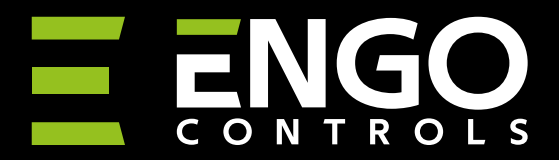

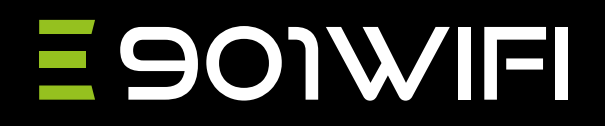

# **E901WIFI** | Internetowy, bezprzewodowy regulator temperatury, Wi-Fi

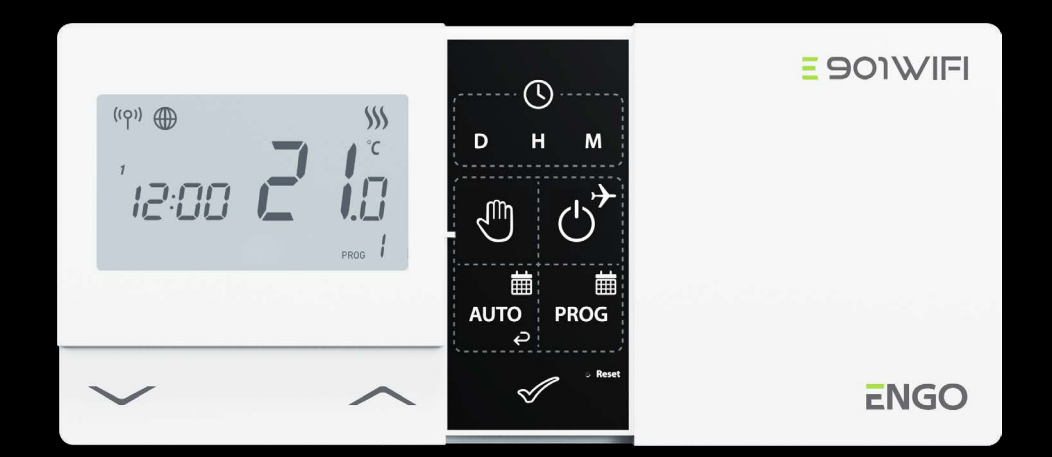

# **E901TXWIFI**

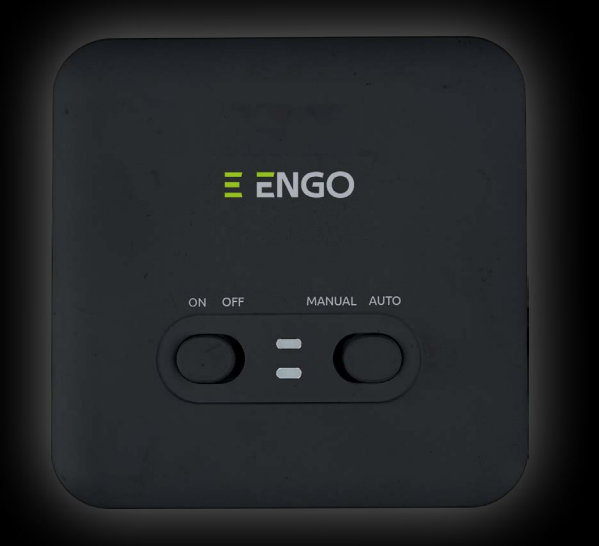

# **E901RXWIFI**

# **PEŁNA INSTRUKCJA**

# Spis treści

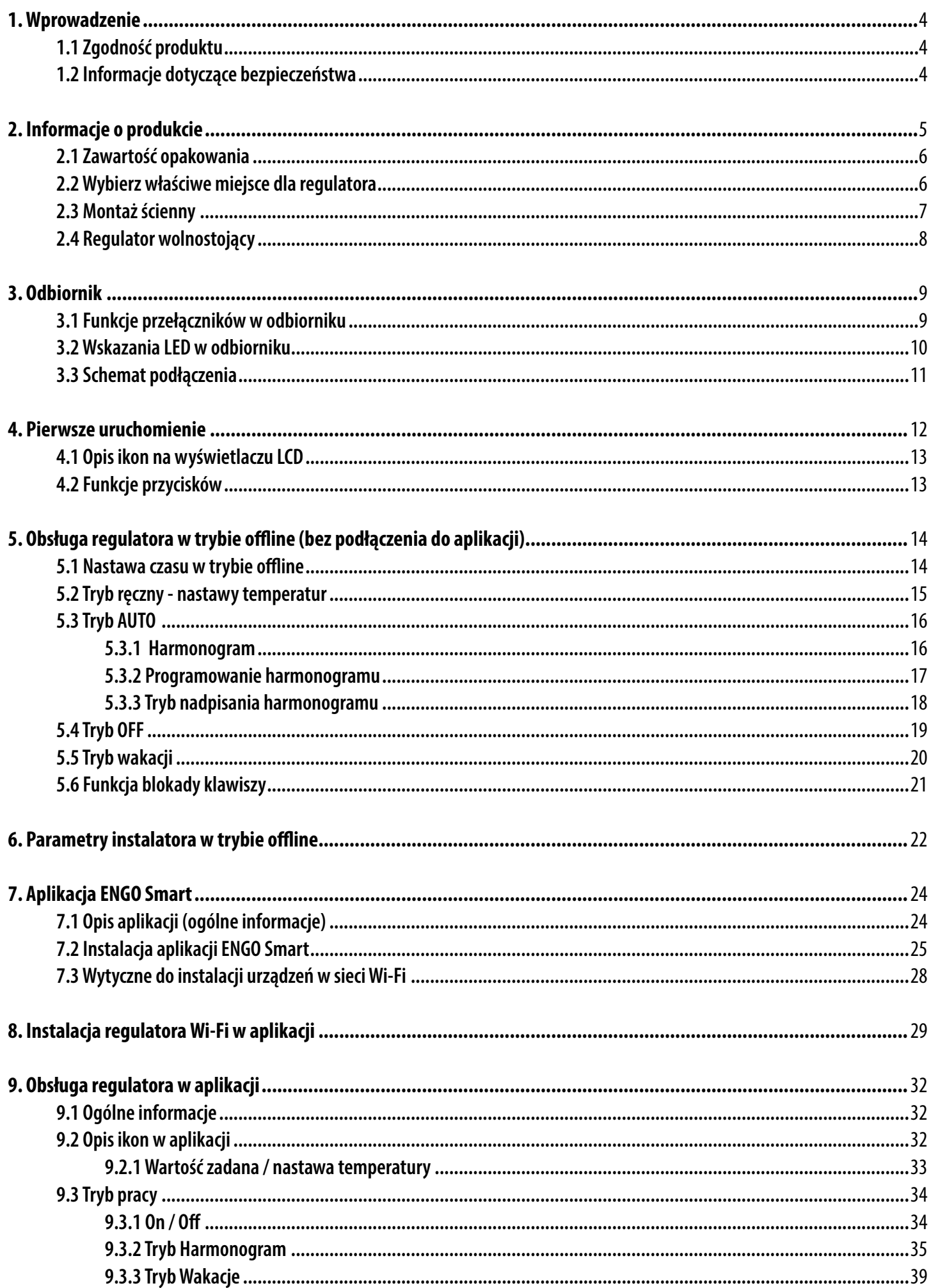

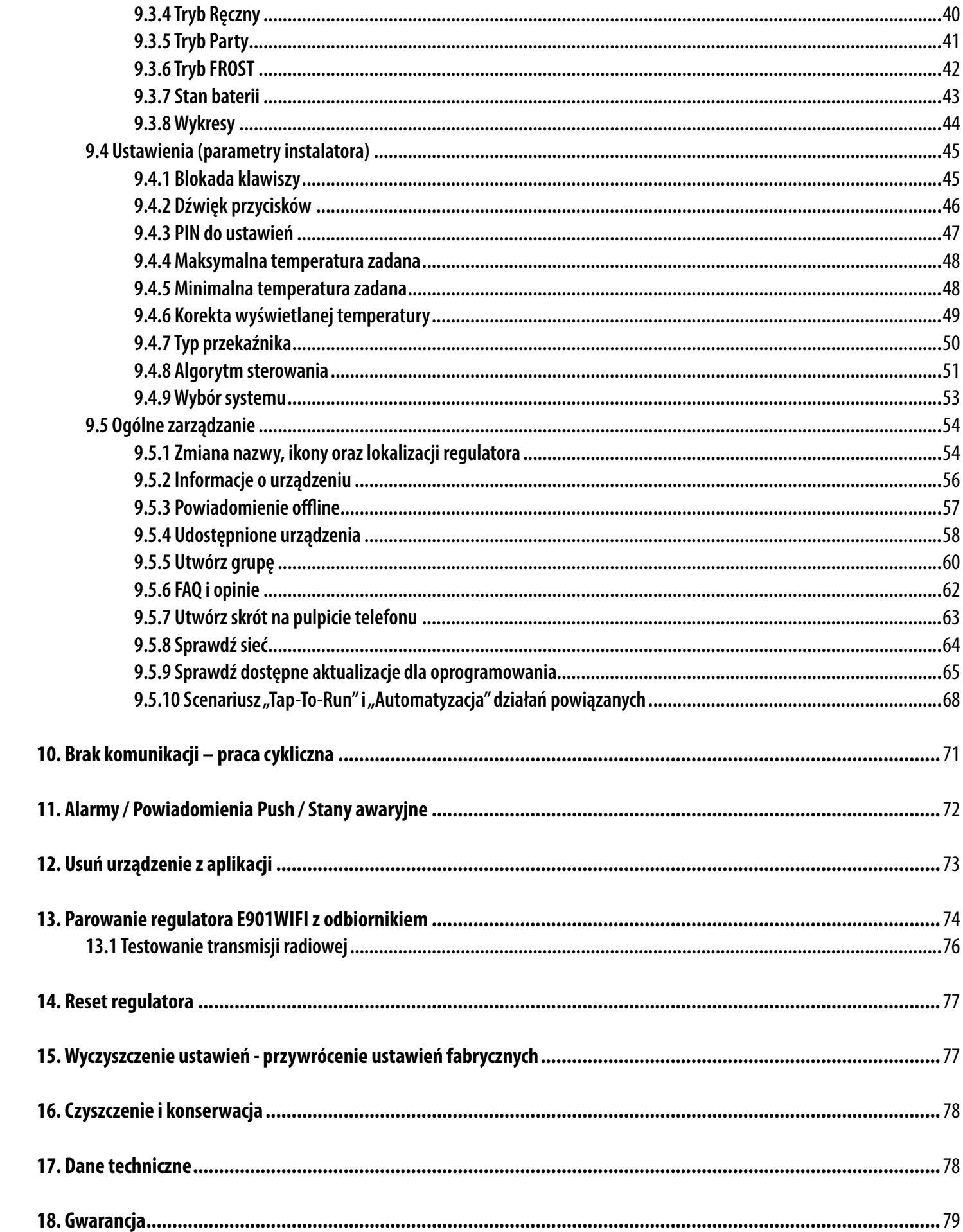

# <span id="page-3-0"></span>**1. Wprowadzenie**

# **1.1 Zgodność produktu**

Dyrektywy UE: 2014/53/EU, 2011/65/EU (9) 868.0 MHz - 868.6 MHz; <13dBm WIFI 2,4 GHz.

### **1.2 Informacje dotyczące bezpieczeństwa**

- Przed rozpoczęciem prac instalacyjnych oraz przed użytkowaniem produktu, należy zapoznać się z całością instrukcji.
- Zawarte w instrukcji informacje są istotne dla prawidłowego funkcjonowania.
- W celu uniknięcia wypadków, skutkujących szkodami osobowymi i materialnymi, należy stosować się do wszelkich zasad bezpieczeństwa, wyszczególnionych w niniejszej instrukcji.
- Urządzenia nie powinny użytkować osoby o ograniczonych zdolnościach psychicznych, sensorycznych lub umysłowych, bez doświadczenia, o niewstarczającej wiedzy, jak również dzieci.
- Urządzenie należy trzymać z dala od dzieci i dopilnować, aby nie bawiły się nim. Dzieci nie należy pozostawiać bez opieki.
- Nie należy pozostawiać opakowania, obudowy, lub jakichkolwiek luźnych części urządzenia bez dozoru, gdyż stanowią one zagrożenie dla dzieci.

#### **INSTALACJA:**

• Instalacja musi zostać przeprowadzona przez wykwalifikowaną osobę, posiadającą odpowiednie uprawnienia elektryczne, zgodnie z normami i przepisami obowiązującymi w danym kraju oraz na terenie UE.

- Nigdy nie próbuj podłączać urządzenia w inny sposób niż opisany w instrukcji.
- Urządzenie nie może być narażane na skrajne temperatury, silne wibracje lub poddawane uderzeniom mechanicznym.
- Urządzenia nie należy używać w niekorzystnych warunkach środowiska.

#### **UWAGA:**

• Dla całej instalacji mogą występować dodatkowe wymogi ochrony, za których zachowanie odpowiada instalator.

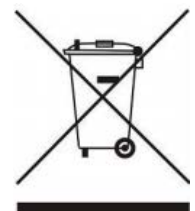

Troska o środowisko naturalne ma dla nas ogromne znaczenie. Świadomość, że produkujemy urządzenia elektroniczne zobowiązuje nas do bezpiecznego pozbywania się zużytych elementów i urządzeń elektronicznych. W związku z tym firma otrzymała numer rejestracyjny wydany przez Głównego Inspektora Ochrony Środowiska. Symbol przekreślonego kosza na śmieci na produkcie oznacza, że produktu nie wolno wyrzucać do zwykłych pojemników na odpady. Oddawanie odpadów do recyklingu pomaga chronić środowisko. Obowiązkiem użytkownika jest przekazanie zużytego sprzętu do wyznaczonego punktu zbiórki odpadów ze sprzętu elektrycznego i elektronicznego.

#### <span id="page-4-0"></span>**2. Informacje o produkcie**

**E901WIFI** to regulator Wi-Fi, który umożliwia ekonomiczne i ekologiczne sterowanie każdym rodzajem ogrzewania. Charakteryzuje się przejrzystym menu oraz mnogością przydatnych funkcji. Obsługa regulatora jest bardzo prosta i pozwala dostosować cykl pracy ogrzewania do rytmu dnia użytkowników.Wbudowany moduł WiFi (w odbiorniku) umożliwia zdalną kontrolę systemu grzewczego za pomocą smartfonu lub tabletu przy użyciu aplikacji ENGO Smart / TUYA Smart. Urządzenia są fabrycznie sparowane i przygotowane do pracy.

#### **Cechy produktu:**

- użyteczne funkcje dostępne z poziomu aplikacji ENGO Smart/Tuya Smart
- programownie harmonogramów czasowych
- możliwość wyboru algorytmu sterującego TPI lub histerezy
- możliwość ustawienia minimalnej i maksymalnej temperatury zadanej
- programowa zmiana typu przekaźnika
- funkcja GRZANIE / CHŁODZENIE
- możliwość zablokowania kodem PIN klawiszy lub ustawień zaawansowanych
- niepowtarzalne kody transmisyjne
- automatyczne ponawianie sygnału

# <span id="page-5-0"></span>**2.1 Zawartość opakowania**

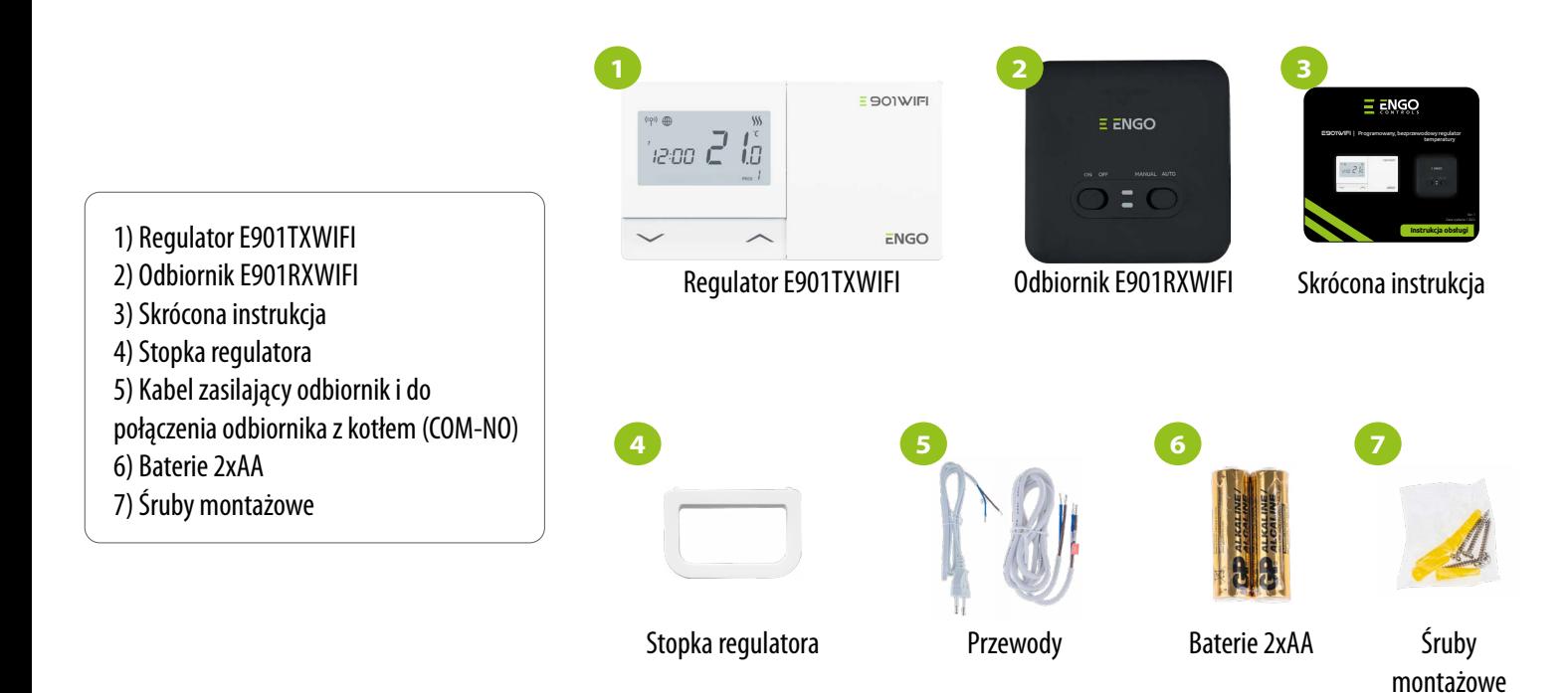

# **2.2 Wybierz właściwe miejsce dla regulatora**

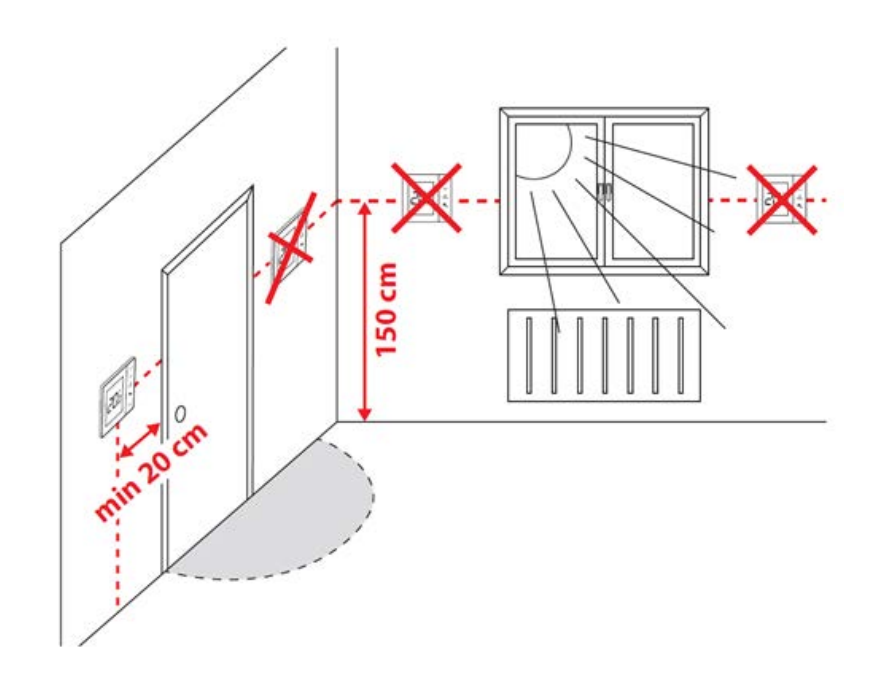

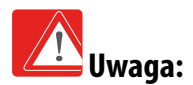

**Zalecana wysokość do montażu regulatora E901WIFI wynosi ok. 1,5 m nad poziomem podłoża, z dala od wszelkich źródeł ciepła lub chłodu. Nie zaleca się montować regulatora na ścianie zewnętrznej, w przeciągu lub w miejscu, gdzie będzie narażony na bezpośrednie działanie promieni słonecznych.**

# <span id="page-6-0"></span>**2.3 Montaż ścienny**

Aby prawidłowo zamontować regulator, postępuj zgodnie z krokami poniżej:

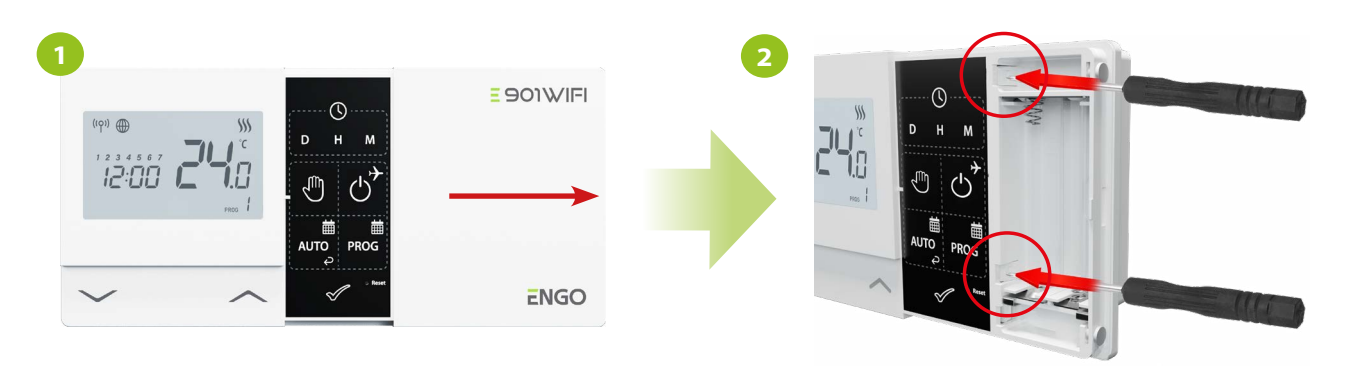

Wysuń i zdejmij przednią klapkę regulatora. Jeśli w środku znajdują się baterie, wyjmij je. Za pomocą śrubokrętów naciśnij na oba plastikowe zaczepy.

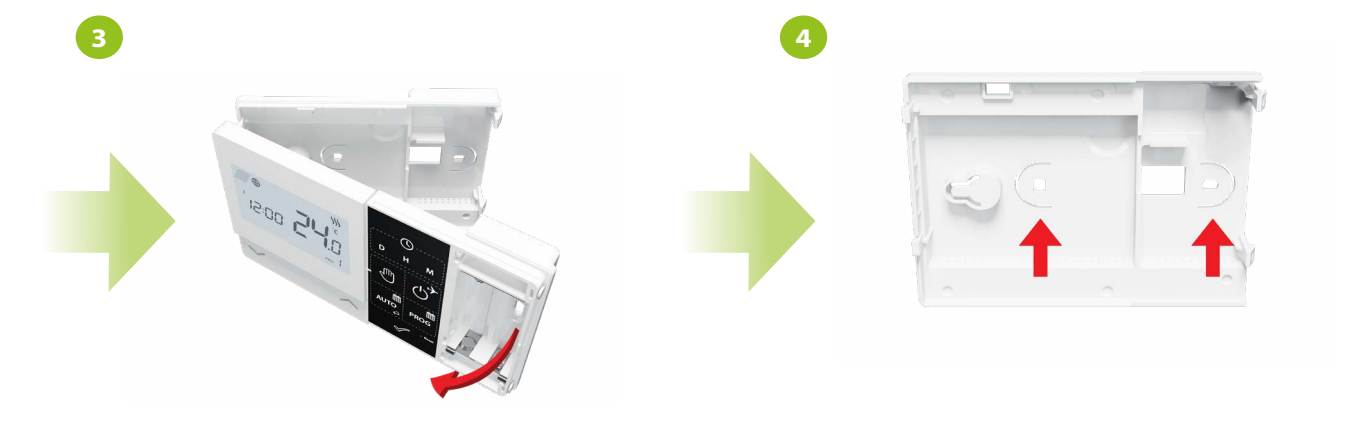

Następnie odłącz przednią część od tylnej zgodnie z kierunkiem strzałki.

Przymocuj tylną część regulatora do ściany za pomocą dołączonych do zestawu śrub montażowych i przeznaczonych do tego otworów (patrz czerwone strzałki).

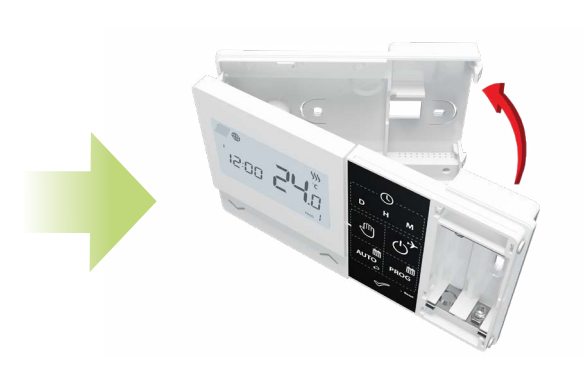

Z wykorzystaniem zawiasów połącz tylną część regulatora z przednią.

**5**

# <span id="page-7-0"></span>**2.4 Regulator wolnostojący**

Z wykorzystaniem stopki dołączonej do zestawu E901WIFI można używać regulatora w dowolnym miejscu z domu i odłożyć go na stół, biurko, itd. Aby prawidłowo używać stopki, spójrz na kroki poniżej

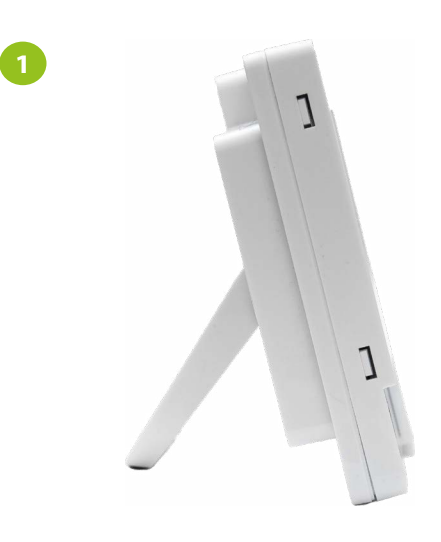

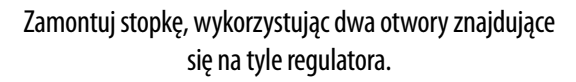

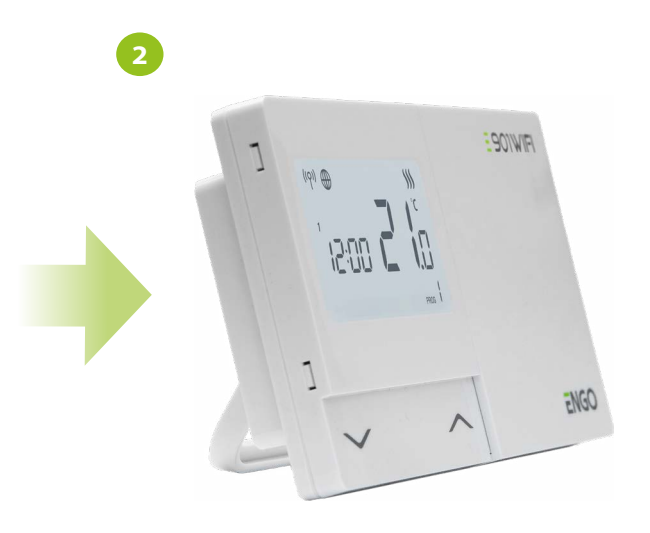

Postaw regulator w wygodnym i dostępnym dla siebie miejscu (patrz "Uwaga" w rozdziale 2.2 str. 6).

# <span id="page-8-0"></span>**3. Odbiornik**

Bezprzewodowy regulator komunikuje się dwukierunkowo z odbiornikiem na częstotliwości 868Mz. Zestaw fabrycznie jest sparowany i przygotowany do pracy. Ponadto odbiornik ma wbudowany moduł Wi-Fi 2,4Ghz oraz BLE (Bluetooth Low Energy). Aby regulatorem można było sterować za pomocą aplikacji mobilnej, należy umieści odbiornik w obrębie sieci bezprzewodowej Wi-Fi 2,4GHz. Odbiornik powinien być zasilany napięciem 230VAC, a maksymalne obciążenie odbiornika to 16A. Zabrania się montażu urządzenia w miejscach narażonych na występowanie wody i kondensowanie pary wodnej. Odbiornik może pracować w dwóch różnych trybach - AUTO (automatyczny) i MANUAL (ręczny). Aby wybrać określony tryb, użyj przełączników znajdujących się z przodu odbiornika.

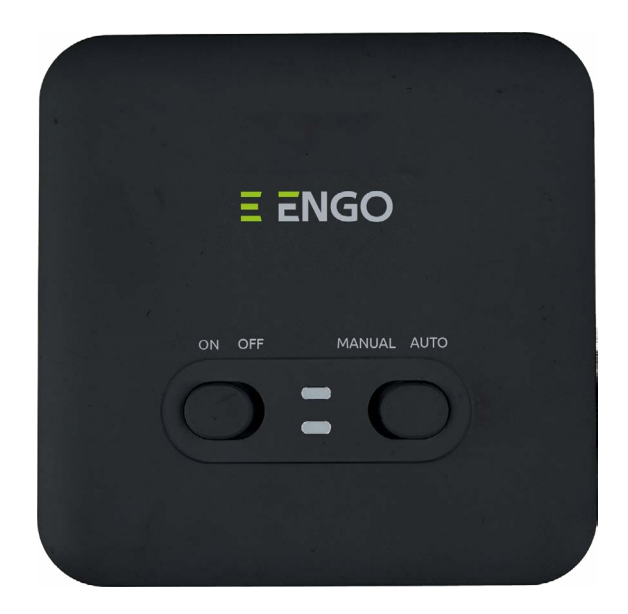

# **3.1 Funkcje przełączników w odbiorniku**

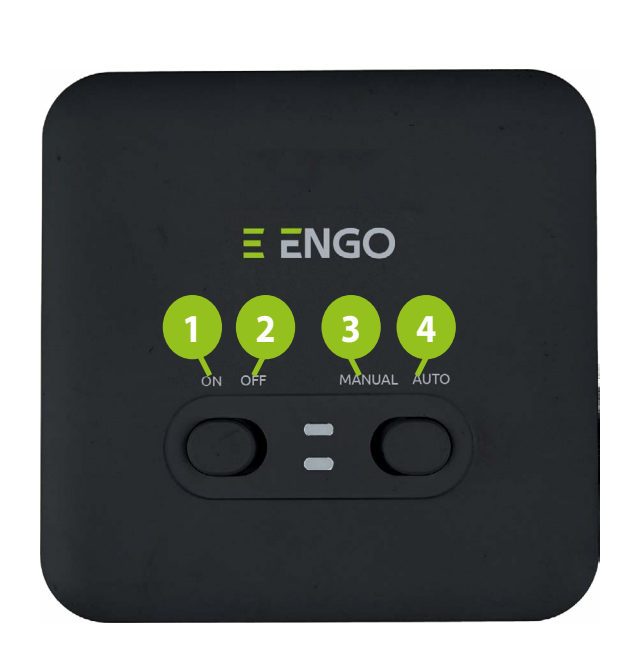

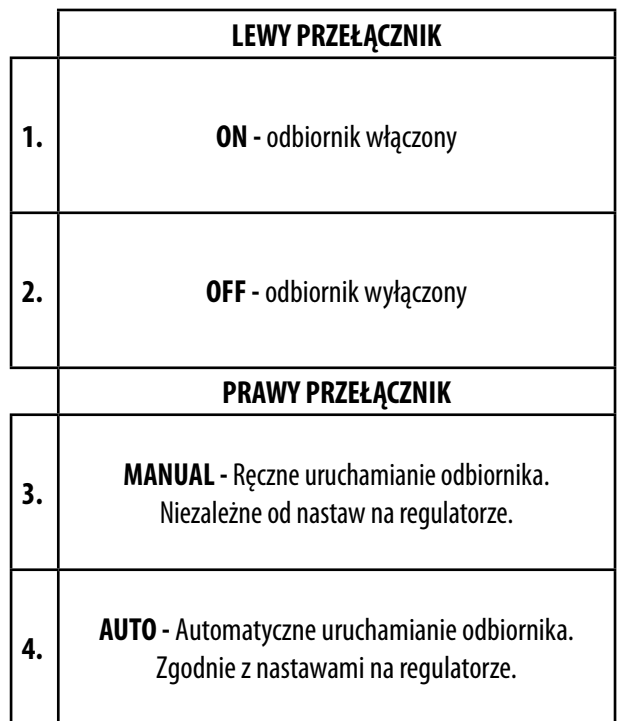

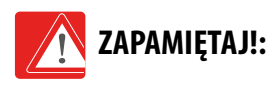

Aby odbiornik odbierał sygnał z regulatora, należy ustawić przełączniki w pozycji ON i AUTO.

#### <span id="page-9-0"></span>**3.2 Wskazania LED w odbiorniku**

Status odbiornika jest określany poprzez dwie diody LED. Są to diody o kolorach:

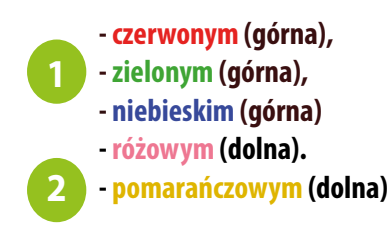

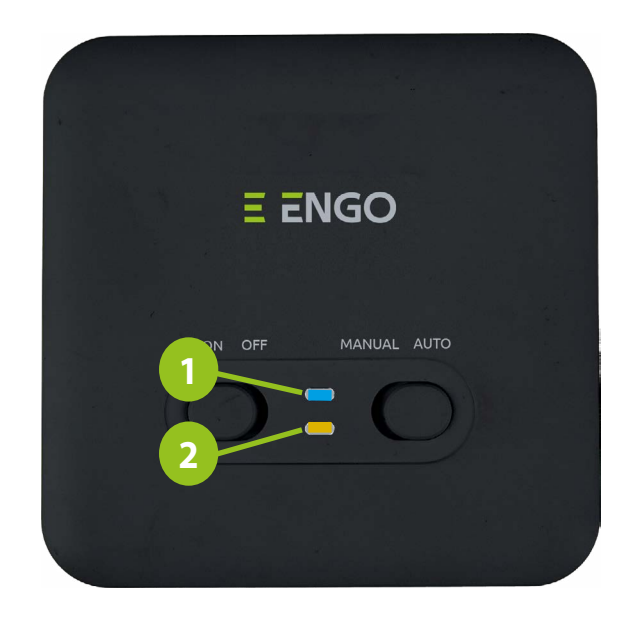

## **Szczegółowe wyjaśnienie znaczenia diod znajdują się w tabeli poniżej:**

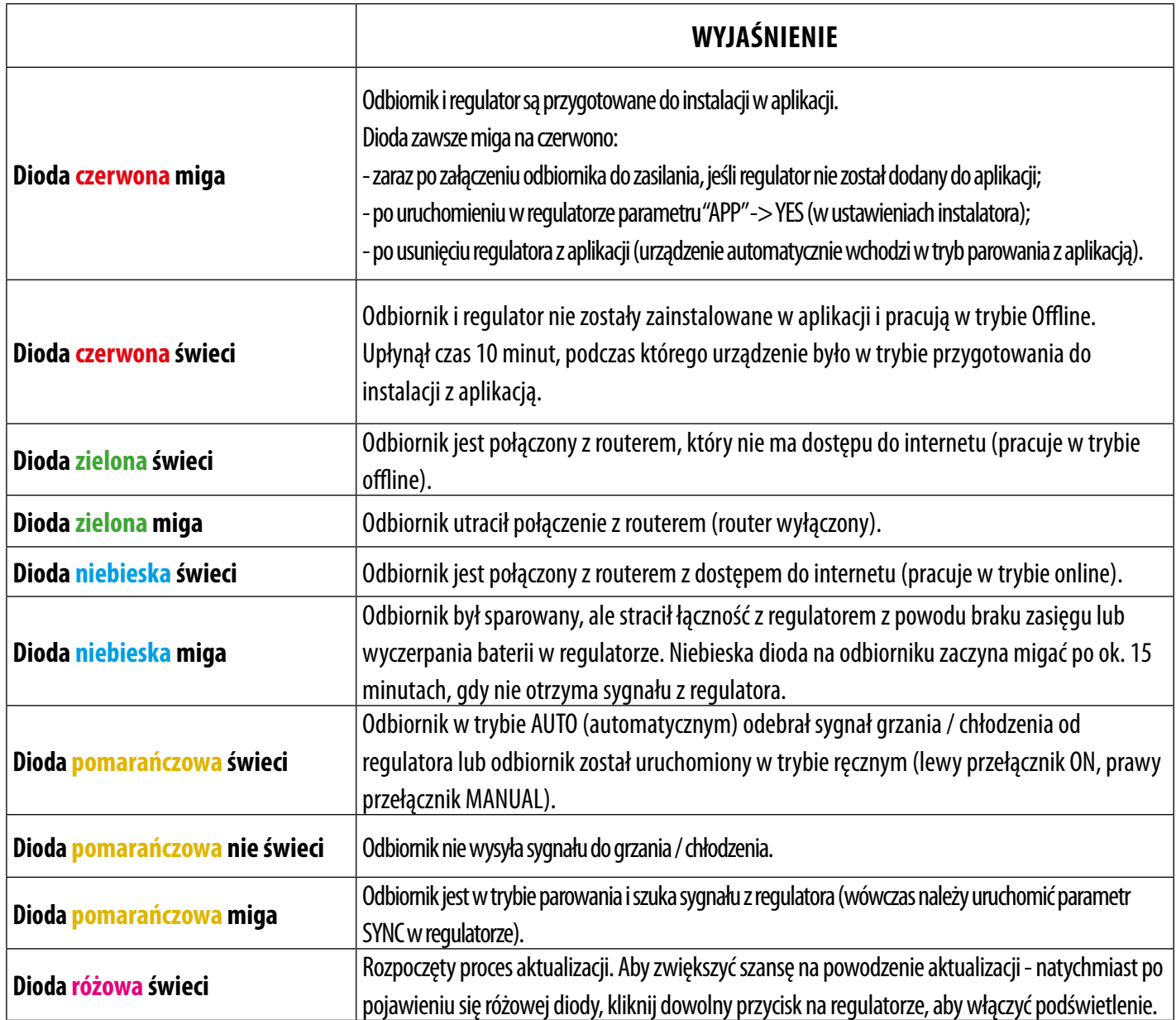

# <span id="page-10-0"></span>**3.3 Schemat podłączenia**

a) Schemat podłączenia do kotła gazowego

Upewnij się, że czarny odbiornik E901RXWIFI jest w obrębie zasięgu sieci Wi-Fi 2,4GHz

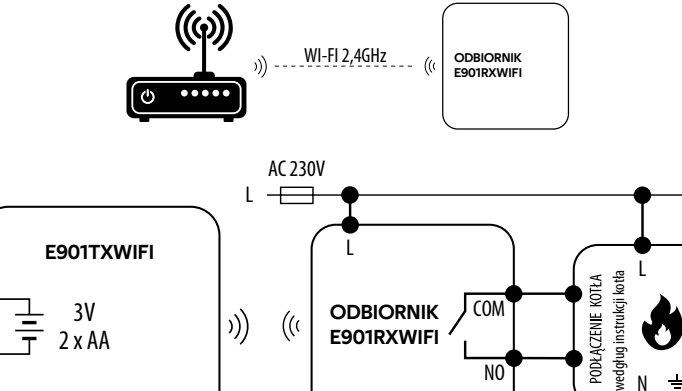

 $L \leftarrow$ AC 230V

 $\frac{1}{7}$  3V<br> $\frac{30}{7}$  2 x AA

E901TXWIFI

L

2 x AA  $\left| \begin{array}{cc} \sqrt{2} & \sqrt{2} \\ 1 & \sqrt{2} \end{array} \right|$  E901RXWIFI  $\left| \begin{array}{cc} 1 & 16(5) \\ 1 & \sqrt{2} \end{array} \right|$ 

ODBIORNIK E901RXWIFI

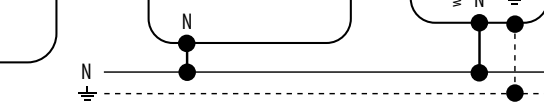

COM

NO

MAX 16 (5) A

b) Schemat podłączenia do pompy / siłownika

c) Schemat podłączenia do listwy sterującej

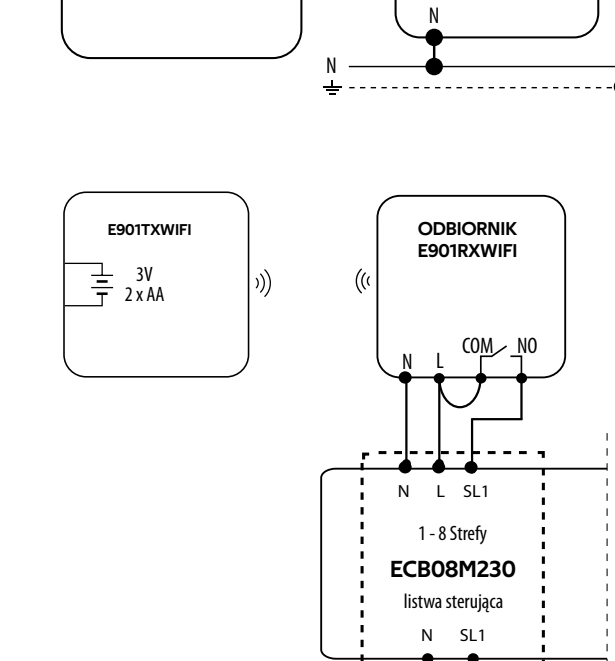

**Legenda: Kocioł - Podłączenie kotła\* -** styki w **L, N** - zasilanie 230V  $\boldsymbol{\bm{\phi}}$ kotle do podłączenia regulatora ON/OFF (wg instrukcji kotła). **COM, NO** - wyjścia beznapięciowe - bezpiecznik Pompa  $\equiv$  - baterie Zawór M

### <span id="page-11-0"></span>**4. Pierwsze uruchomienie**

Regulator zasilany jest dwoma bateriami 2 x AA. Włóż baterie w przeznaczone miejsce, znajdujące się w pojemniku pod przednią klapką regulatora, zwracając uwagę na ich biegunowość. Regulator uruchomi się pokazując aktualną wersję oprogramowania, a następnie przejdzie do ekranu głównego.

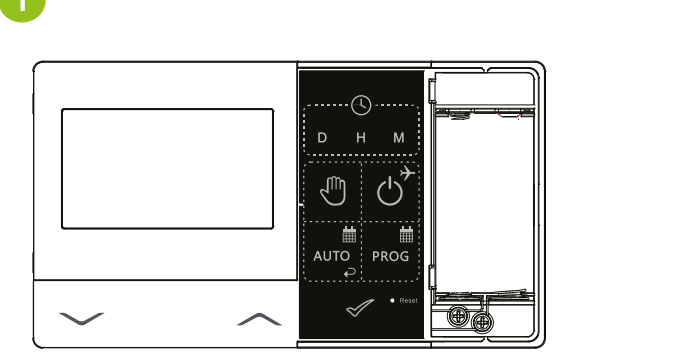

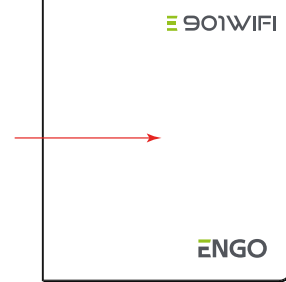

WYSUŃ I ZDEJMIJ PRZEDNIĄ KLAPKĘ REGULATORA.

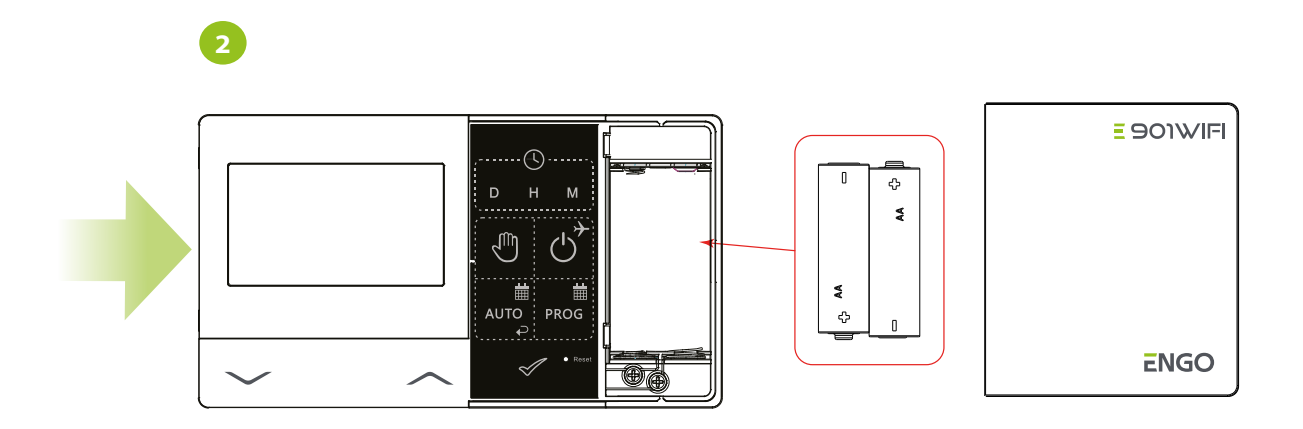

WŁÓŻ BATERIE, ZGODNIE Z ICH BIEGUNOWOŚCIĄ!

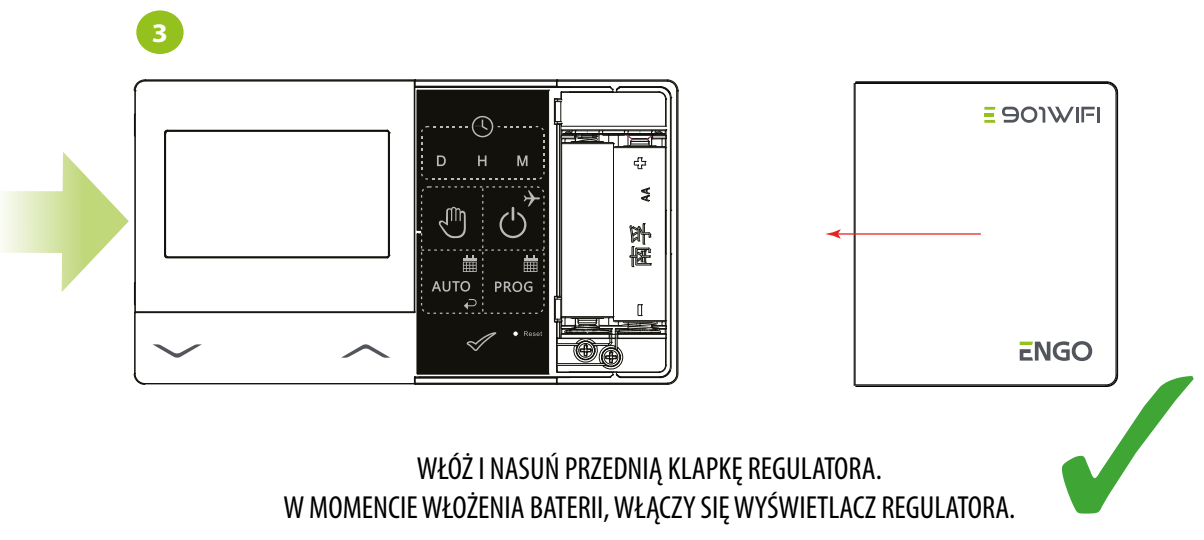

W MOMENCIE WŁOŻENIA BATERII, WŁĄCZY SIĘ WYŚWIETLACZ REGULATORA.

<span id="page-12-0"></span>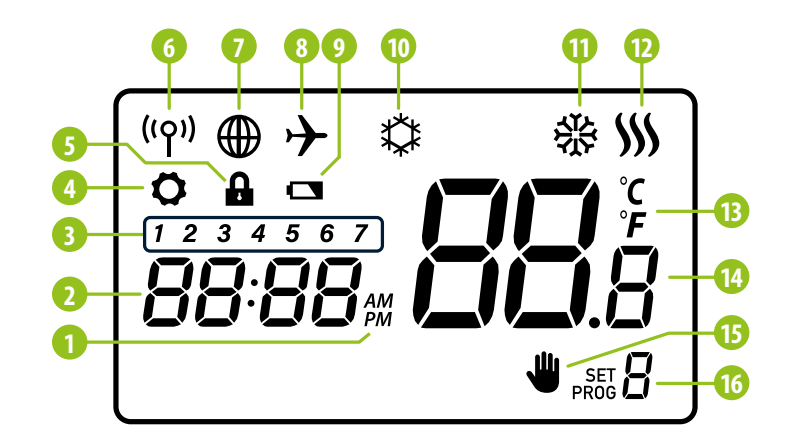

#### 1. AM/PM

- 2. Zegar
- 3. Dzień tygodnia
- 4. Ustawienia
- 5. Blokada klawiszy
- 6. Wysyłanie sygnału (parowanie)
- 7. Połączenie z internetem
- 8. Tryb Wakacje
- 9. Wskaźnik słabej baterii
- 10. FROST ( tryb przeciwzamrożeniowy )
- 11. Tryb pracy regulatora chłodzenie
- 12. Tryb pracy regulatora grzanie
- 13. Jednostka temperatury
- 14. Temperatura mierzona / zadana
- 15. Tymczasowe nadpisanie programu / tryb ręczny
- 16. Numer aktualnego programu

# **4.2 Funkcje przycisków**

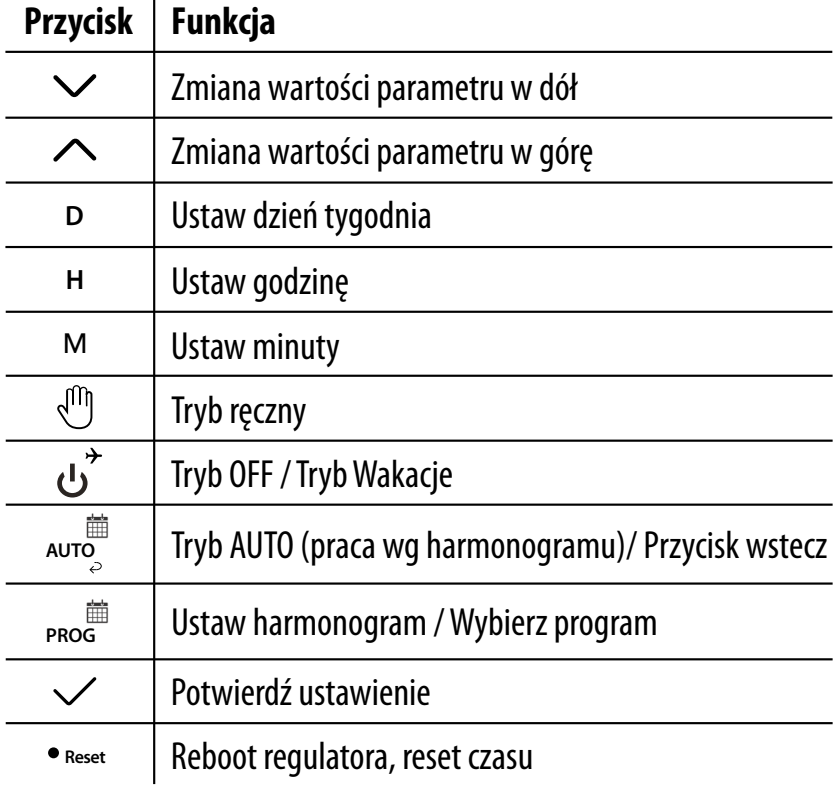

# <span id="page-13-0"></span>**5. Obsługa regulatora w trybie offline (bez podłączenia do aplikacji)**

## **5.1 Nastawa czasu w trybie offline**

Aby regulator działał prawidłowo - w pierwszej kolejności koniecznie należy ustawić czas. Nastawy aktualnego czasu dokonuje się za pomocą przycisków D, H, M. Aby to zrobić spójrz na kroki poniżej:

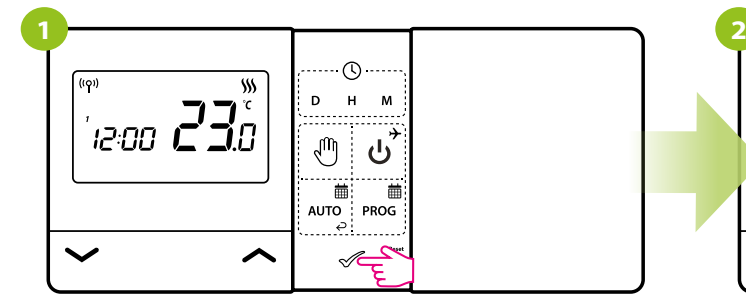

Naciśnij dowolny przycisk, aby podświetlić ekran.

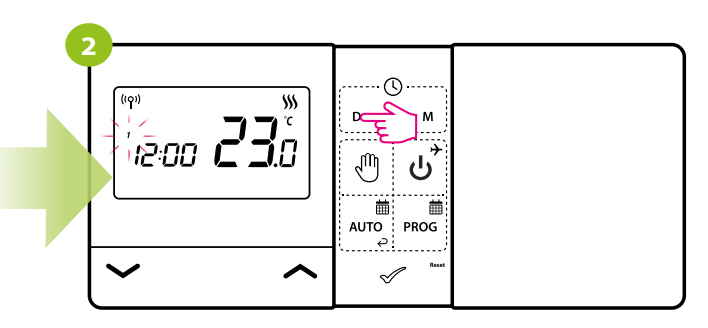

Naciśnij przycisk D, aby ustawić dzień tygodnia.

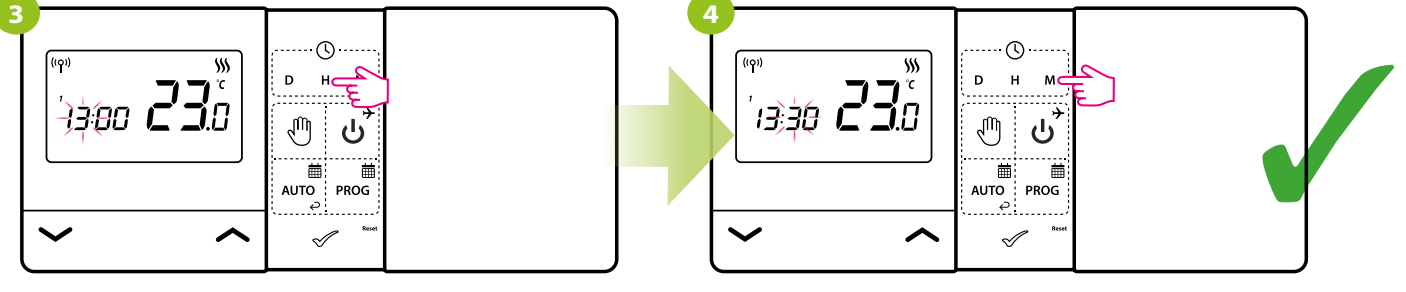

Naciśnij przycisk H, aby ustawić godzinę. Naciśnij przycisk M, aby ustawić minuty.

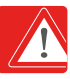

Jeśli regulator zostanie dodany do aplikacji, to czas automatycznie jest aktualizowany i pobierany z internetu. Klawisze D,H,M są wtedy nieaktywne.

## <span id="page-14-0"></span>**5.2 Tryb ręczny - nastawy temperatur**

W trybie ręcznym regulator utrzymuje stałą temperaturę zadaną, dopóki użytkownik ponownie jej nie zmieni lub nie przełączy na inny tryb pracy (np. tryb harmonogramu).

Aby nastawić temperaturę komfortową spójrz na kroki poniżej:

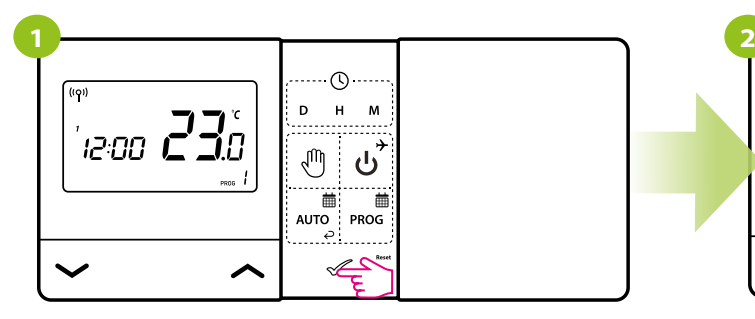

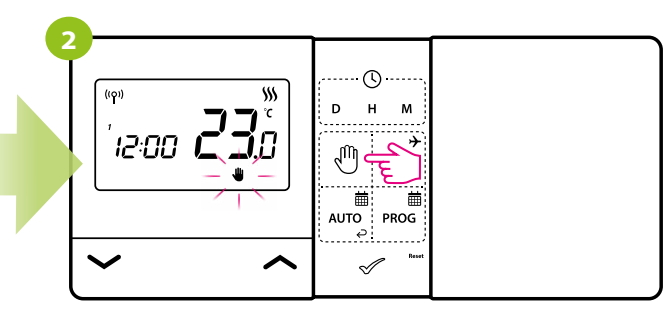

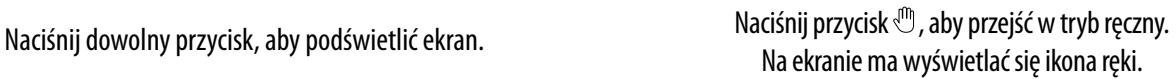

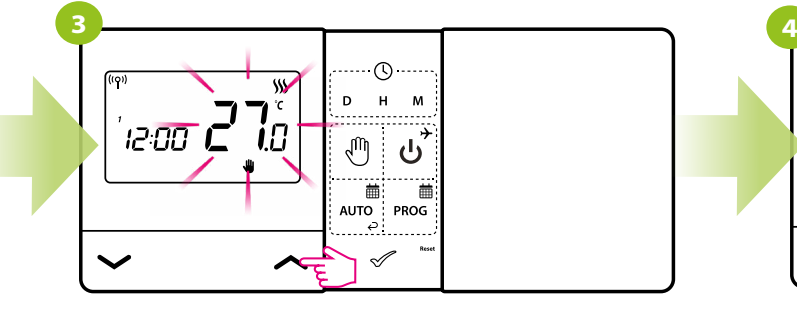

Następnie za pomocą klawiszy  $\sim$  lub  $\sim$  ustaw nową wartość temperatury zadanej.

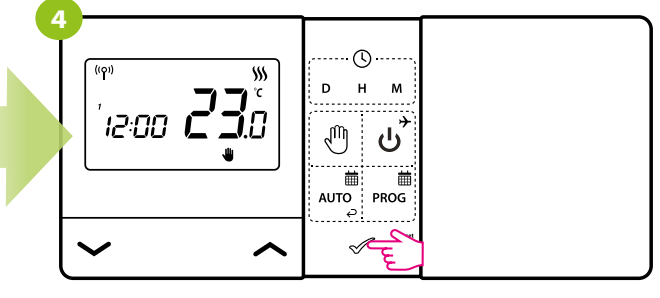

Wybór możesz zatwierdzić przyciskiem  $\mathcal O$  lub poczekać, aż regulator sam zatwierdzi Twój wybór i powróci do ekranu głównego.

#### <span id="page-15-0"></span>**5.3 Tryb AUTO**

**- Tryb AUTO -** W trybie automatycznym regulator utrzymuje temperaturę zadaną zgodnie z wybranym przez użytkownika harmonogramem. **AUTO** 

#### **5.3.1 Harmonogram**

Harmonogram umożliwia zaprogramowanie 6 przedziałów czasowych w ciągu doby z doprecyzowaniem co do minuty. Każdy z 6 przedziałów czasowych umożliwia nastawę innej temperatury.

Tworząc harmonogram, podaje się czas jego rozpoczęcia wraz z temperaturą zadaną. Harmonogram tworzymy dla każdego dnia osobno.

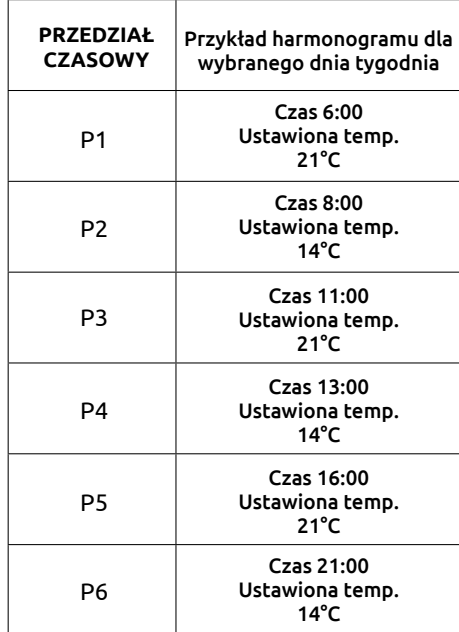

#### **Przykładowy harmonogram**

Przykład harmonogramu dla wybranego dnia tygodnia

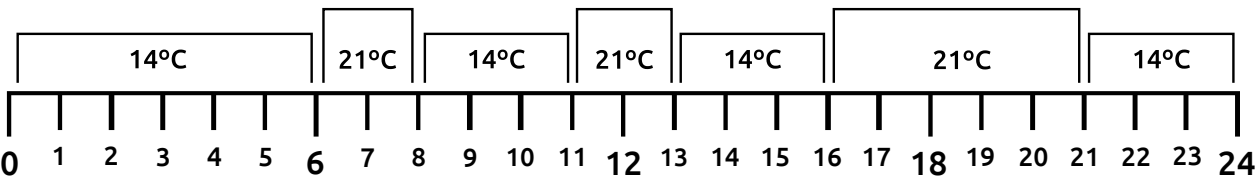

#### <span id="page-16-0"></span>**5.3.2 Programowanie harmonogramu**

Harmonogram ustawiamy dla każdego dnia osobno

(UWAGA) Zaleca się utworzenie harmonogramu na każdy dzień tygodnia.

Przykładowe ustawienie harmonogramu:

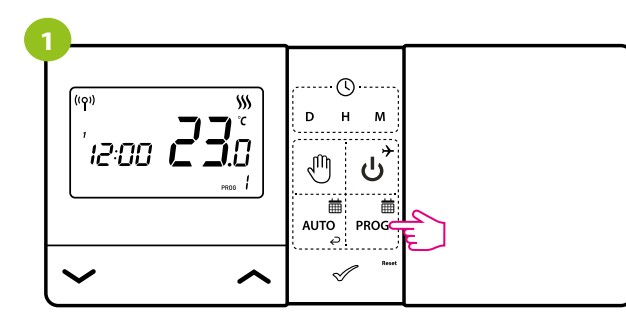

Naciśnij przycisk **PROG** , aby przejść w tryb programowania.

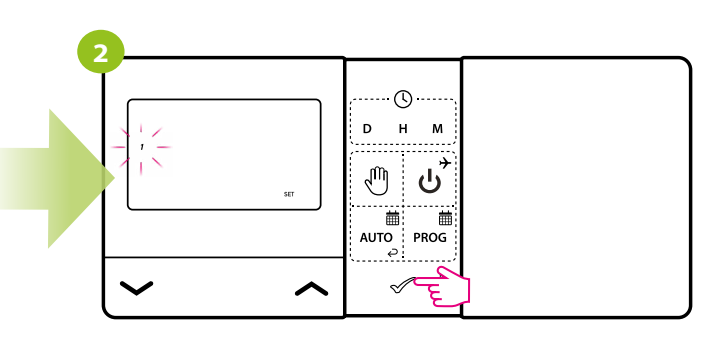

Następnie wybierz dzień tygodnia za pomocą przycisków  $\lambda$  lub  $\lambda$ . Wybór zatwierdź przyciskiem  $\mathcal{D}$ .

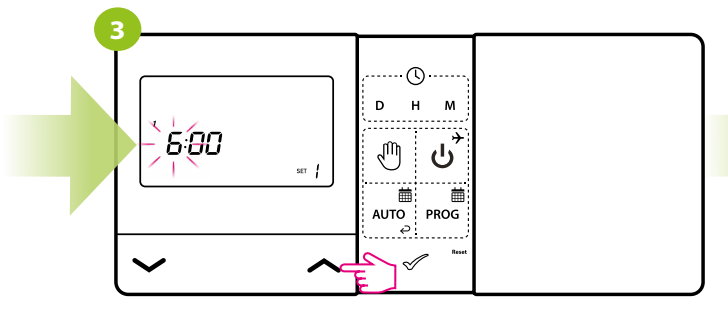

Użyj przycisków  $\sim$  lub  $\sim$  , aby ustawić godzinę i potwierdź przyciskiem  $\mathcal{D}$ .

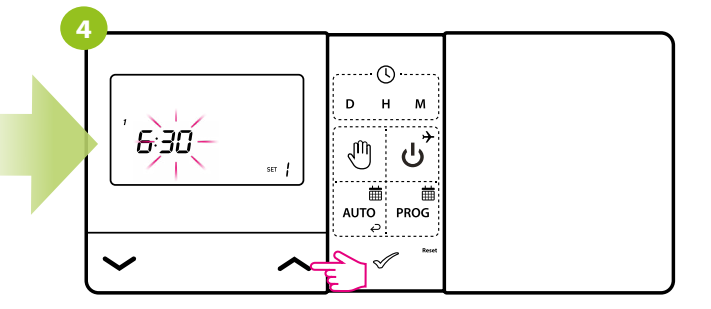

Użyj przycisków  $\sim$  lub  $\sim$  , aby ustawić minuty i potwierdź przyciskiem  $\mathcal{L}$ .

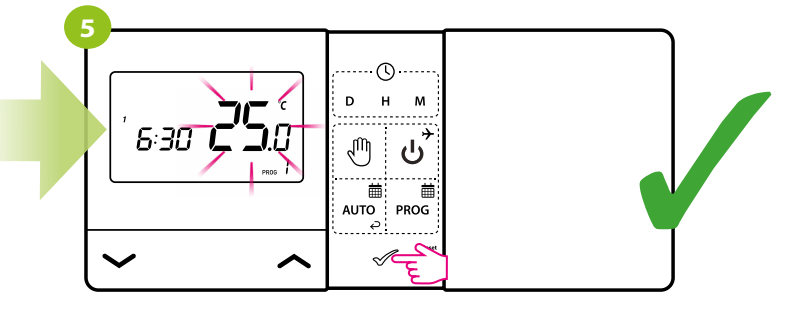

Użyj przycisków  $\sim$  lub  $\sim$  , aby ustawić temperaturę. Wybór zatwierdź przyciskiem  $\mathcal X$ . Regulator przejdzie do programowania kolejnego punktu przełączeniowego.

#### <span id="page-17-0"></span>**5.3.3 Tryb nadpisania harmonogramu**

Gdy regulator pracuje w aktywnym trybie harmonogramu (AUTO), to można go tymczasowo nadpisać, ustawiając nową temperaturę zadaną:

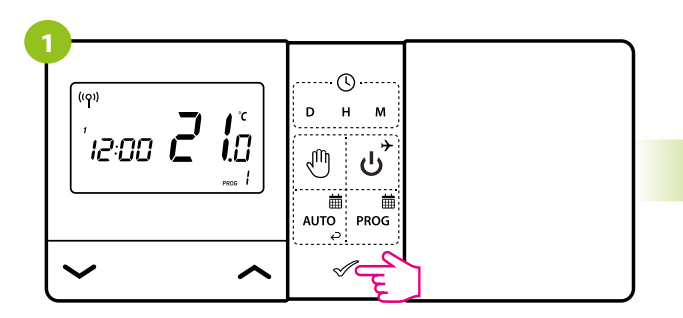

Naciśnij dowolny przycisk, aby podświetlić ekran.

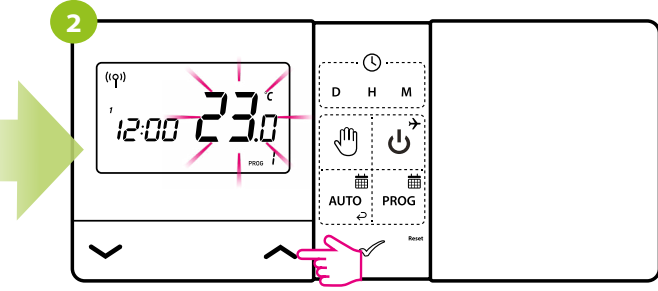

Użyj przycisków  $\sim$  lub  $\sim$ , aby ustawić temperaturę zadaną.

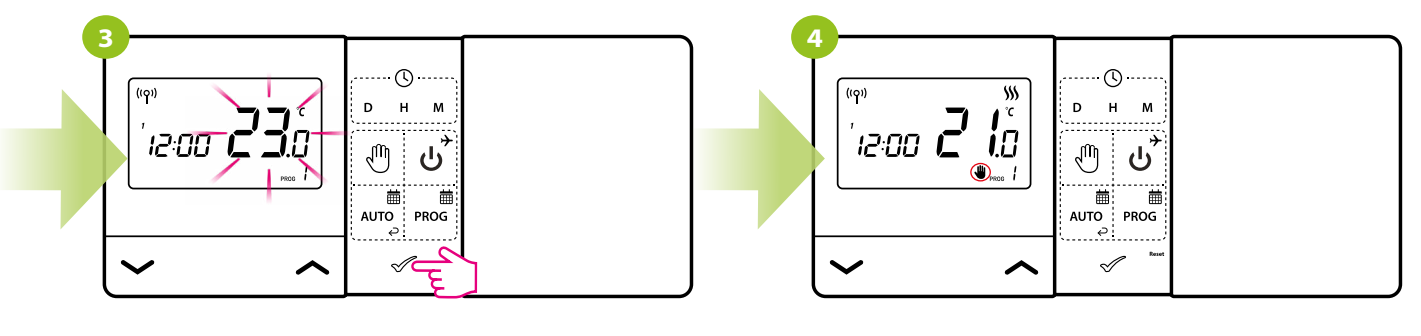

Wybór potwierdź przyciskiem  $\mathcal{L}$ .

Pojawi się ikona ręki. Nadpisana temperatura będzie utrzymywana do czasu nadejścia kolejnej zmiany w harmonogramie.

# <span id="page-18-0"></span>**5.4 Tryb OFF**

Naciśnij dowolny przycisk, aby podświetlić ekran, a następnie postępuj zgodnie z poniższymi krokami:

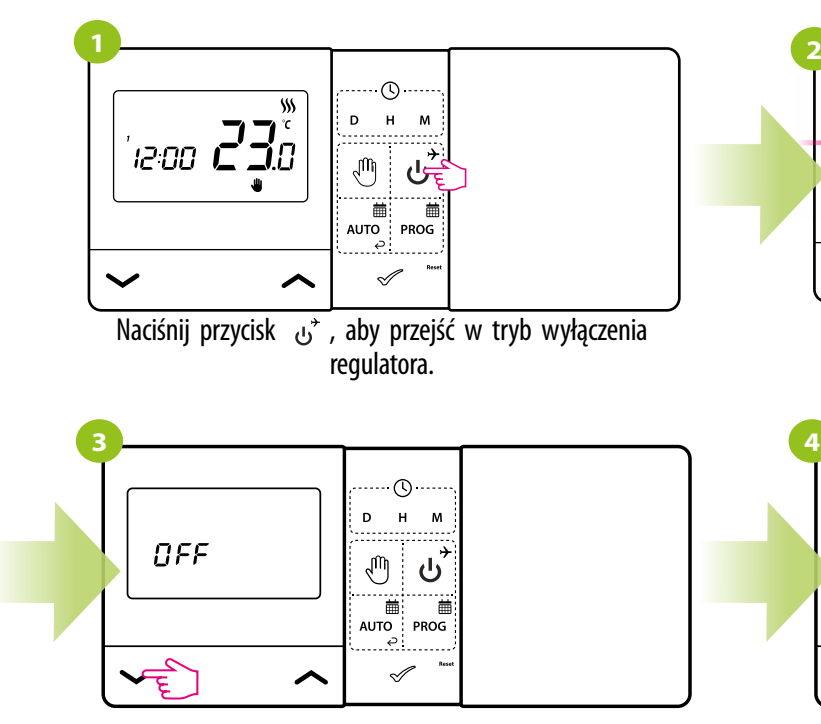

W trybie wyłączenia, naciśnięcie dowolnego klawisza powoduje wyświetlenie napisu OFF

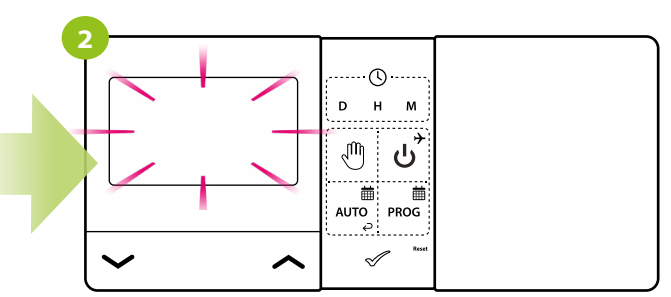

Ekran regulatora wygaśnie, a przekaźnik nie będzie wysyłał sygnału do grzania / chłodzenia do odbiornika.

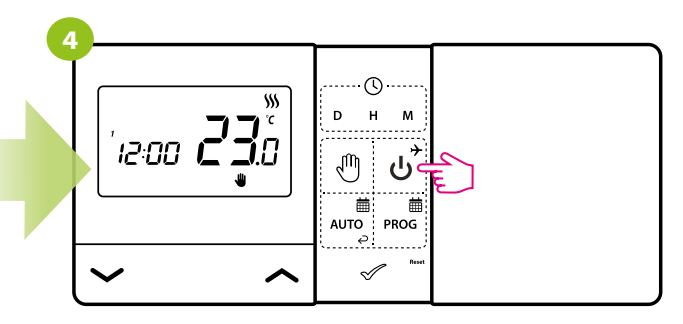

Aby wyjść z trybu wyłączenia, naciśnij ponownie przycisk . Regulator powróci do poprzedniego trybu pracy.

# <span id="page-19-0"></span>**5.5 Tryb wakacji**

Tryb wakacji to specjalny program utrzymujący temperaturę regulatora przez określoną liczbę dni. Utrzymuje zadaną przez użytkownika temperaturę. Aby ustawić **TRYB WAKACJI:**

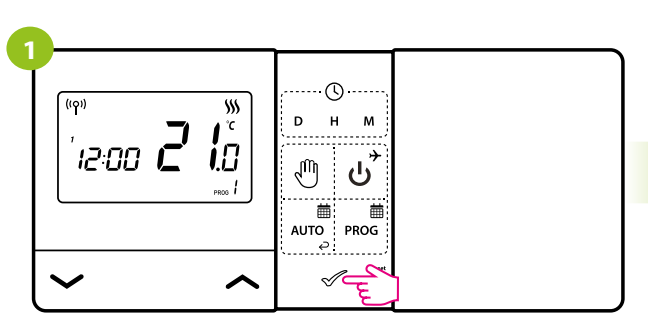

Naciśnij dowolny przycisk, aby podświetlić ekran.

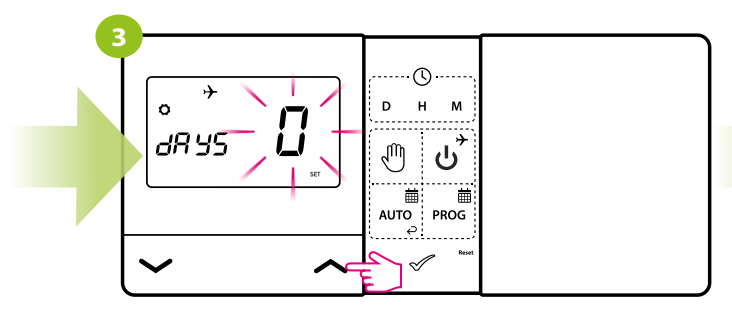

Użyj przycisków  $\sim$  lub  $\sim$  , aby wybrać liczbę dni.

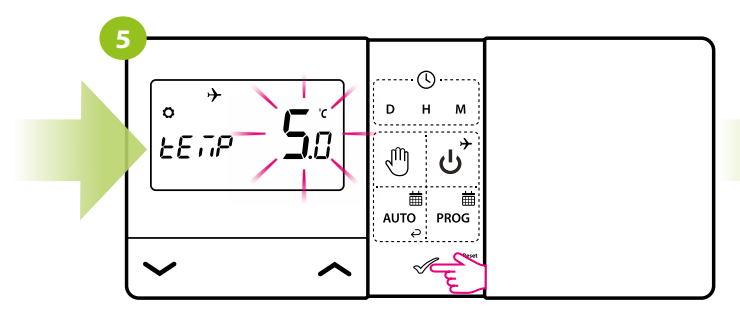

Użyj przycisków  $\sim$  lub  $\sim$  , aby ustawić temperaturę zadaną dla wybranych dni, którą regulator będzie utrzymywał. Wybór potwierdź przyciskiem  $\mathcal{D}$ .

# **ABY ANULOWAĆTRYB WAKACJI**:

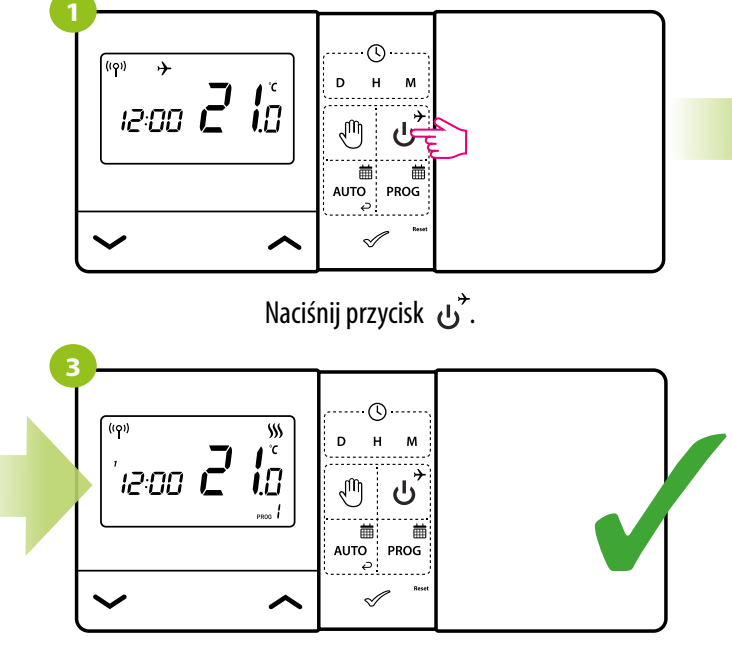

Regulator powróci do poprzedniego trybu pracy.

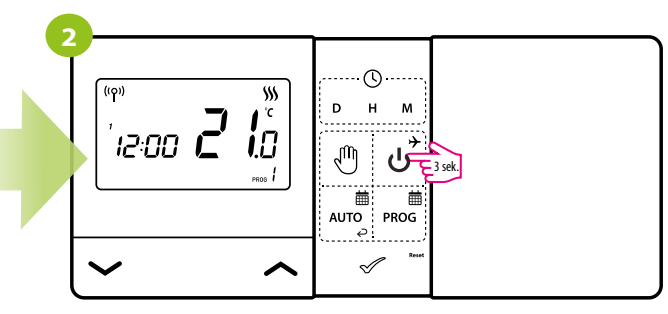

Naciśnij i przytrzymaj przycisk  $\overrightarrow{U}$  przez 3 sekundy.

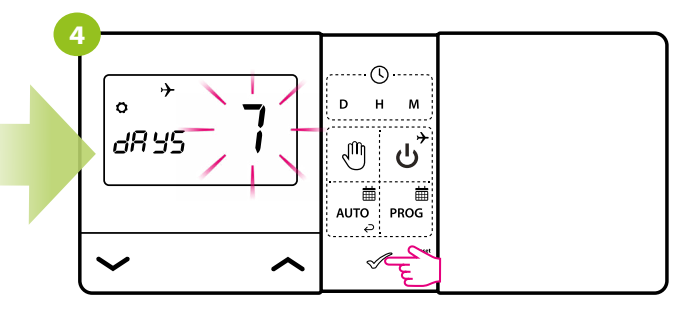

Potwierdź przyciskiem  $\mathcal{D}$ .

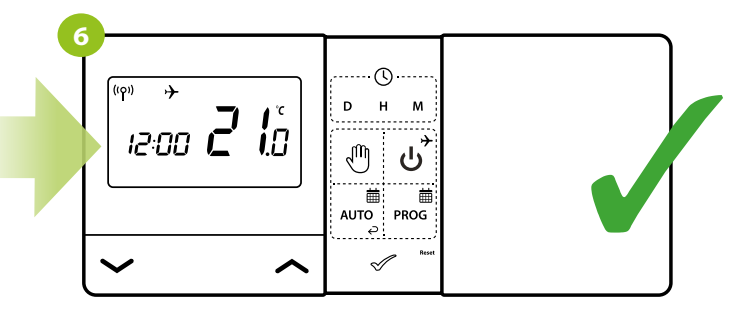

Tryb wakacji został aktywowany, a na wyświetlaczu pojawiła się ikona samolotu.

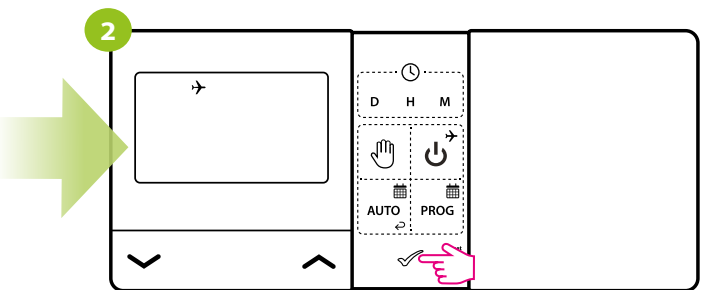

Potwierdź przyciskiem  $\mathcal{P}$ .

# <span id="page-20-0"></span>**5.6 Funkcja blokady klawiszy**

Aby ZABLOKOWAĆ klawisze regulatora, wykonaj poniższe kroki:

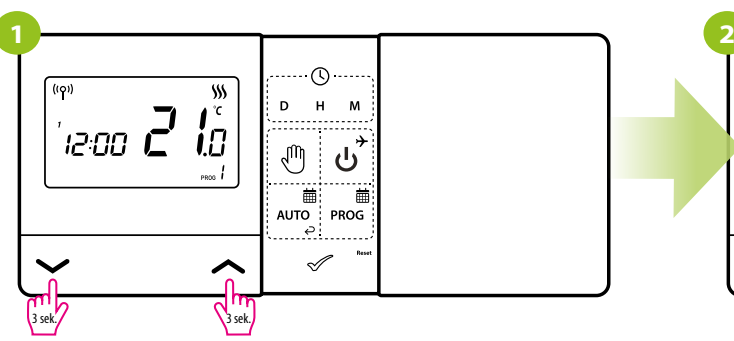

Naciśnij i przytrzymaj przyciski  $\sim$  oraz  $\sim$  przez ok. 3 sekundy.

Aby ODBLOKOWAĆ klawisze regulatora, wykonaj poniższe kroki:

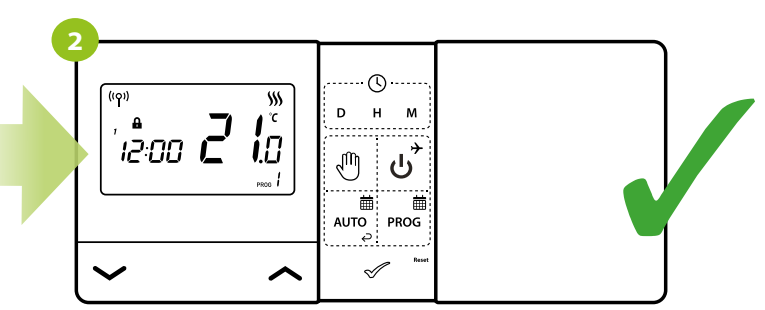

Na ekranie pojawi się ikona kłódki. Klawisze regulatora zostały zablokowane.

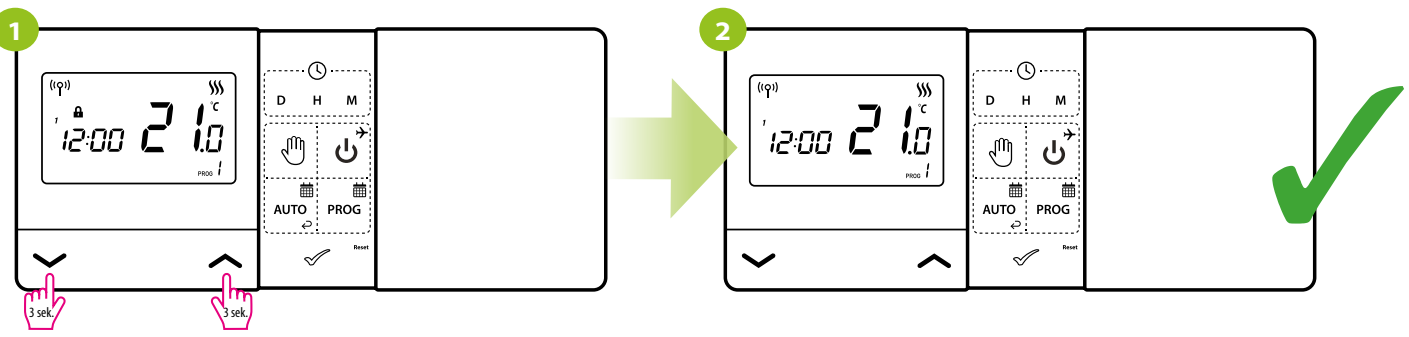

Z ekranu zniknie ikona kłódki. Klawisze regulatora zostały odblokowane.

Naciśnij i przytrzymaj przyciski  $\sim$  oraz  $\sim$  przez ok. 3 sekundy.

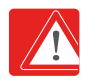

W regulatorze istnieje możliwość ustawienia dodatkowych blokad na kod PIN. Dokonuje się tego za pomocą parametrów P09 i P10 w ustawieniach instalatora:

1. Po aktywacji parametru P09 i ustawieniu nowego kodu PIN, użytkownik każdorazowo będzie musiał podać kod PIN, aby wejść w ustawienia parametrów instalatora.

2. Dodatkową funkcją jest blokada klawiszy również na kod PIN. Aby aktywować tą funkcję należy w ustawieniach instalatora najpierw ustawić kod PIN w parametrze P09, a następnie aktywować parametr P10. Po aktywacji parametru P10, podanie kodu PIN jest wymagane każdorazowo przy odblokowaniu klawiszy.

# <span id="page-21-0"></span>**6. Parametry instalatora w trybie offline**

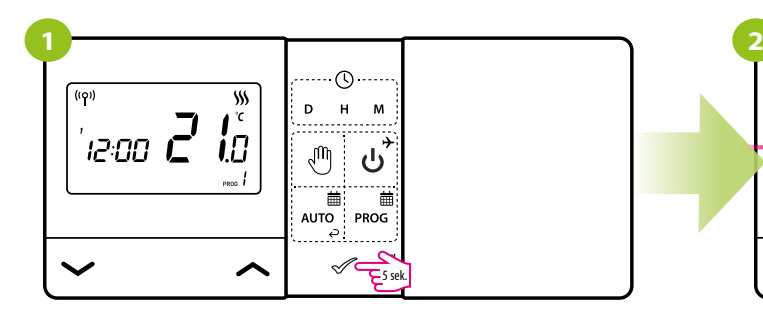

Aby wejść w tryb instalatora przytrzymaj przycisk przez 5 sekund.

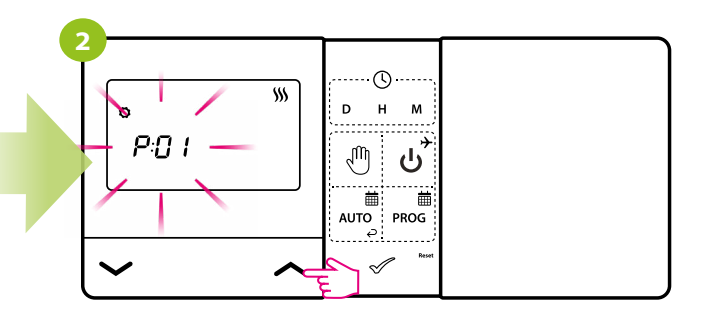

Teraz znajdujesz się w menu instalatora. Poruszaj się między parametrami przy pomocy przycisków  $\sim$  lub  $\sim$  . Wejdź w parametr za pomocą przycisku  $\mathcal X$ . Edytuj parametr przy pomocy przycisków  $\sim$  lub  $\sim$  . Potwierdzaj nową wartość parametru przyciskiem  $\mathcal{I}$ .

# **PARAMETRY SERWISOWE:**

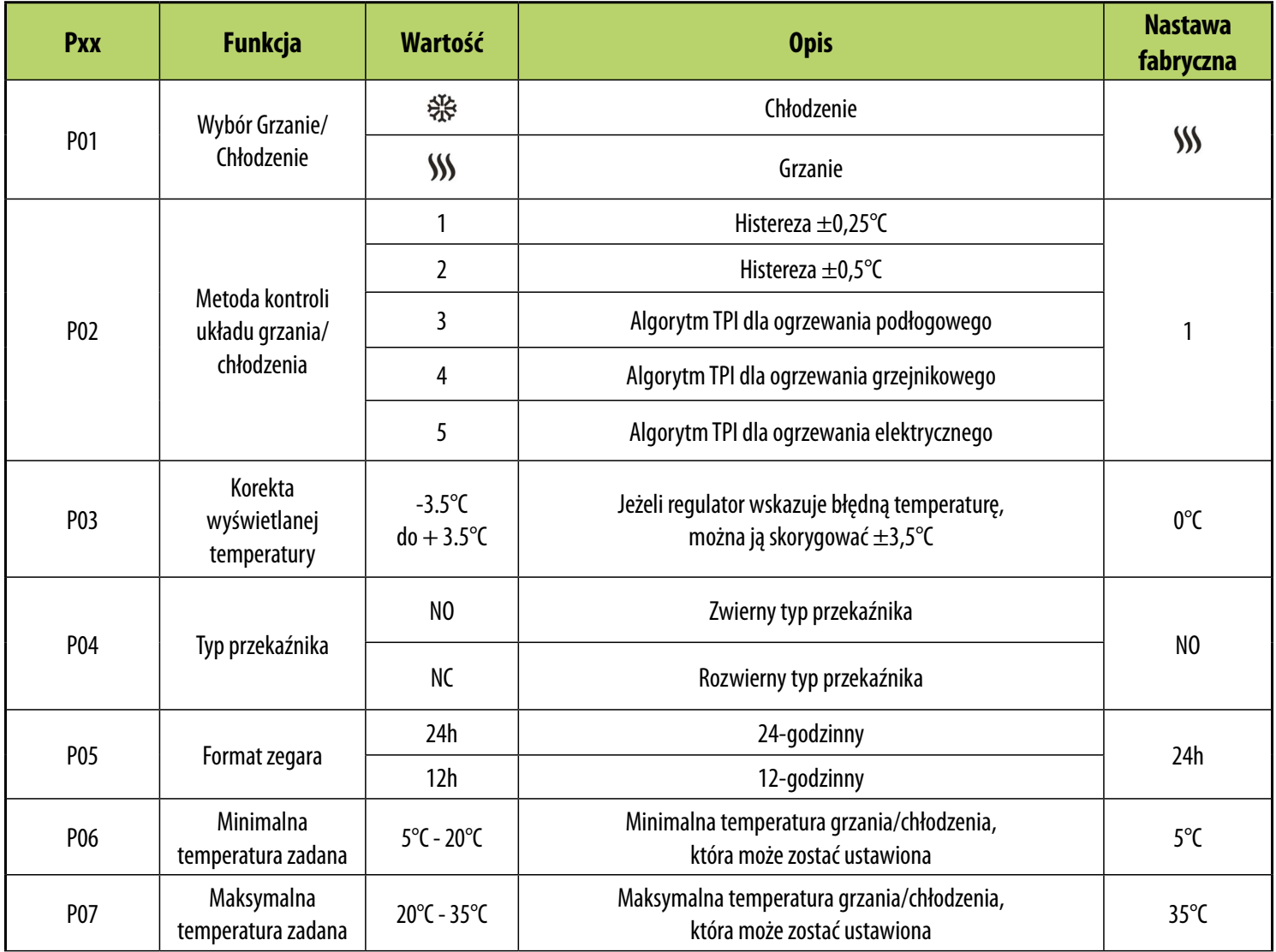

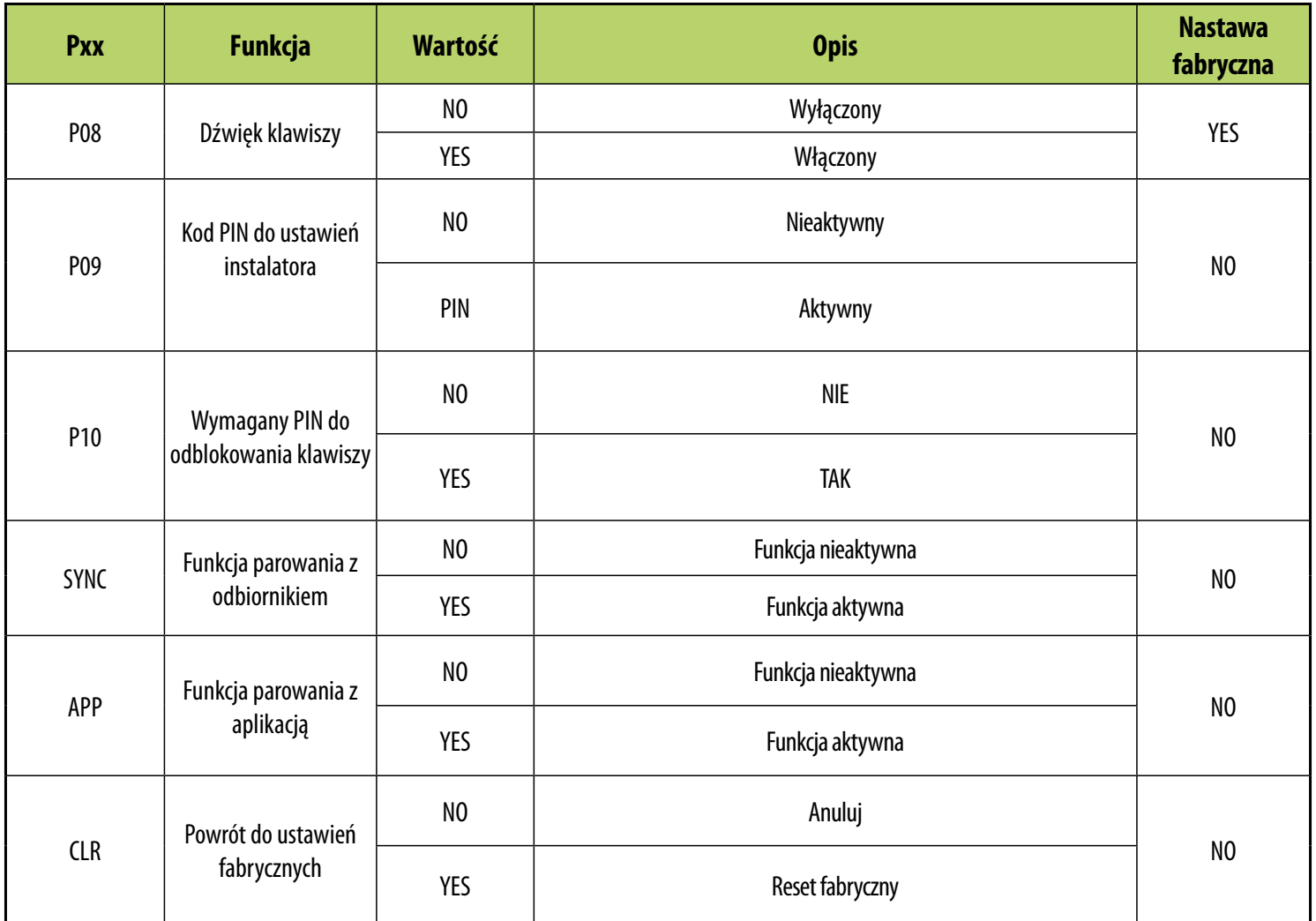

### <span id="page-23-0"></span>**7. Aplikacja ENGO Smart**

#### **7.1 Opis aplikacji (ogólne informacje)**

Sercem systemu ENGO jest jego aplikacja ENGO Smart. Umożliwia ona łączenie funkcjonalności wielu urządzeń w przystępny sposób. Pozwala łączyć się z urządzeniami oznaczonymi logami "Powered by Tuya" albo "Powered by Tuya: Intelligence Inside".

Zdalne sterowanie odbywa się za pośrednictwem chmury Tuya, która łączy się z telefonem użytkownika, dzięki czemu użytkownik urządzenia nie musi wynajmować serwerowni ani zajmować się pisaniem na nią oprogramowania. Czemu telefon nie mógłby łączyć się bezpośrednio z urządzeniem? Taka konieczność jest spowodowana tym, że wymagałoby to odpowiedniego routera ze stałym adresem IP, więc sieć komórkowa nie sprawdzi się, a nawet mając taki router, jego konfiguracja byłaby dość skomplikowana i wymagająca pewnych wyrzeczeń, co do bezpieczeństwa łącza, bo trzeba by pozwolić, aby łączyły się z nim urządzenia spoza domu.

Pierwsze połączenie i konfigurację można przeprowadzić ręcznie wedle wyświetlających się w aplikacji kolejnych etapów instrukcji, ale dostępna jest także opcja automatycznego skanowania w poszukiwaniu urządzeń możliwych do konfiguracji. Po jej przeprowadzeniu urządzenie automatycznie łączy się z aplikacją i jest widoczne na liście.

Każde z posiadanych urządzeń może być opcjonalnie przypisane do pokoju, w którym się znajduje, co ułatwia rozeznanie się, w przypadku kiedy nasz dom jest prawdziwie inteligentny. Całość urządzeń, niezależnie czy należą one do konkretnych pokojów, jest przypisana do jednego z domów, których można mieć więcej niż jeden. Przyporządkowanie to nie jest to bezcelowe, gdyż dzięki temu, że aplikacja wie, gdzie znajduje się dane urządzenie i może dostarczać informacji o aktualnej pogodzie.

Dzięki tym danym można tworzyć tak zwane sceny (ang. scenes), czyli automatyzować powtarzalne czynności i w ten sposób zaoszczędzać czas. Przykładowo, można ustawić w aplikacji, że jeśli temperatura spadnie poniżej piętnastu stopni, to włączy się ogrzewanie albo, że zapali się światło, kiedy zaidzie słońce.

Co jednak zrobić w przypadku, kiedy potrzeba zautomatyzować coś niezależnego od pogody? Taką potrzebę aplikacja ENGO też pozwala zaspokoić, a robi to przy użyciu scen, które można uruchomić jednym kliknięciem lub takich, które włączają się kiedy zmieni się stan jednego z dodanych urządzeń. Przykład: wychodzimy z domu i chcemy, żeby od inteligentnego gniazdka, do którego jest podłączone żelazko został odcięty dopływ prądu, a po pięciu minutach od tego momentu, wyłączyły się w domu wszystkie światła. Można to bez problemu skonfigurować i jednym kliknięciem uruchomić. Podobnie prosto jest rozwiązać problem gaszenia światła w sypialni – jeśli lampka nocna zostanie zapalona, to można ustawić, aby światło w sypialni zgasło.

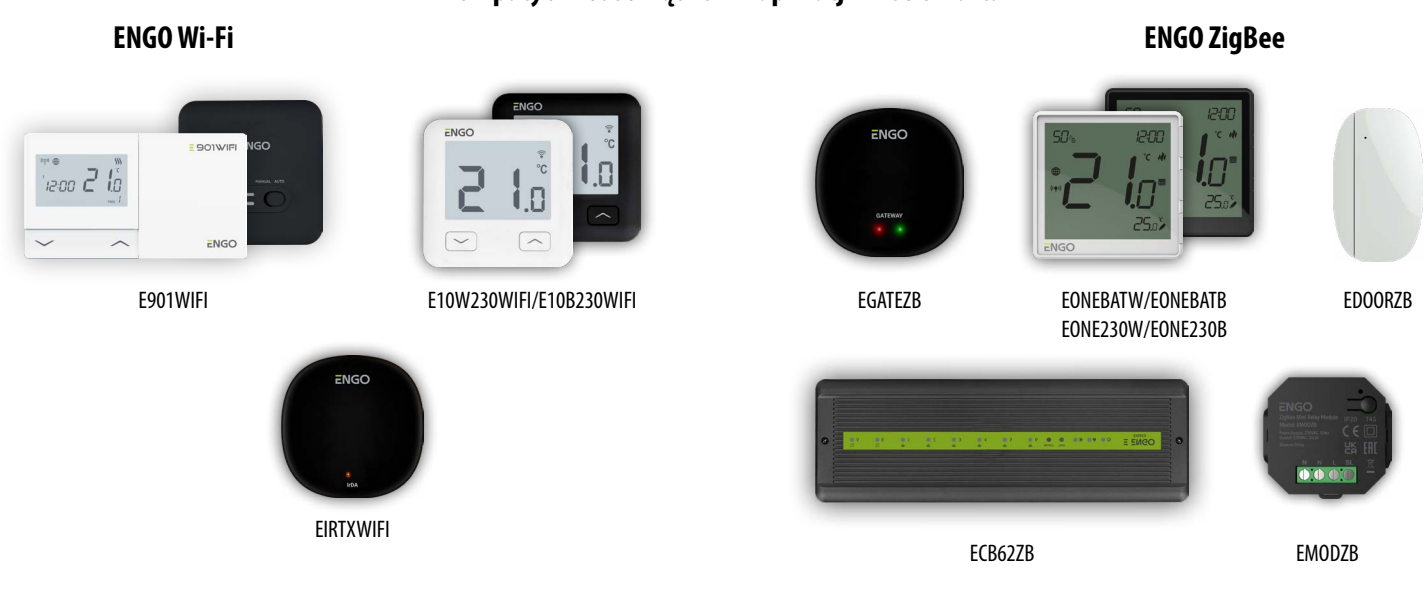

# **Kompatybilność urządzeń w aplikacji ENGO Smart:**

**Kompatybilność z urządzeniami obsługiwanymi przez TUYA (przykłady):**

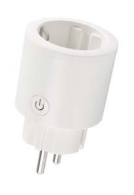

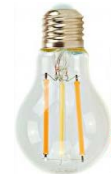

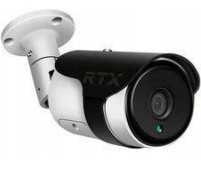

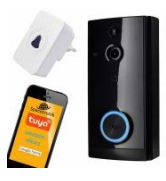

Inteligentne wtyczki

Inteligentne żarówki **Kamery Manual Kamery Manual Manual Czwi**ne Dzwonki do drzwi

#### <span id="page-24-0"></span>**POBIERZ APLIKACJĘ ENGO SMART:**

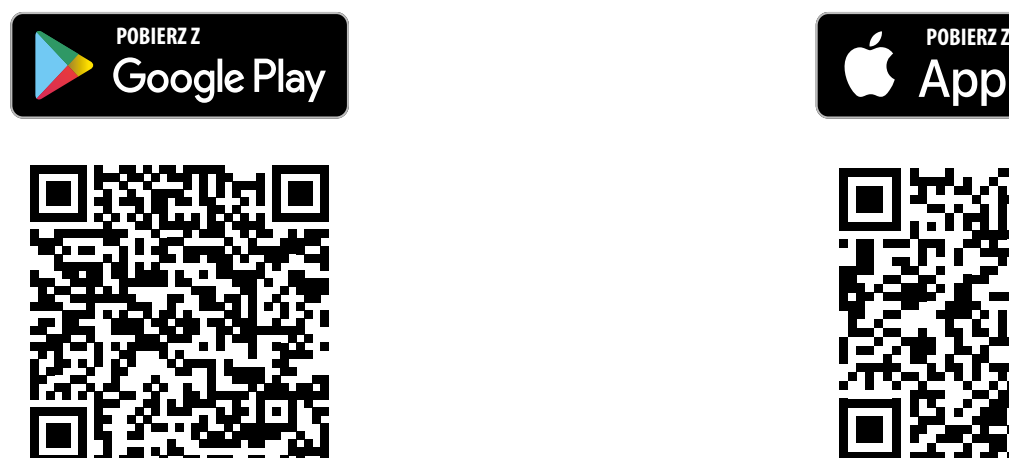

#### **DLA URZĄDZENIA MOBILNEGO Z SYSTEMEM ANDROID: DLA URZĄDZENIA MOBILNEGO Z SYSTEMEM IOS:**

Metoda 1: Zeskanuj kod QR za pomocą skanera urządzenia, pobierz i zainstaluj aplikację.

Metoda 2: Otwórz Google Play Store na smartfonie, wyszukaj i zainstaluj aplikację "ENGO Smart".

#### **Wymagania dla urządzenia mobilnego z systemem Android:**

Android wersja 5.0 lub wyższa **IOS wersja 9.0 lub wyższa** 

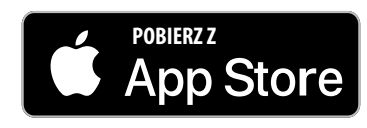

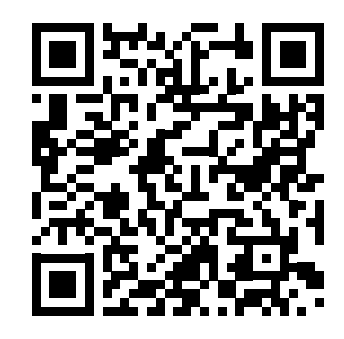

Metoda 1: Zeskanuj kod QR i postępuj zgodnie ze wskazówkami, aby dostać się do AppStore, pobrać i zainstalować aplikację.

Metoda 2: Otwórz "AppStore" firmy Apple na iPhonie, wyszukaj aplikację "ENGO Smart", pobierz i zainstaluj.

#### **Wymagania dla urządzenia mobilnego z systemem IOS:**

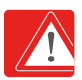

**Uwaga!** Podczas instalacji włącz uprawnienia przechowywania / lokalizacji / kamery. W przeciwnym razie mogą występować problemy podczas użytkowania / pracy.

**Uwaga!** Upewnij się, że Twój router jest w bliskim zasięgu Twojego telefonu komórkowego. Sprawdź, czy masz połączenie z Internetem. Pozwoli to na skrócenie czasu parowania urządzenia.

#### **ZAREJESTRUJ NOWE KONTO:**

Aby zarejestrować nowe konto, postępuj zgodnie z krokami poniżej:

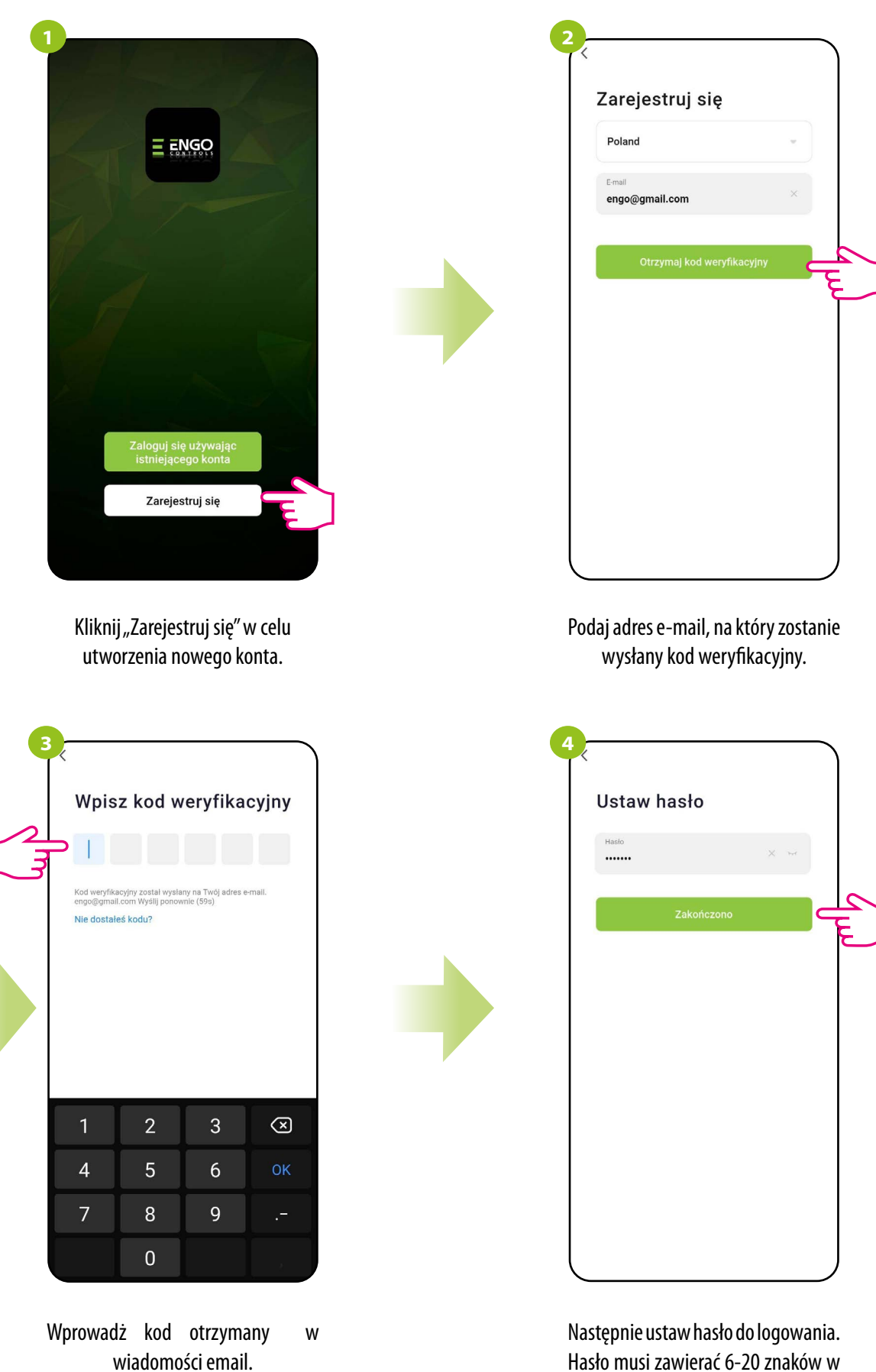

Pamiętaj, że masz tylko 60 sekund na wpisanie kodu!

tym liter i cyfr.

#### **ZAPOMNIANE HASŁO:**

Jeśli zapomniałeś hasła, możesz zalogować się jak poniżej:

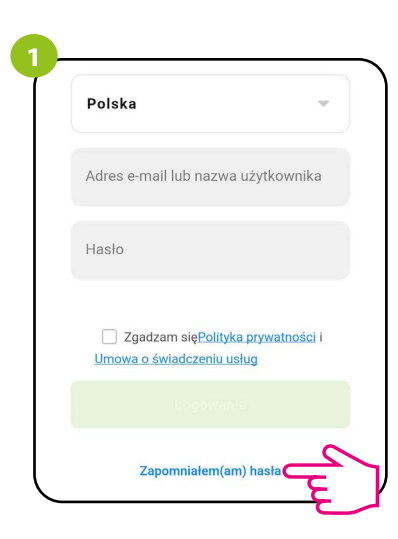

Kliknij w "Zapomniałem(am) hasła"

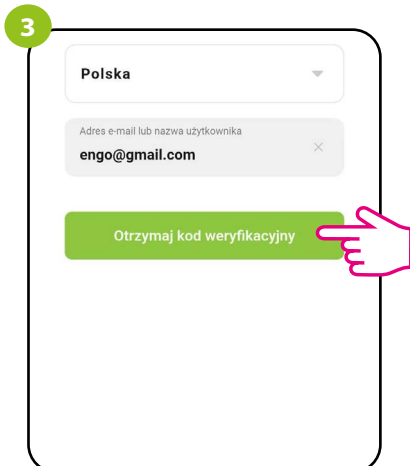

Kliknij, aby otrzymać kod weryfikacyjny na wprowadzony adres e-mail

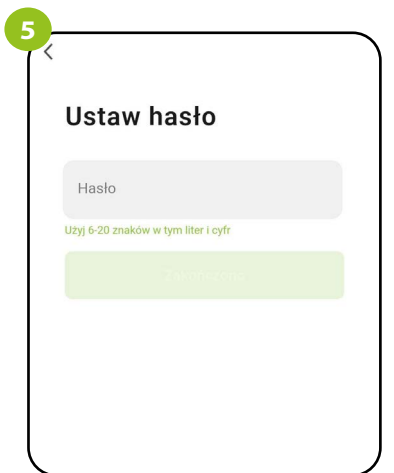

Ustaw NOWE hasło do logowania. Hasło musi zawierać 6-20 znaków w tym liter i cyfr.

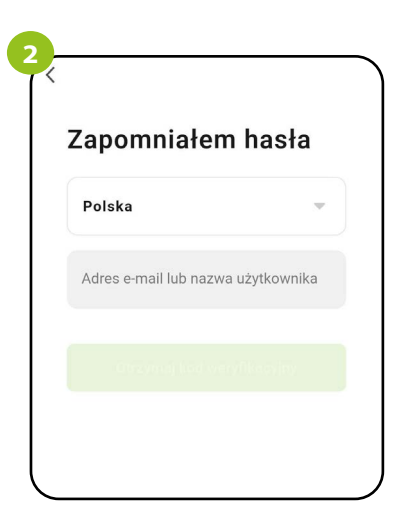

Wprowadź adres e-mail użyty podczas rejestracji konta

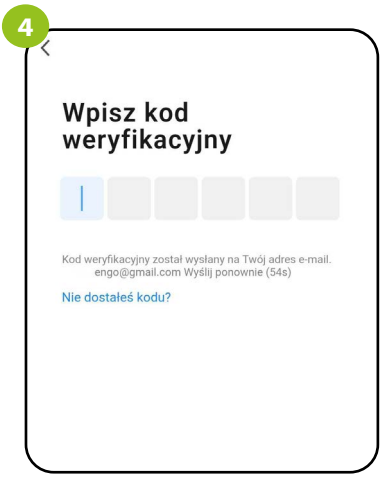

Wprowadź kod otrzymany w wiadomości e-mail. Pamiętaj, że masz tylko 60 sekund na wpisanie kodu!

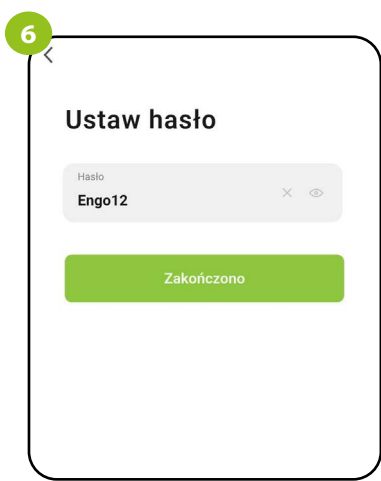

Po zatwierdzeniu zostaniesz od razu zalogowany do aplikacji.

### <span id="page-27-0"></span>**7.3 Wytyczne do instalacji urządzeń w sieci Wi-Fi**

- Upewnij się, że sieć Wi-Fi, w której chcesz instalować urządzenia, nadaje sygnał w paśmie częstotliwości 2.4 GHz.
- Polecamy wyłączenie Internetu mobilnego (dane komórkowe) w telefonie w czasie konfiguracji.
- Zalecone jest stosowanie szyfrowania sieci Wi-Fi na poziomie WPA2-Personal.

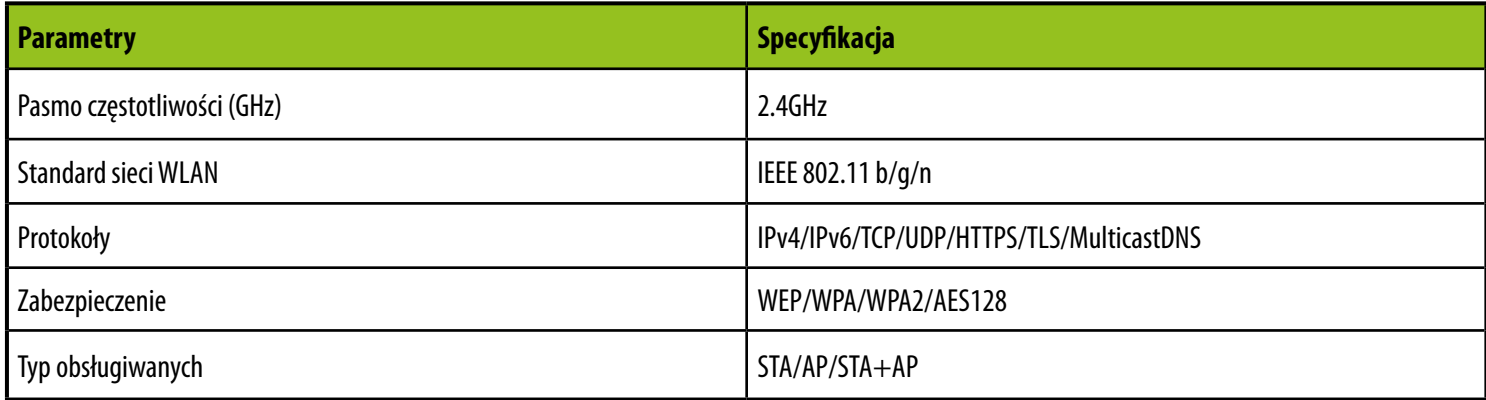

#### <span id="page-28-0"></span>**8. Instalacja regulatora Wi-Fi w aplikacji**

#### **PODŁĄCZ REGULATOR DO WI-FI:**

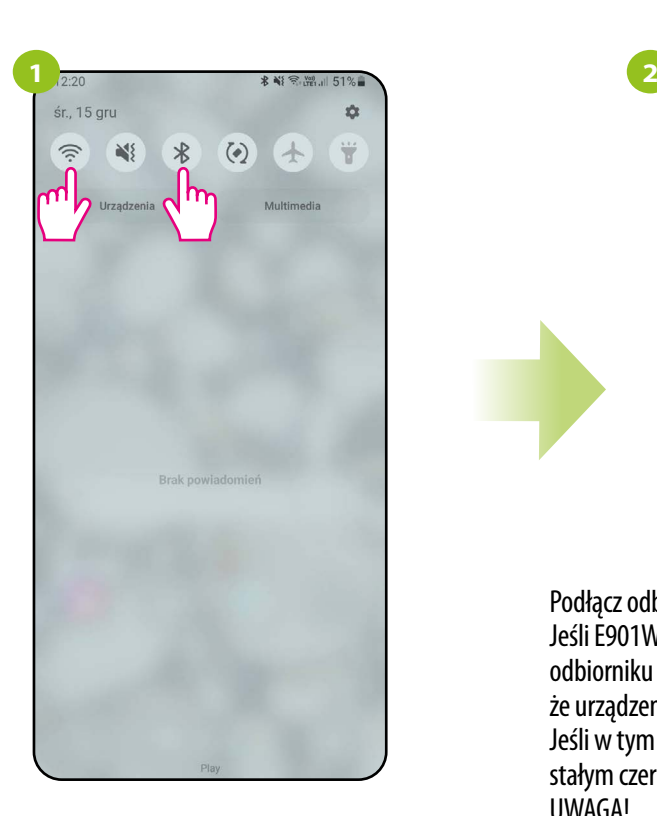

Włącz Wi-Fi i Bluetooth w urządzeniu mobilnym. Najlepiej połącz się z tą siecią Wi-Fi, do której chcesz przypisać regulator.

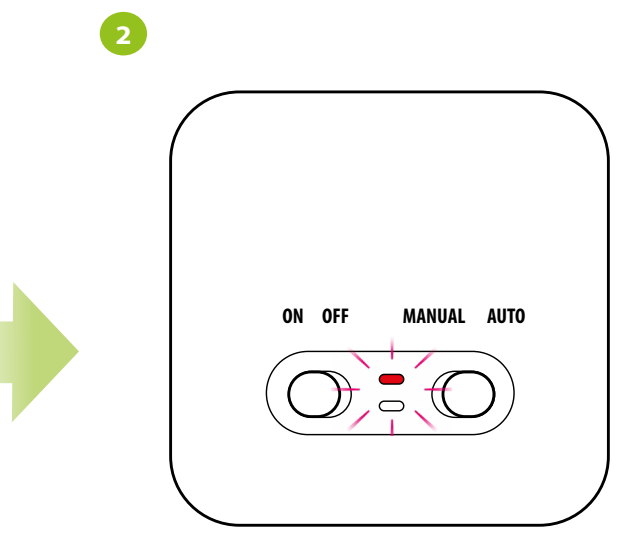

Podłącz odbiornik do zasilania.

Jeśli E901WIFI nie był jeszcze dodany do aplikacji to czerwona dioda na odbiorniku będzie migać na czerwono max przez 10 minut, co oznacza, że urządzenia są przygotowane do dodania do aplikacji.

Jeśli w tym czasie nie dodasz urządzenia do aplikacji, dioda zaświeci stałym czerwonym światłem (brak możliwości instalacji w aplikacji). UWAGA!

Jeśli zdecydujesz się na dodanie E901WIFI do aplikacji, to możesz to zrobić na dwa sposoby:

1. Wyłącz odbiornik z zasilania i po kilku sekundach podłącz go z powrotem. Poczekaj, aż czerwona dioda na odbiorniku zacznie migać na czerwono i rozpocznij dodawanie urządzeń w aplikacji - przejdź do kroku 7 na następnej stronie.

2. Jeśli czerwona dioda na odbiorniku nie miga, wymuś instalację z poziomu regulatora kontynuuj od poniższych kroków:

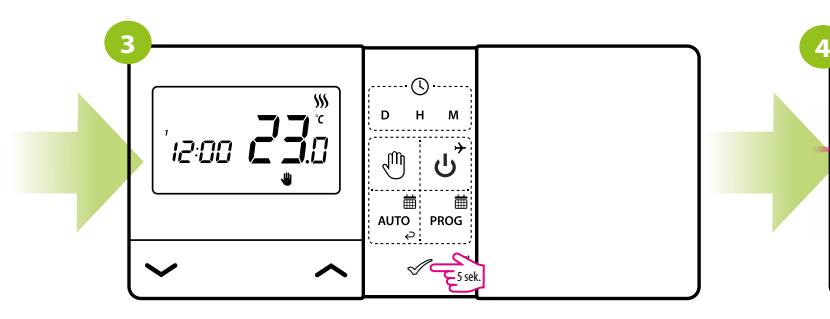

Przytrzymaj przycisk  $\mathcal P$  przez 5 sekund.

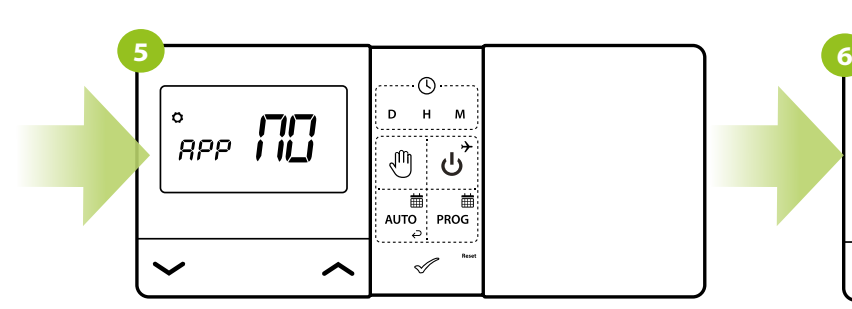

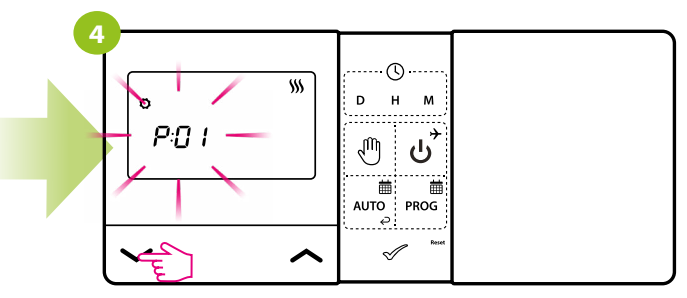

Użyj przycisku przycisków  $\sim$  lub  $\sim$ . aby wybrać parameter dodawania do aplikacji - APP

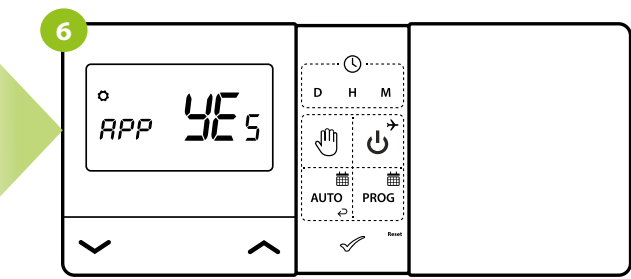

Wybór zatwierdź przyciskiem  $\mathcal{P}$ .  $\blacksquare$  za pomocą przycisków  $\blacktriangle$  lub  $\blacktriangleright$  wybierz YES i uruchom proces dodawania do aplikacji potwierdzając przyciskiem  $\mathcal{L}$ .

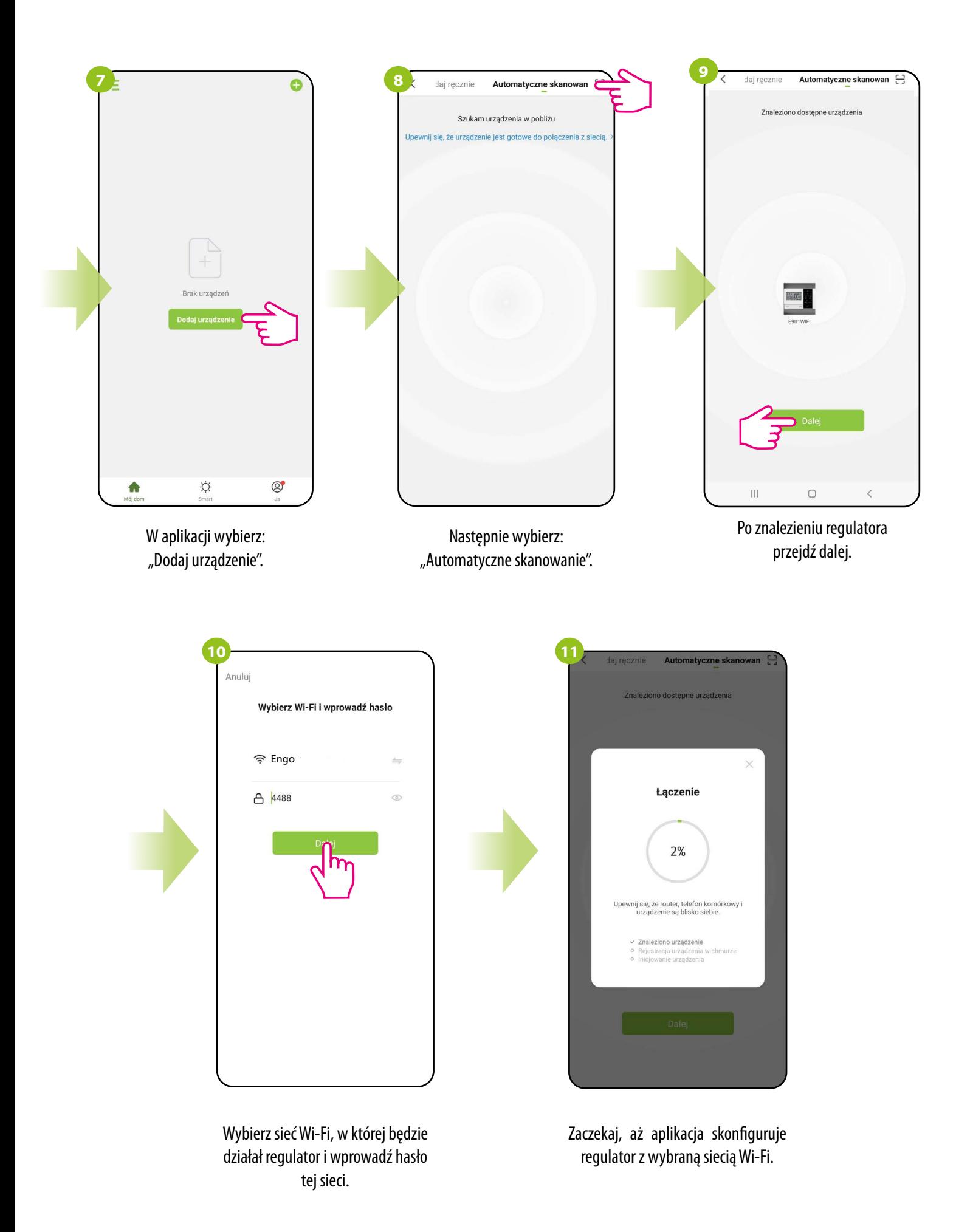

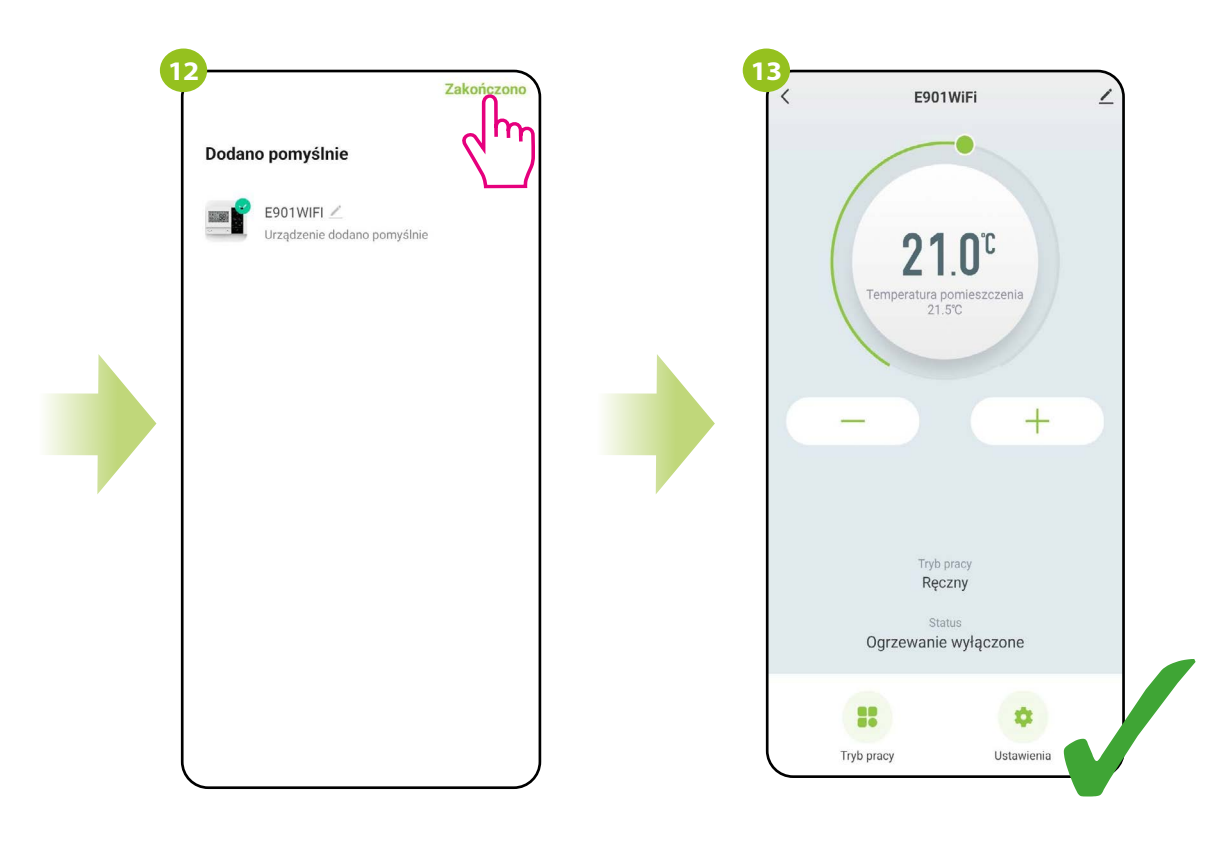

Nazwij urządzenie i kliknij "Zakończono". Regulator został zainstalowany i wyświetla główny interfejs.

## <span id="page-31-0"></span>**9. Obsługa regulatora w aplikacji**

#### **9.1 Ogólne informacje**

W tym rozdziale można się dowiedzieć, jak korzystać z regulatora Wi-Fi w połączeniu z aplikacją ENGO Smart. Aby móc sterować regulatorem przez Internet niezbędna będzie połączenie z Internetem i aplikacja ENGO Smart. Kontrolowanie regulatora za pośrednictwem aplikacji z poziomu urządzenia mobilnego (IOS, Android) daje dużą swobodę i możliwość zdalnego zarządzania temperaturą z dowolnego miejsca.

#### **9.2 Opis ikon w aplikacji**

Widok menu regulatora Wi-Fi w aplikacji ENGO Smart:

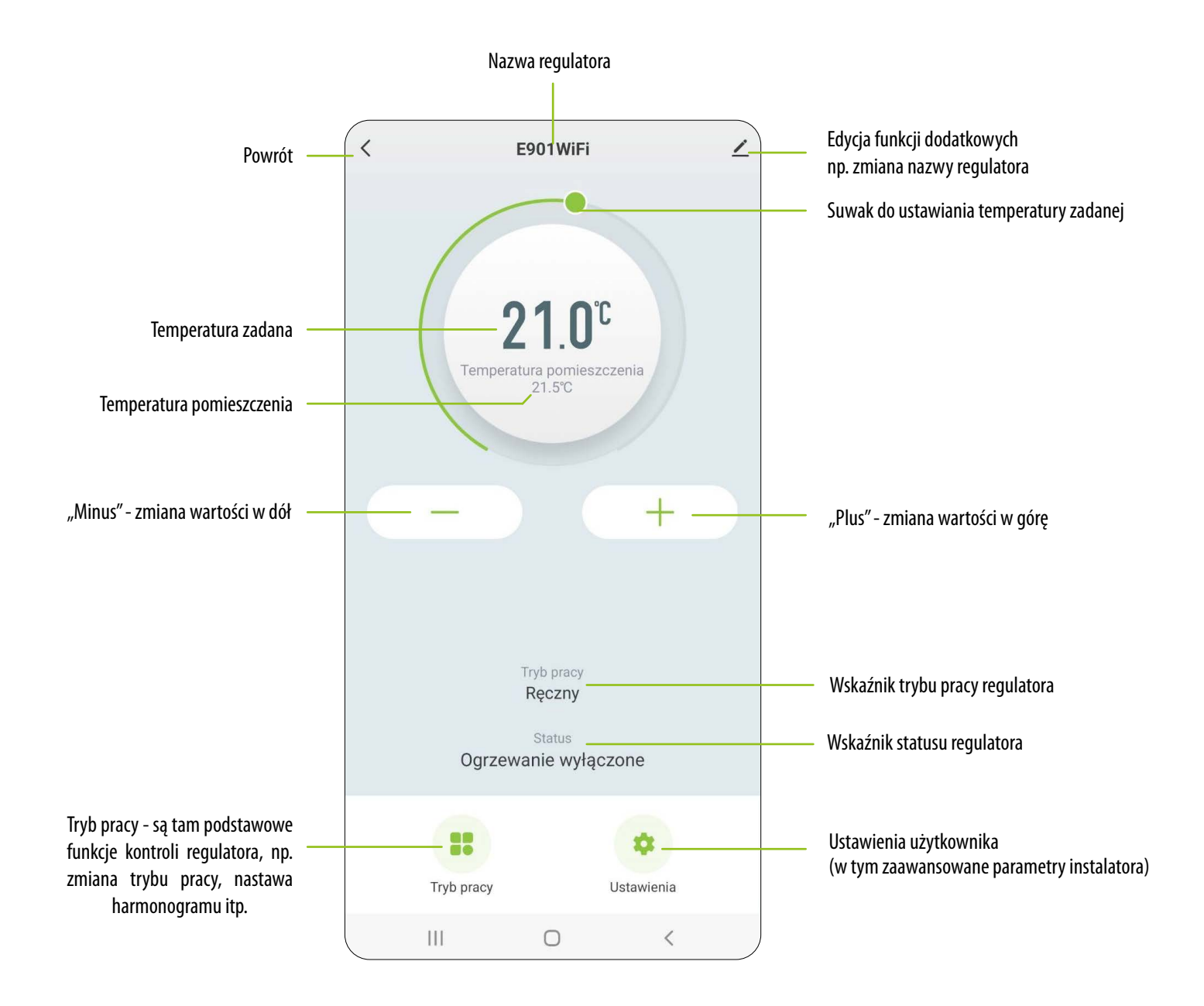

#### <span id="page-32-0"></span>**9.2.1 Wartość zadana / nastawa temperatury**

Zmiana wartości zadanej temperatury odbywa się poprzez przesunięcie kursora w lewo / prawo w aplikacji. Na ekranie aktualną wartość zadaną temperatury reprezentuje liczba wyświetlona większą czcionką.

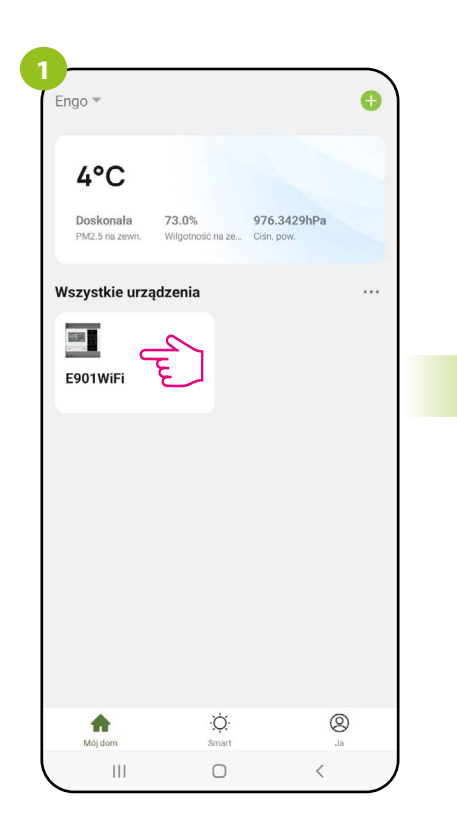

Wejdź w interfejs regulatora.

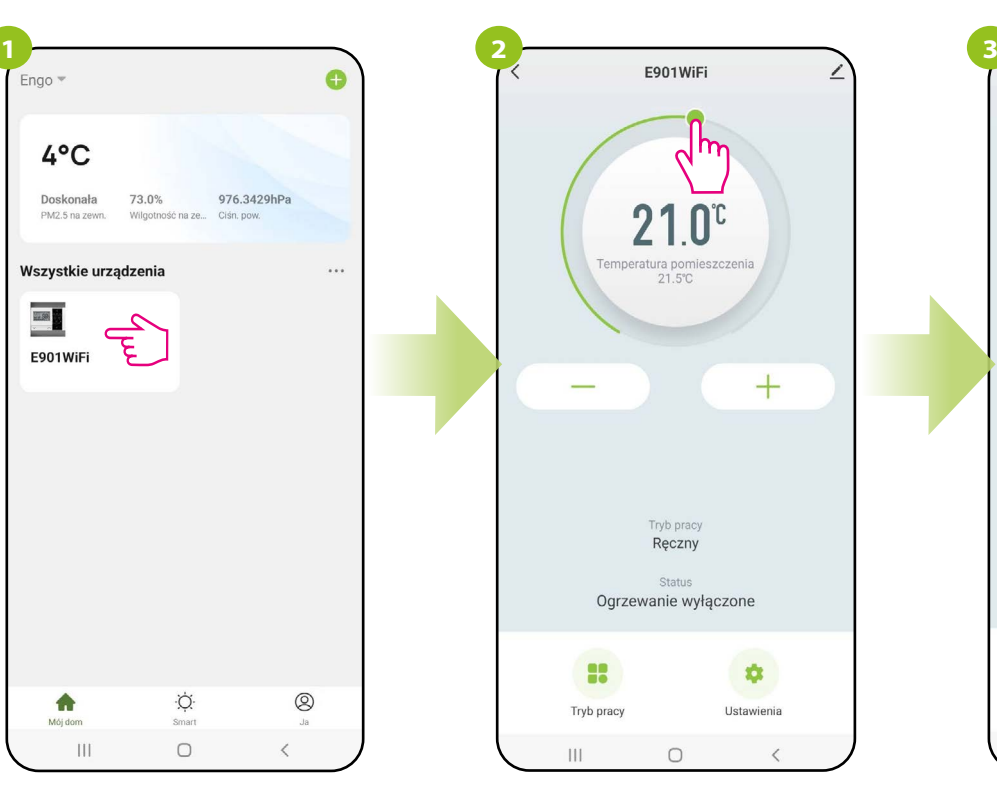

Wykonaj nowe ustawienie temperatury przesuwając kropkę po pasku.

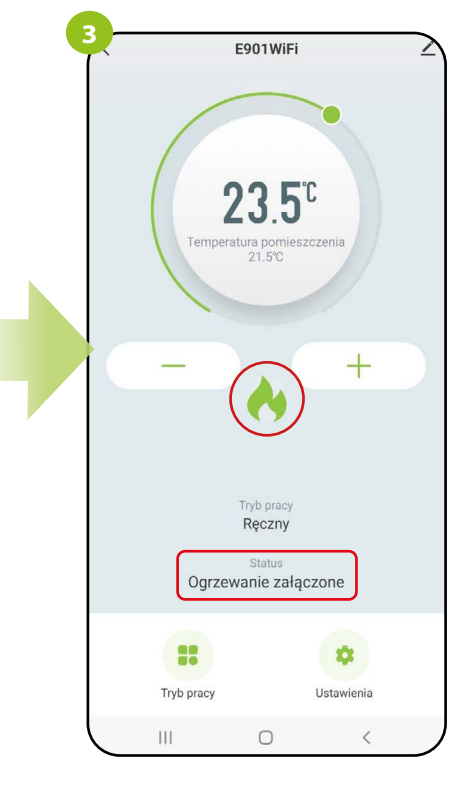

Regulator rozpoczął wysyłanie sygnału do grzania sygnalizując to zmianą statusu na "Ogrzewanie załączone" oraz ikoną płomienia.

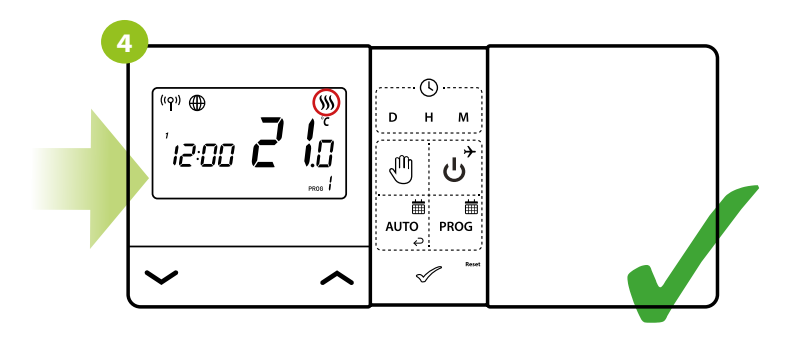

...a na ekranie urządzenia ikona grzania zaczyna animować.

# <span id="page-33-0"></span>**9.3 Tryb pracy**

# **9.3.1 On / Off**

W tej opcji użytkownik może włączyć / wyłączyć regulator z poziomu aplikacji. Aby to zrobić, postępuj zgodnie z krokami poniżej:

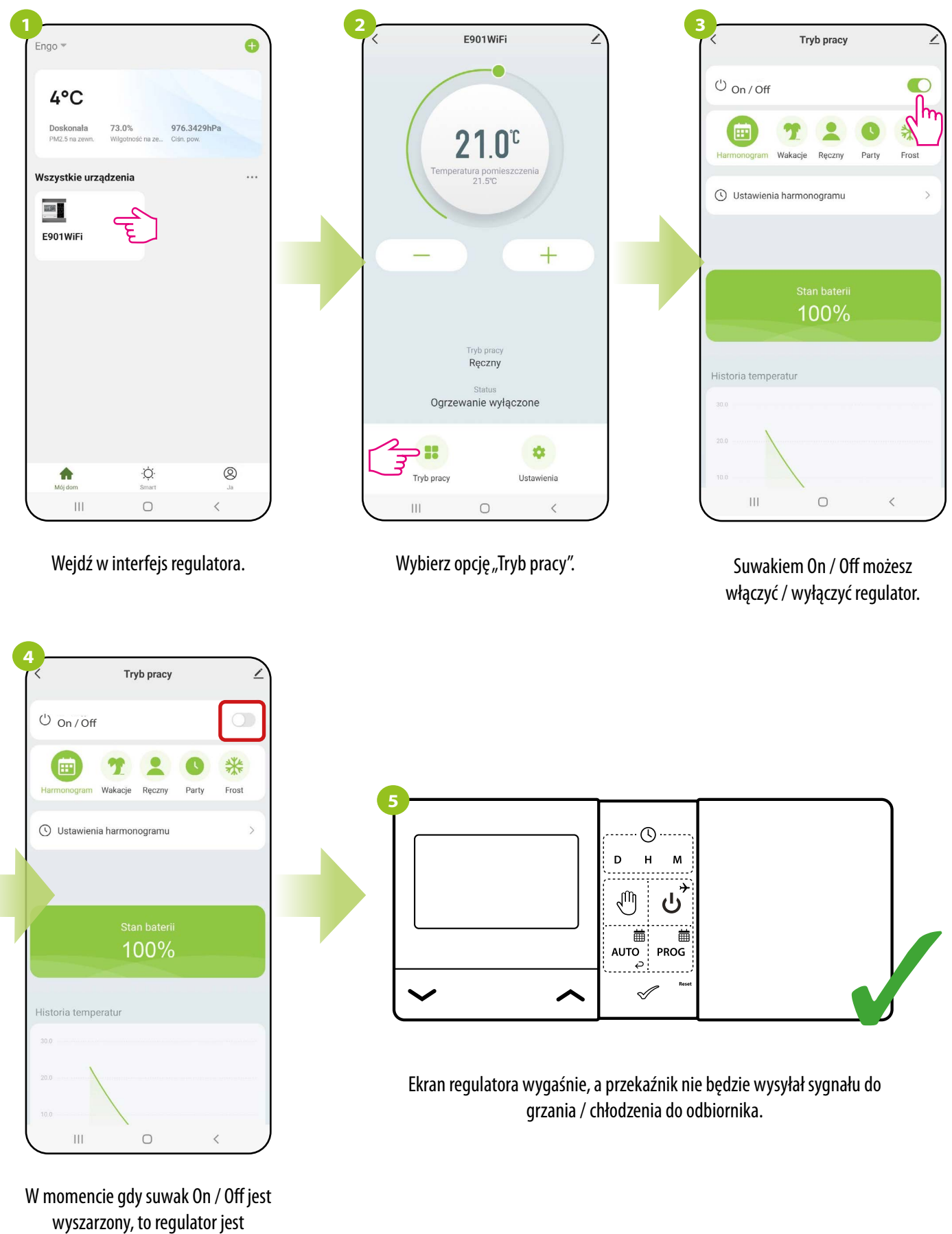

wyłączony...

#### <span id="page-34-0"></span>**9.3.2 Tryb Harmonogram**

Regulator Wi-Fi umożliwia ustawianie harmonogramów. Tworząc harmonogram, podaje się czas jego rozpoczęcia wraz z temperaturą zadaną. Maksymalnie można ustawić 6 punktów przełączeniowych na każdy dzień tygodnia.

Aby uaktywnić harmonogram należy nacisnąć ikonę harmonogramu w miejscu "Tryb pracy". Po uaktywnieniu status regulatora ulegnie aktualizacji na "Harmonogram".

Aby aktywować tryb harmonogramu:

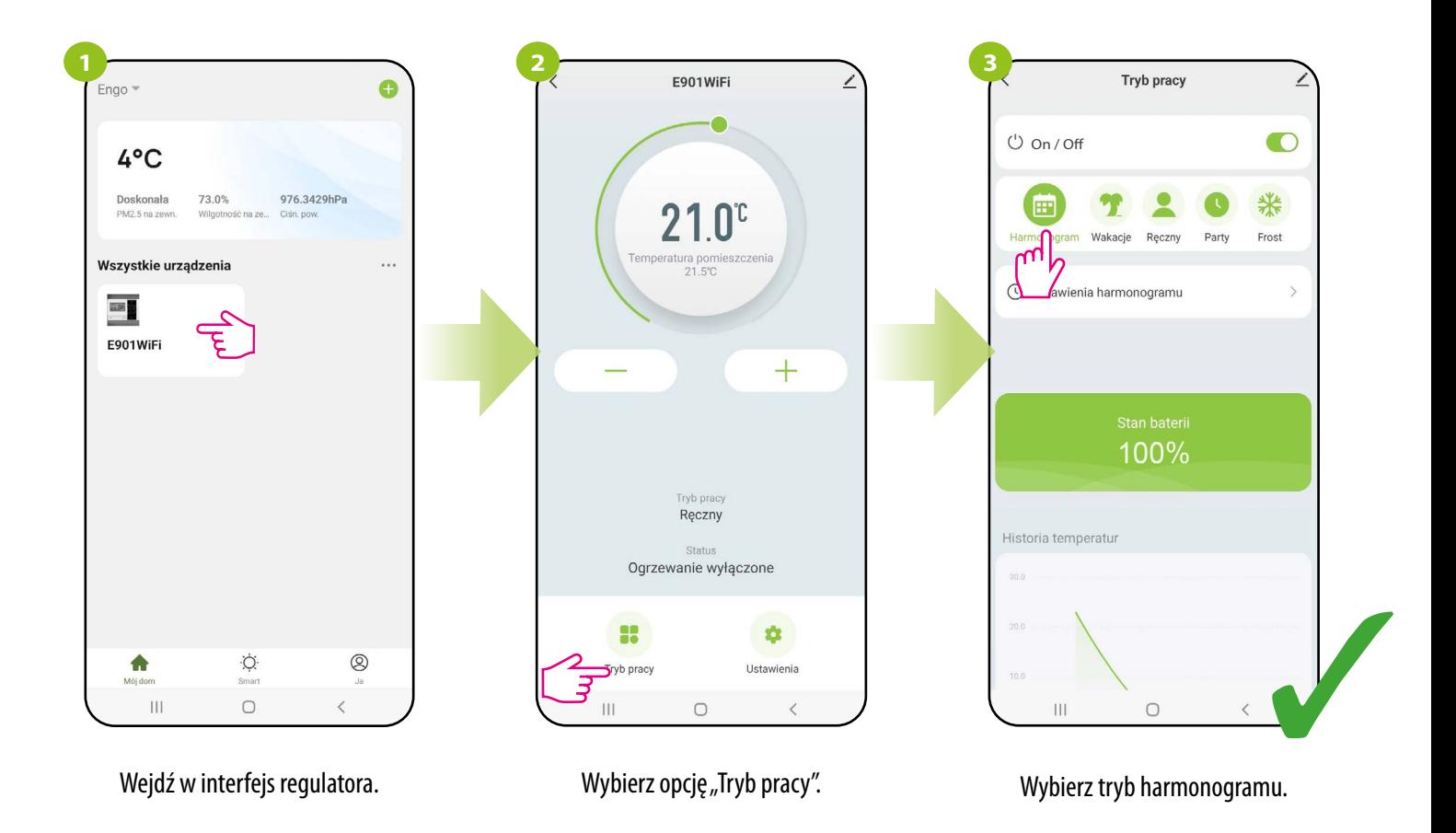

#### **ABY ZAPROGRAMOWAĆ HARMONOGRAM W APLIKACJI:**

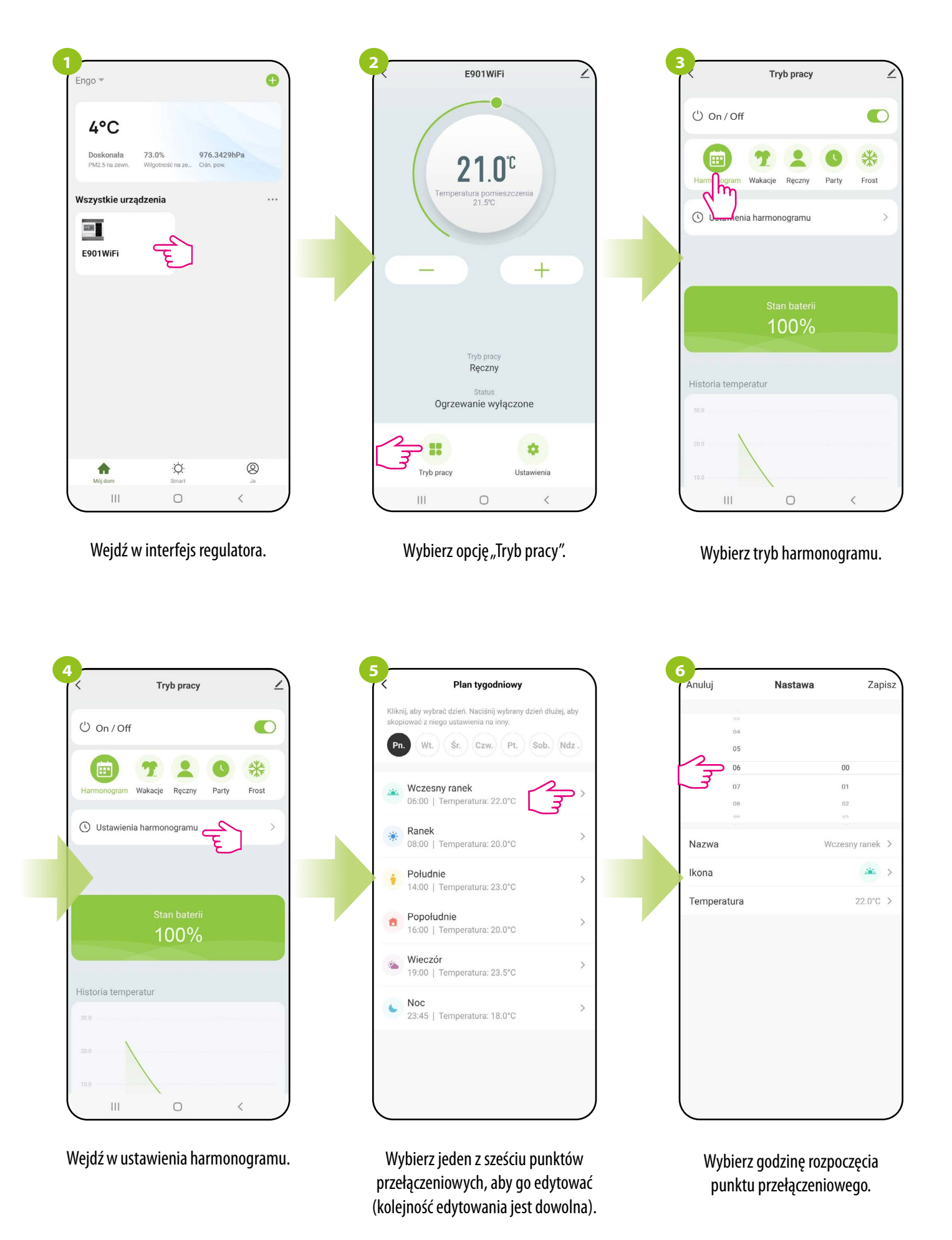
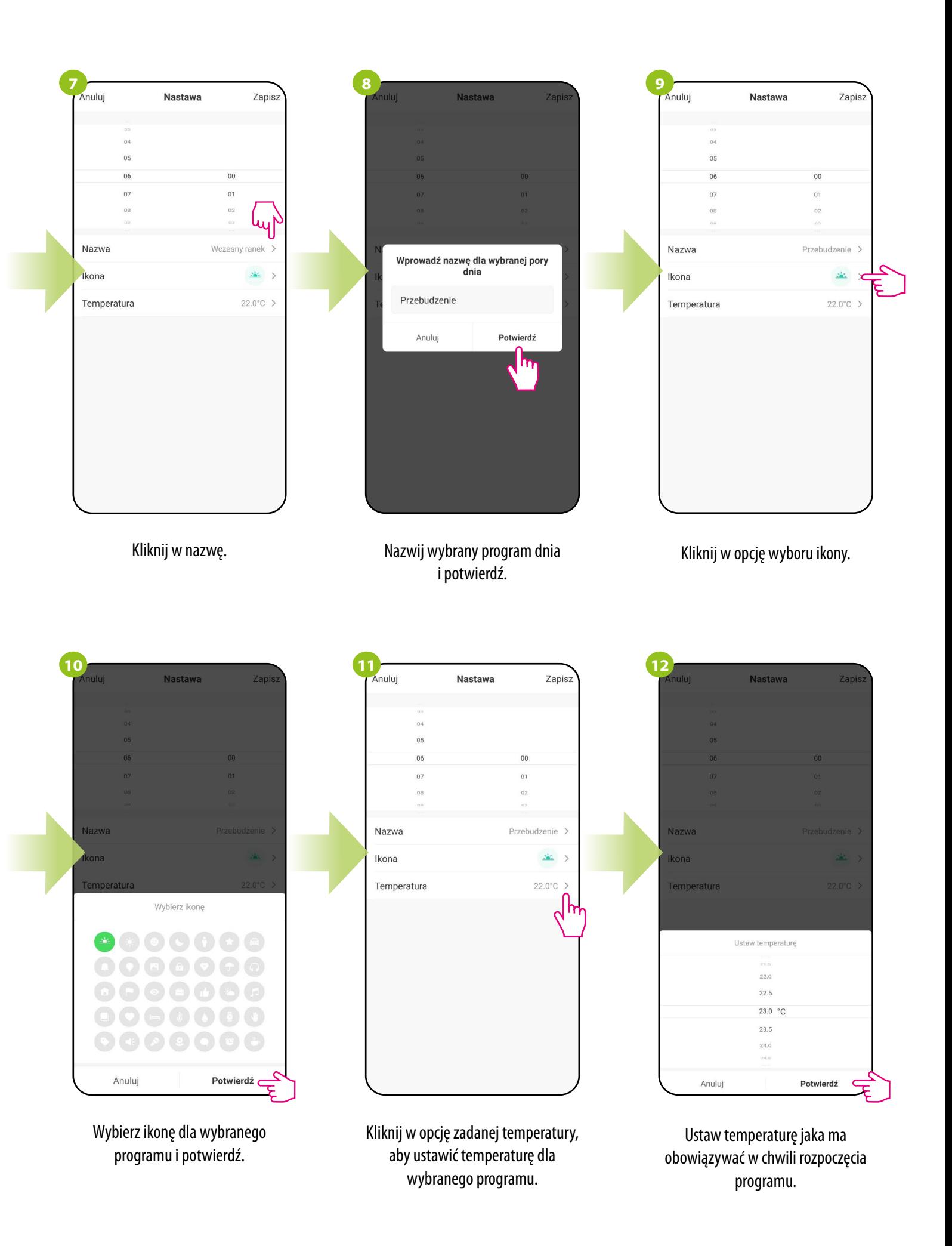

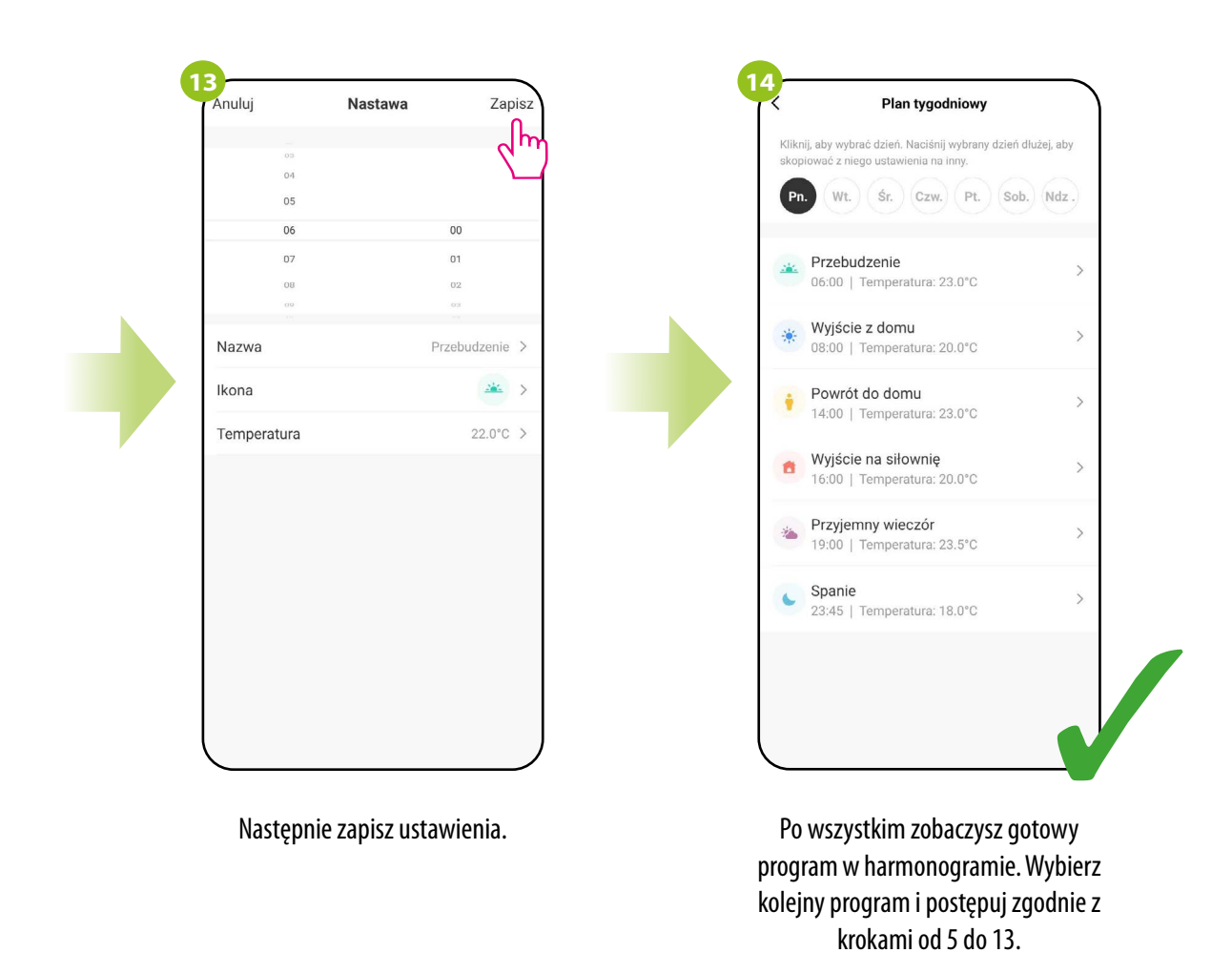

#### **KOPIOWANIE DNI**

Aplikacja ENGO Smart umożliwia kopiowanie ustawień wybranego dnia w harmonogramie na inny. Dzięki temu, nie musisz za każdym razem ustawiać drugi raz kolejnego dnia, jeśli chcesz mieć w nim dokładnie takie same ustawienia. Aby to zrobić, postępuj zgodnie z krokami poniżej:

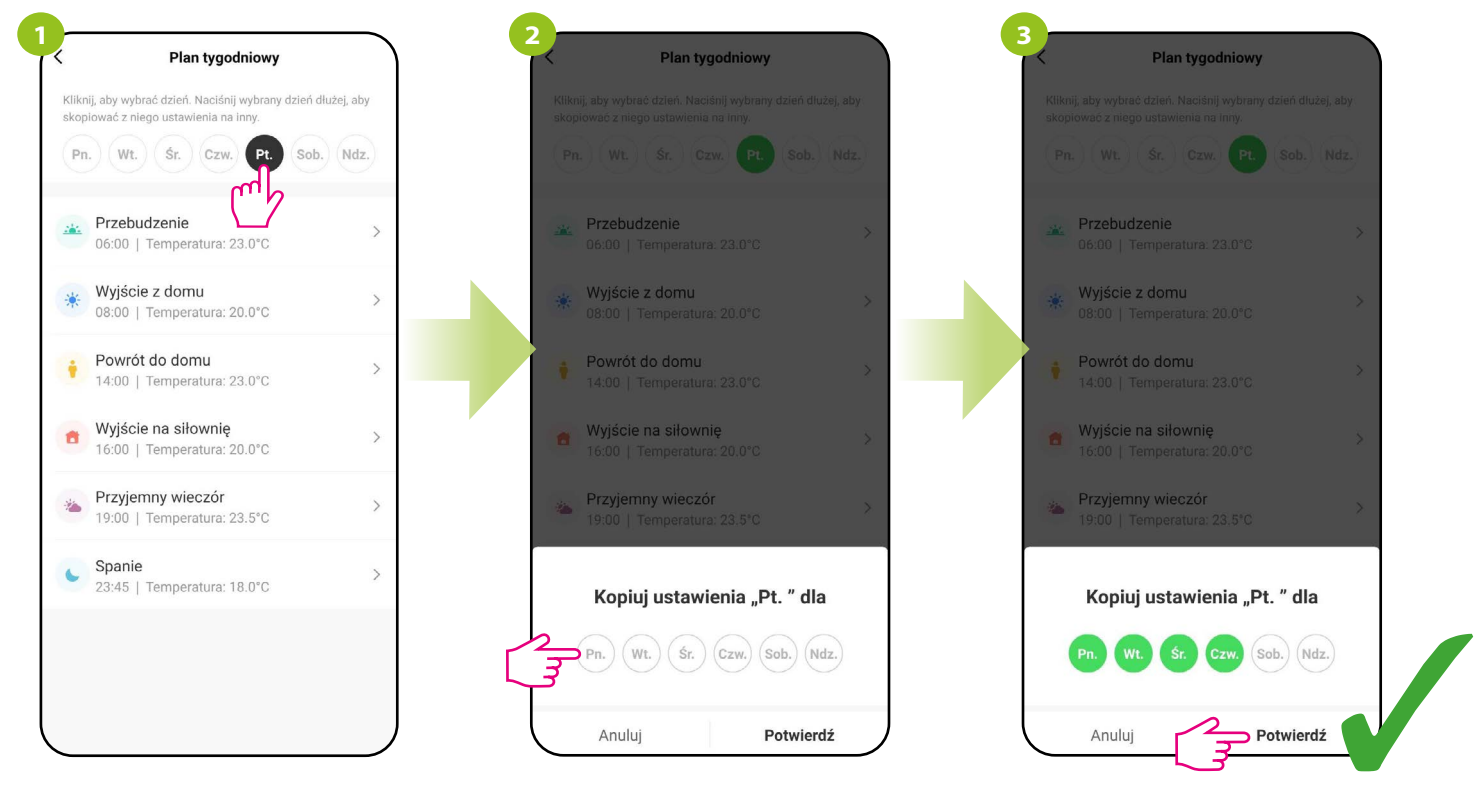

Kliknij i przytrzymaj dzień, który chcesz skopiować, aby przenieść jego ustawienia na inny dzień tygodnia..

Następnie wybierz dni, dla których chcesz powielić ustawienia.

Po wybraniu dni, potwierdź.

# **9.3.3 Tryb Wakacje**

W trybie wakacyjnym można zaprogramować temperaturę, która będzie utrzymywana przez wybraną ilość dni (np. w okresie wyjazdu).

#### **ABY USTAWIĆ TRYB WAKACJE:**

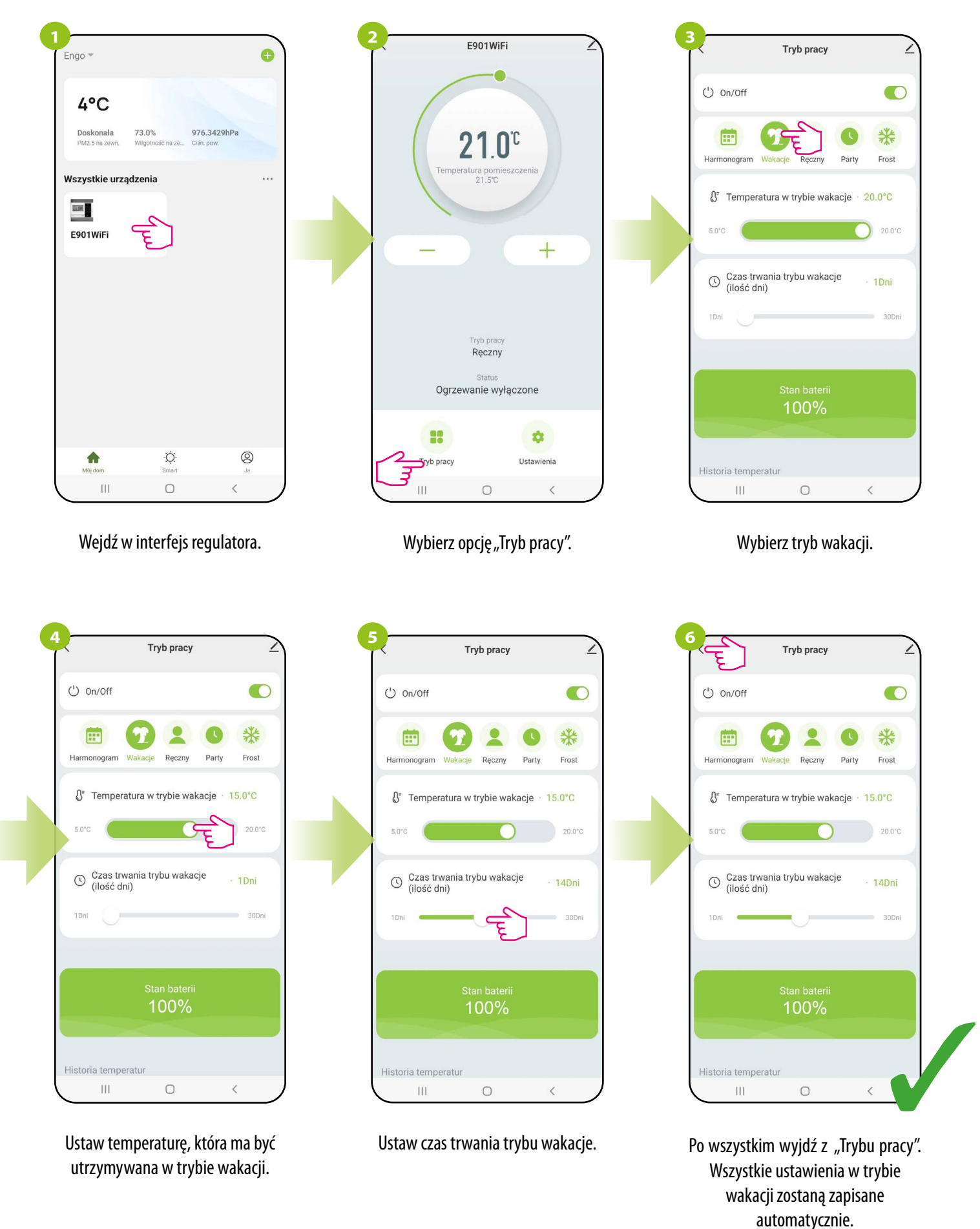

# **9.3.4 Tryb Ręczny**

W trybie ręcznym regulator będzie utrzymywał temperaturę zadaną, dopóki użytkownik ponownie jej nie zmieni z poziomu aplikacji lub regulatora, bądź nie wybierze nowego trybu pracy w aplikacji. Aby ustawić tryb ręczny, postępuj zgodnie z krokami poniżej:

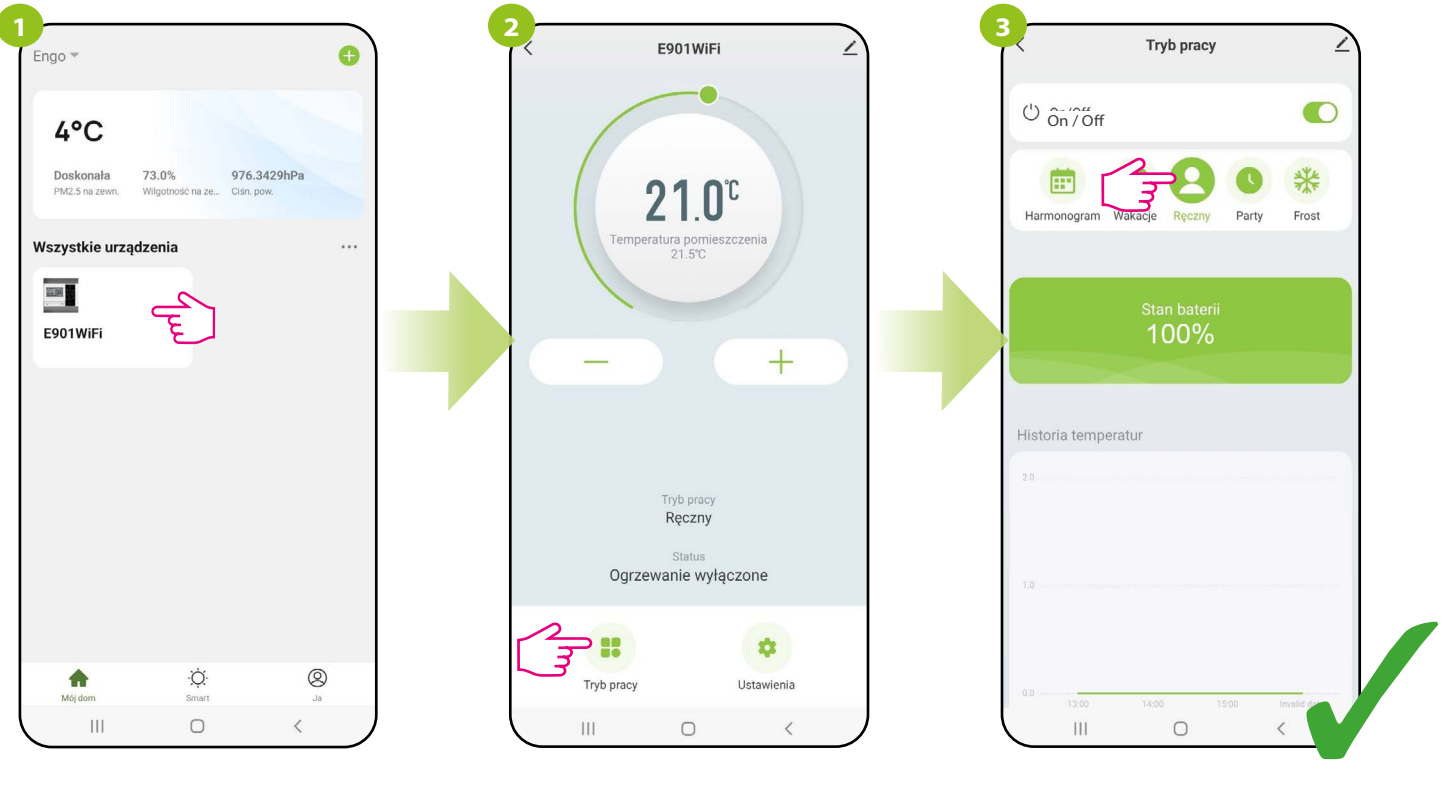

Wejdź w interfejs regulatora.

Wybierz opcję "Tryb pracy". Wybierz tryb pracy ręcznej.

# **9.3.5 Tryb Party**

Tryb party jest dostępny tylko z poziomu aplikacji mobilnej.

W trybie party można zaprogramować temperaturę, która będzie utrzymywana przez wybraną ilość godzin (np. podczas przyjęcia).

# **ABY USTAWIĆ TRYB PARTY:**

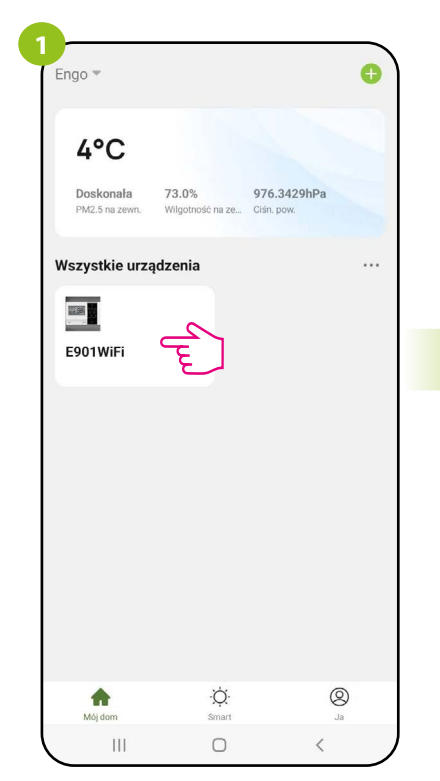

Wejdź w interfejs regulatora.

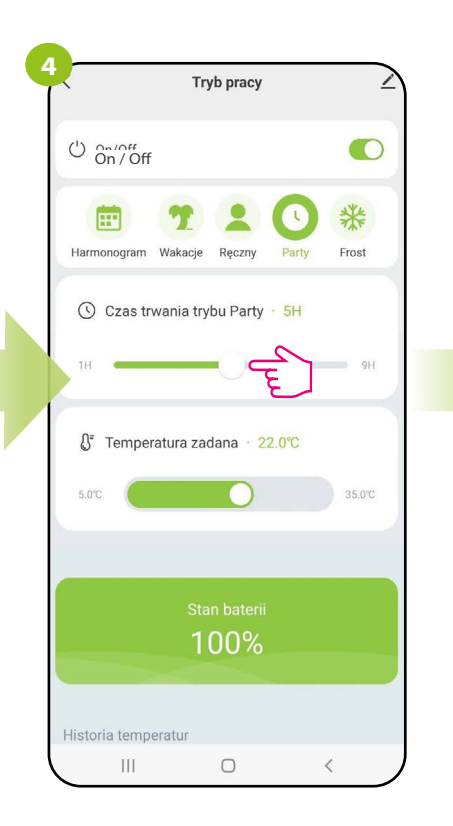

Ustaw temperaturę, która ma być utrzymywana w trybie party.

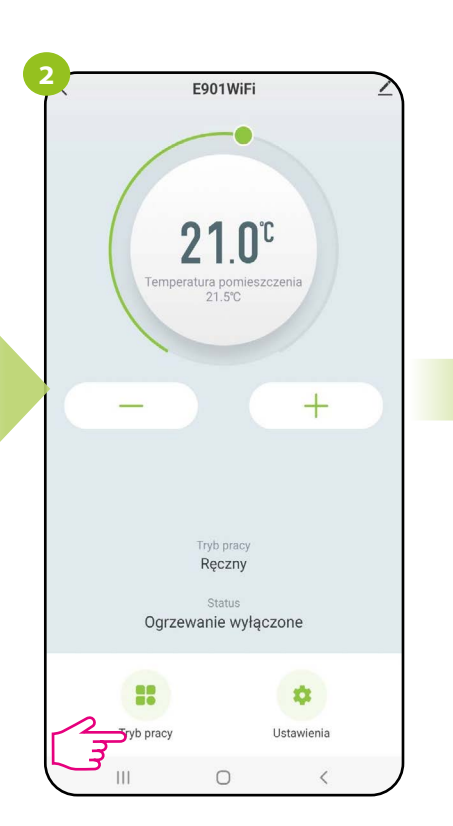

Wybierz opcję "Tryb pracy".

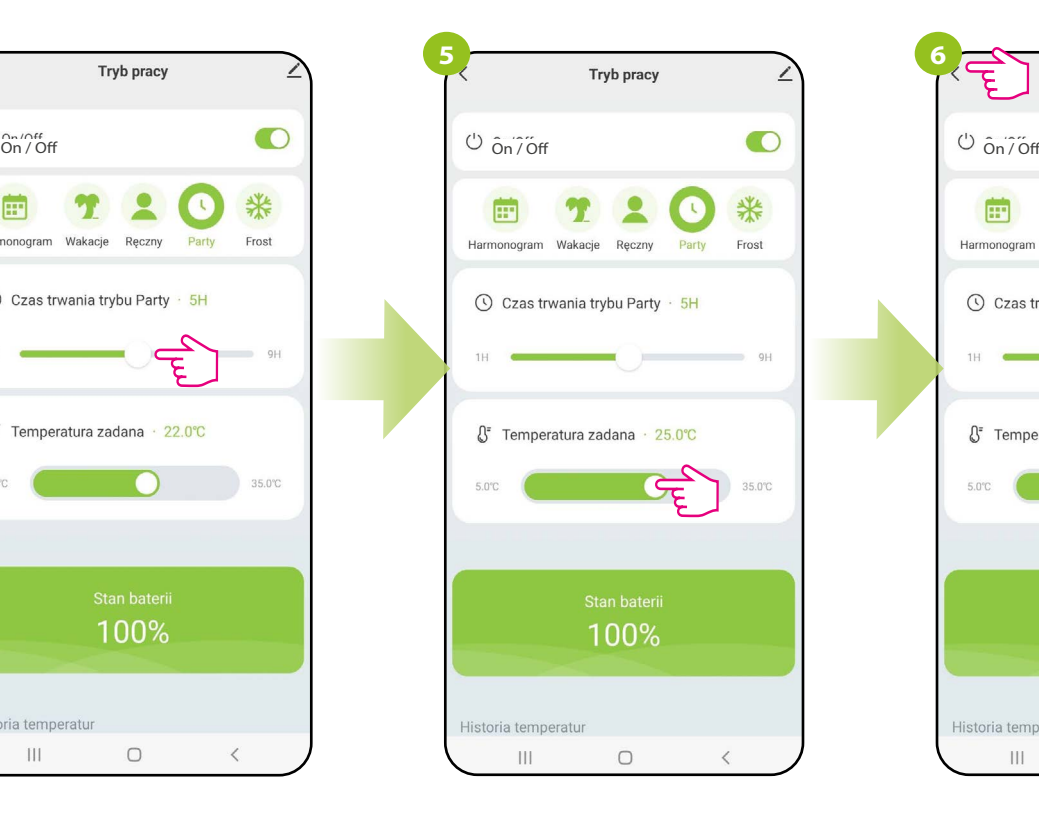

Ustaw czas trwania trybu party.

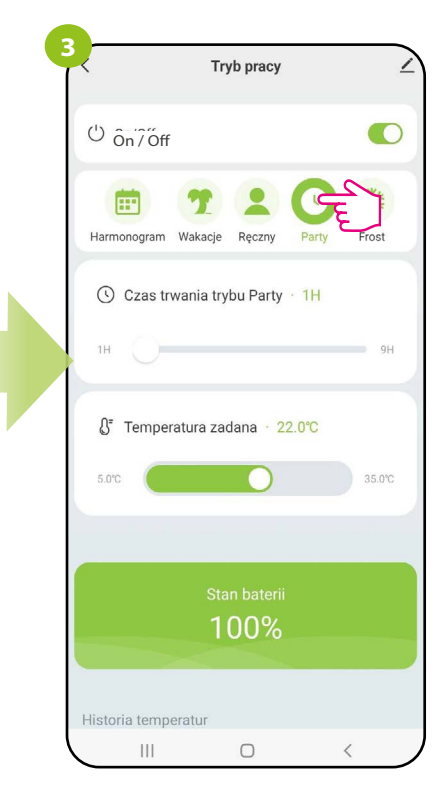

Wybierz tryb party.

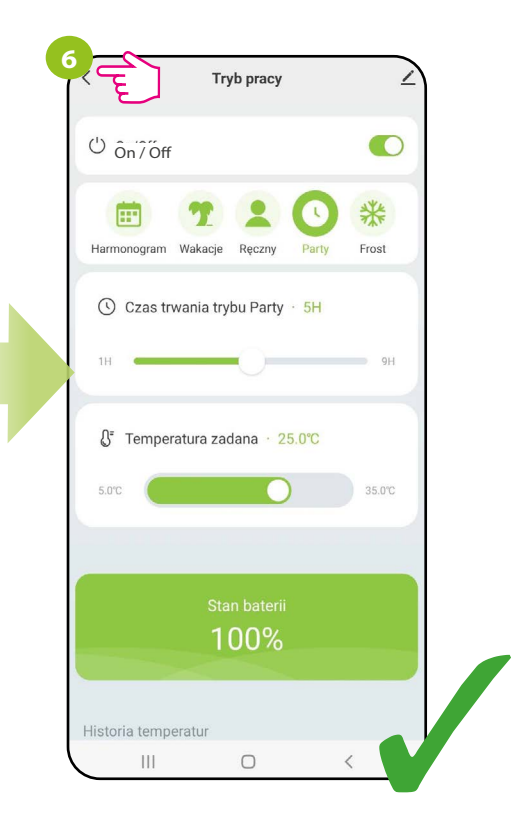

Po wszystkim wyjdź z "Trybu pracy". Wszystkie ustawienia w trybie party zostaną zapisane automatycznie.

# **9.3.6 Tryb FROST**

Tryb FROST (przeciwzamrożeniowy) jest dostępny tylko z poziomu aplikacji mobilnej.

W trybie FROST zakres temperatury zadanej to 5 - 17°C. Gdy tryb przeciwzamrożeniowy (FROST) jest aktywny, to na regulatorze wyświetla się ikona śnieżynki. Gdy temperatura otoczenia spadnie poniżej temperatury zadanej dla trybu FROST, to regulator zacznie wysyłać sygnał grzania. Ten moment zasygnalizuje aplikacja zmianą statusu na "Ogrzewanie załączone - tryb przeciwzamrożeniowy", a na regulatorze ikona śnieżynki zacznie migać. Zmiana temperatury zadanej podczas aktywnego trybu FROST (z poziomu aplikacji lub regulatora) spowoduje zmianę statusu na Tryb Ręczny.

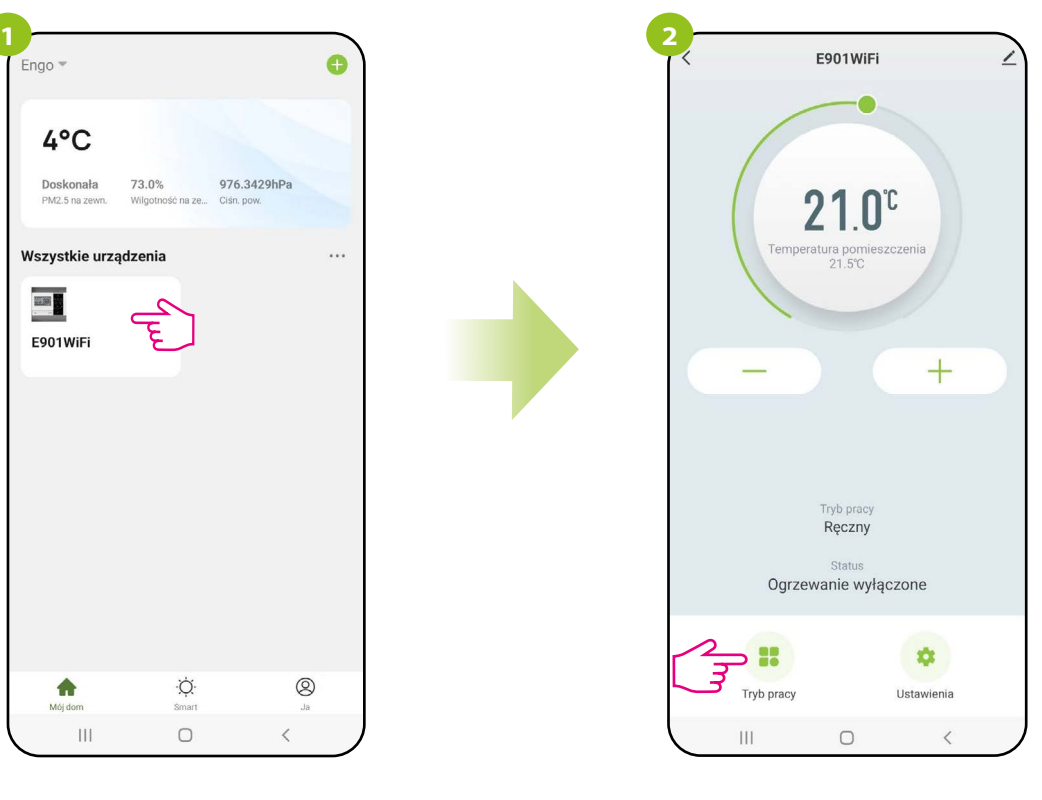

Wejdź w interfejs regulatora.

Wybierz opcję "Tryb pracy".

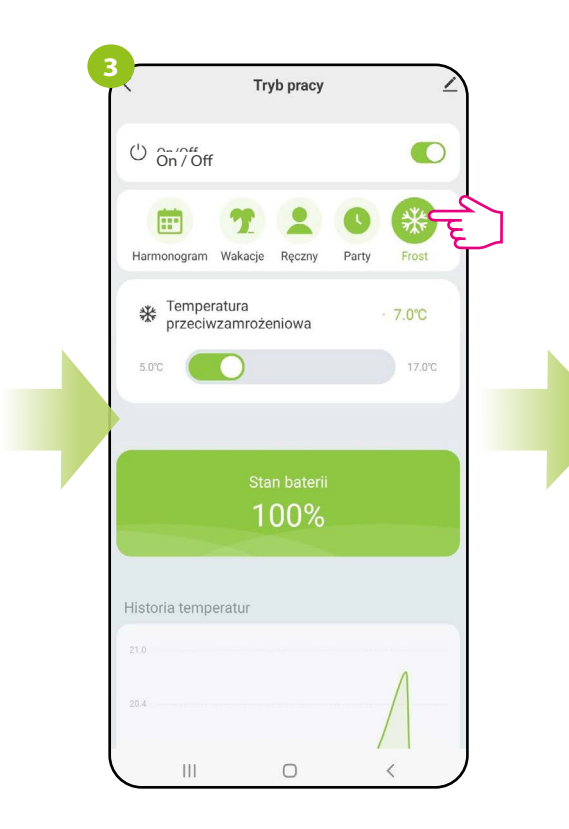

Wybierz tryb FROST.

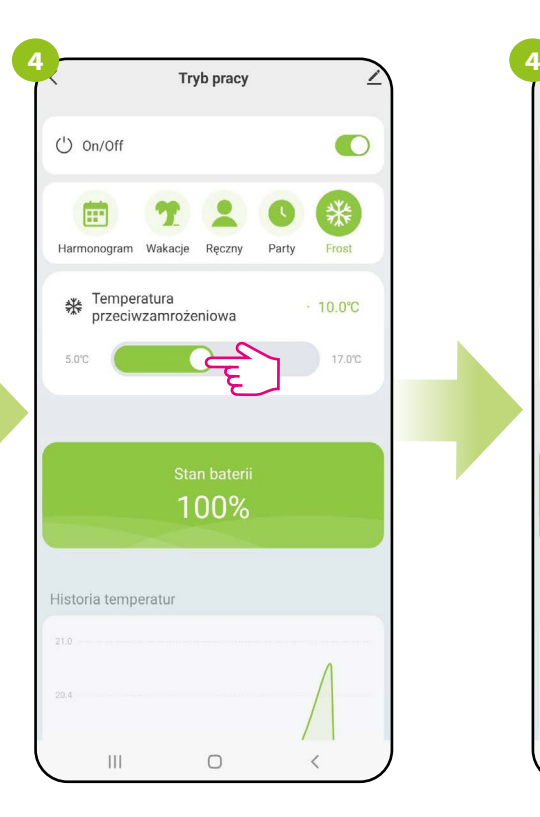

Ustaw temperaturę, która ma być utrzymywana w trybie FROST.

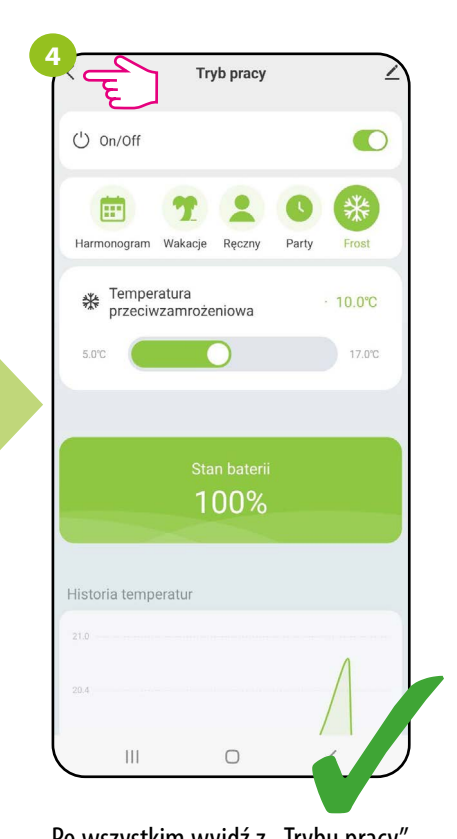

Po wszystkim wyjdź z "Trybu pracy". Wszystkie ustawienia w trybie FROST zostaną zapisane automatycznie.

## **9.3.7 Stan baterii**

Aby sprawdzić stan baterii w regulatorze postępuj wg. wskazówek poniżej.

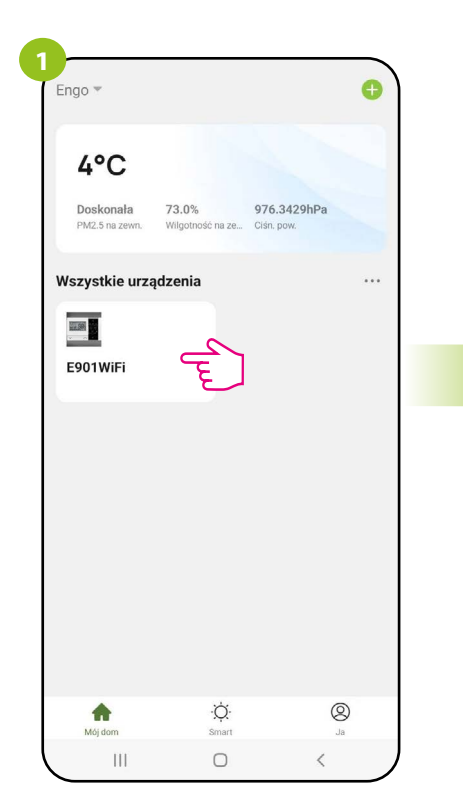

Wejdź w interfejs regulatora.

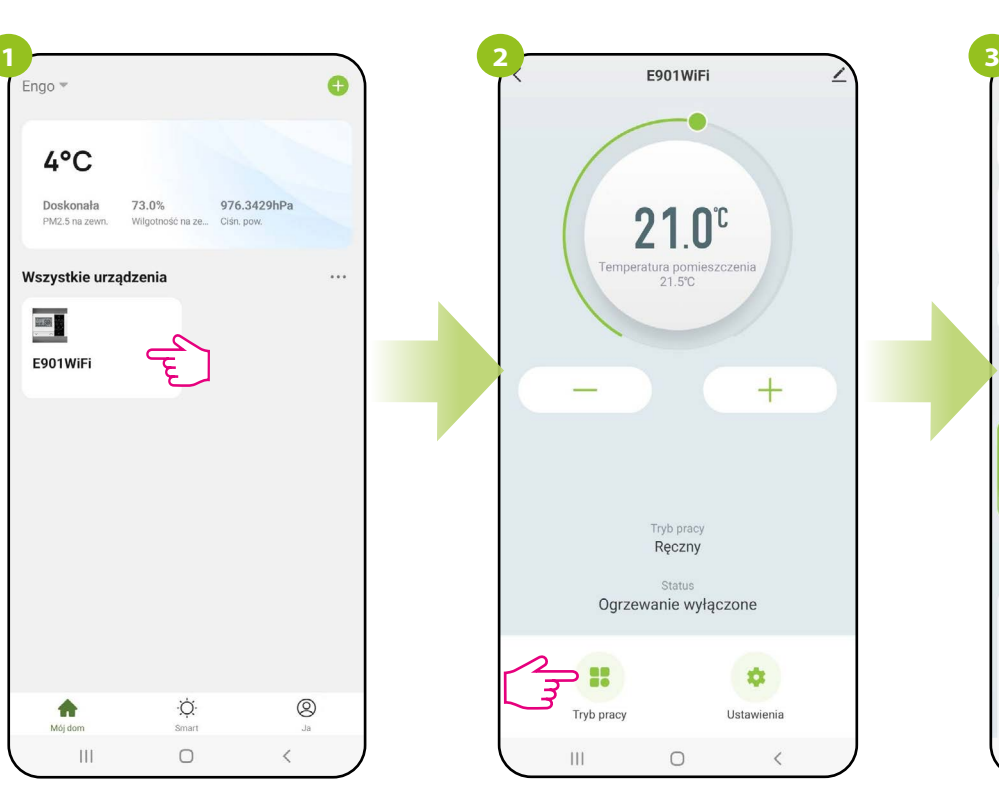

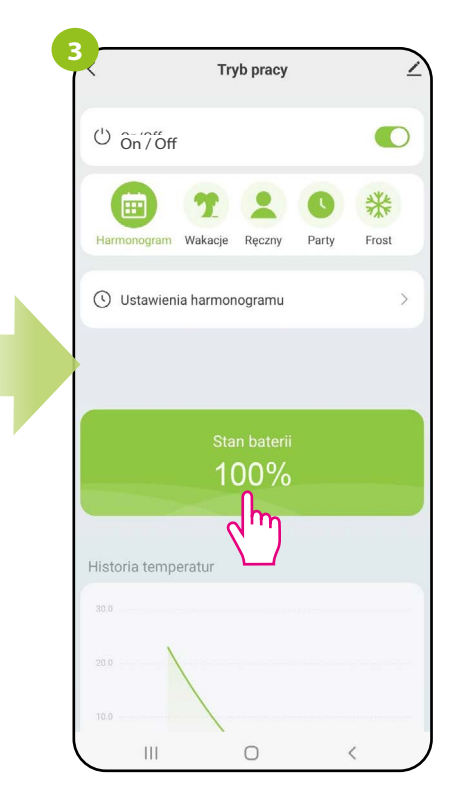

Wybierz opcję "Tryb pracy". Widoczny jest stan baterii podany w procentach.

# **9.3.8 Wykresy**

W aplikacji ENGO Smart dostępne są wykresy historii temperatury pokojowej dla wybranego dnia. Pozwalają one lepiej zaplanować pracę regulatora, np. z wykorzystaniem trybu harmonogramu na podstawie zarejestrowanych danych, co sprawi, że działanie będzie jeszcze bardziej ekonomiczne.

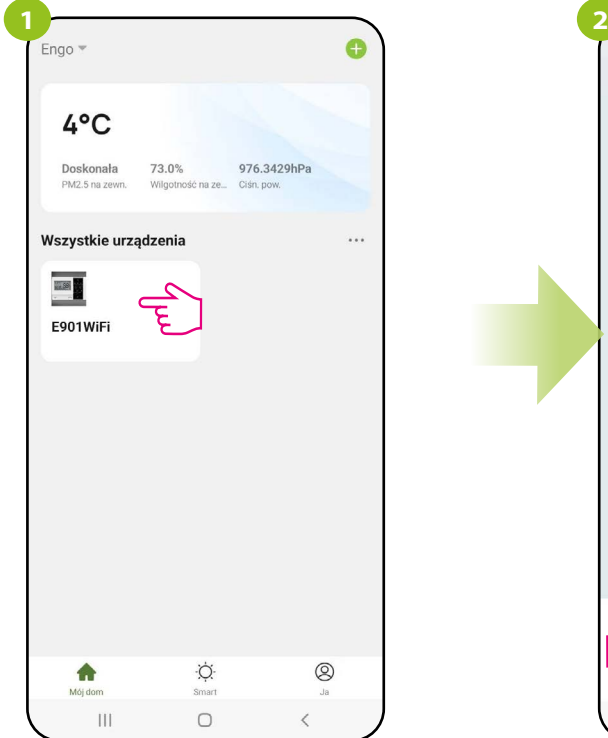

Wejdź w interfejs regulatora.

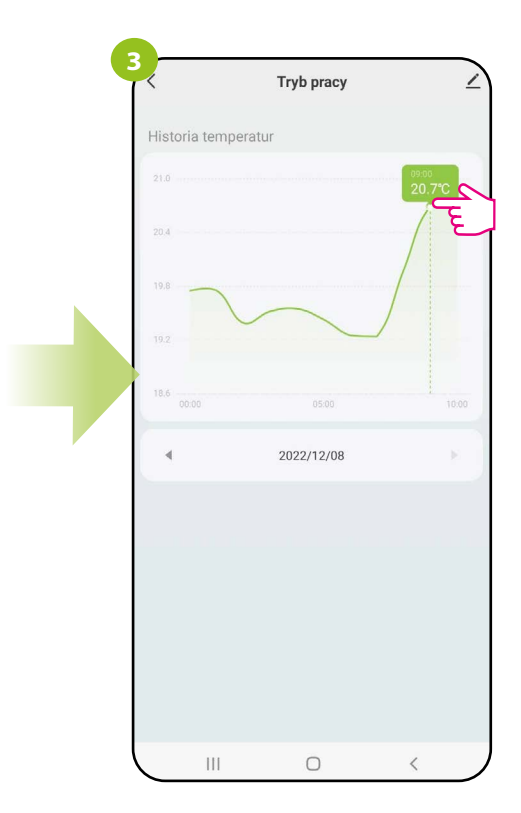

Kliknij wybrany słupek wykresu, aby wyświetlić historię temperatury pokojowej w danej godzinie wybranego dnia.

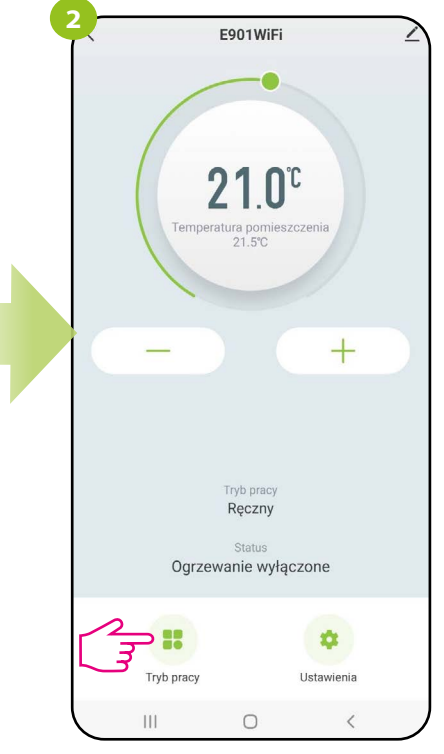

Wybierz opcję "Tryb pracy".

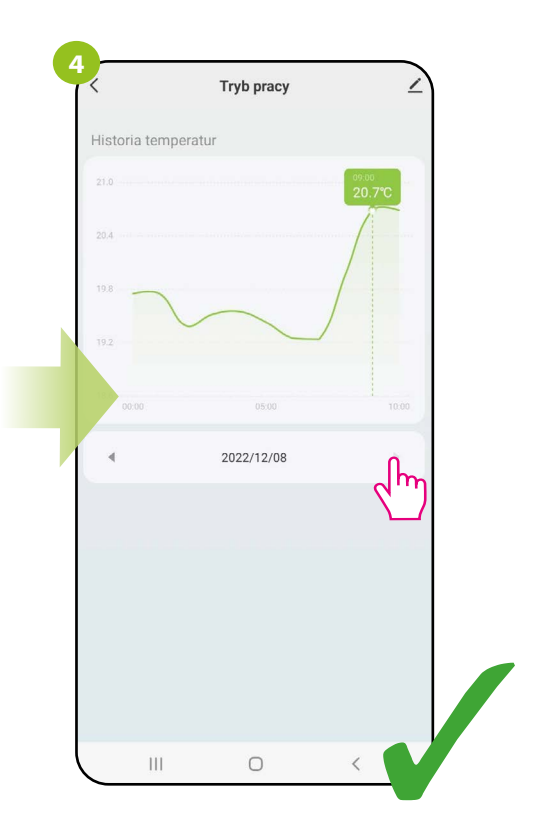

Wybierz dzień, który Cię interesuje.

## **9.4 Ustawienia (parametry instalatora)**

#### **9.4.1 Blokada klawiszy**

Aplikacja umożliwia zablokowanie przycisków w urządzeniu. Wystarczy zmienić pozycję suwaka na ekranie. Gdy suwak jest podświetlony na zielono i jest po prawej stronie, to klawisze regulatora są zablokowane. Aby odblokować, należy nacisnąć suwak, tak aby był niepodświetlony i po lewej stronie. Wtedy klawisze na regulatorze zostają odblokowane.

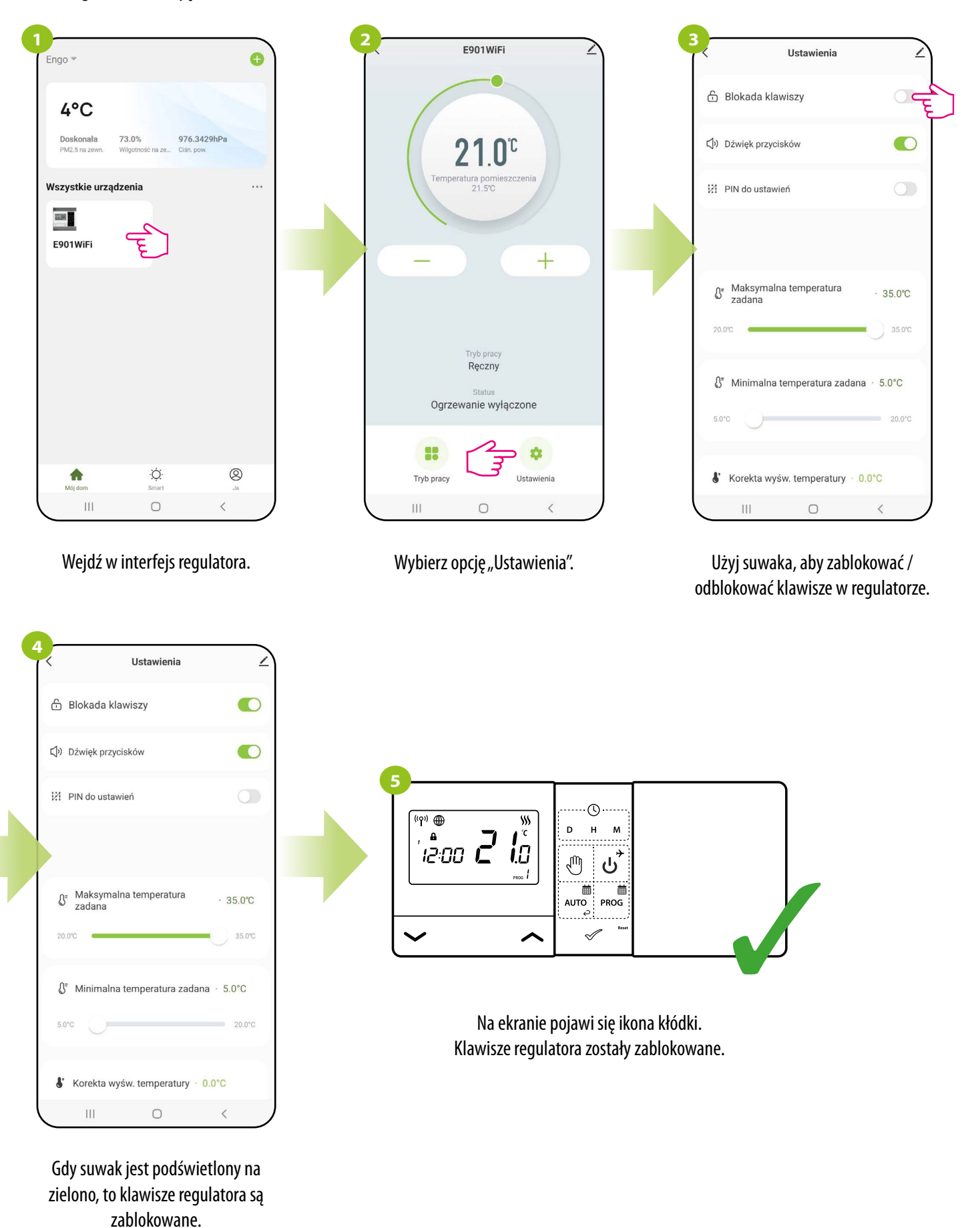

# **9.4.2 Dźwięk przycisków**

Użytkownik ma możliwość włączenia bądź wyłączenia dźwięku przycisków w regulatorze. Przesuń suwak w odpowiednią stronę, tak jak w krokach przedstawionych poniżej:

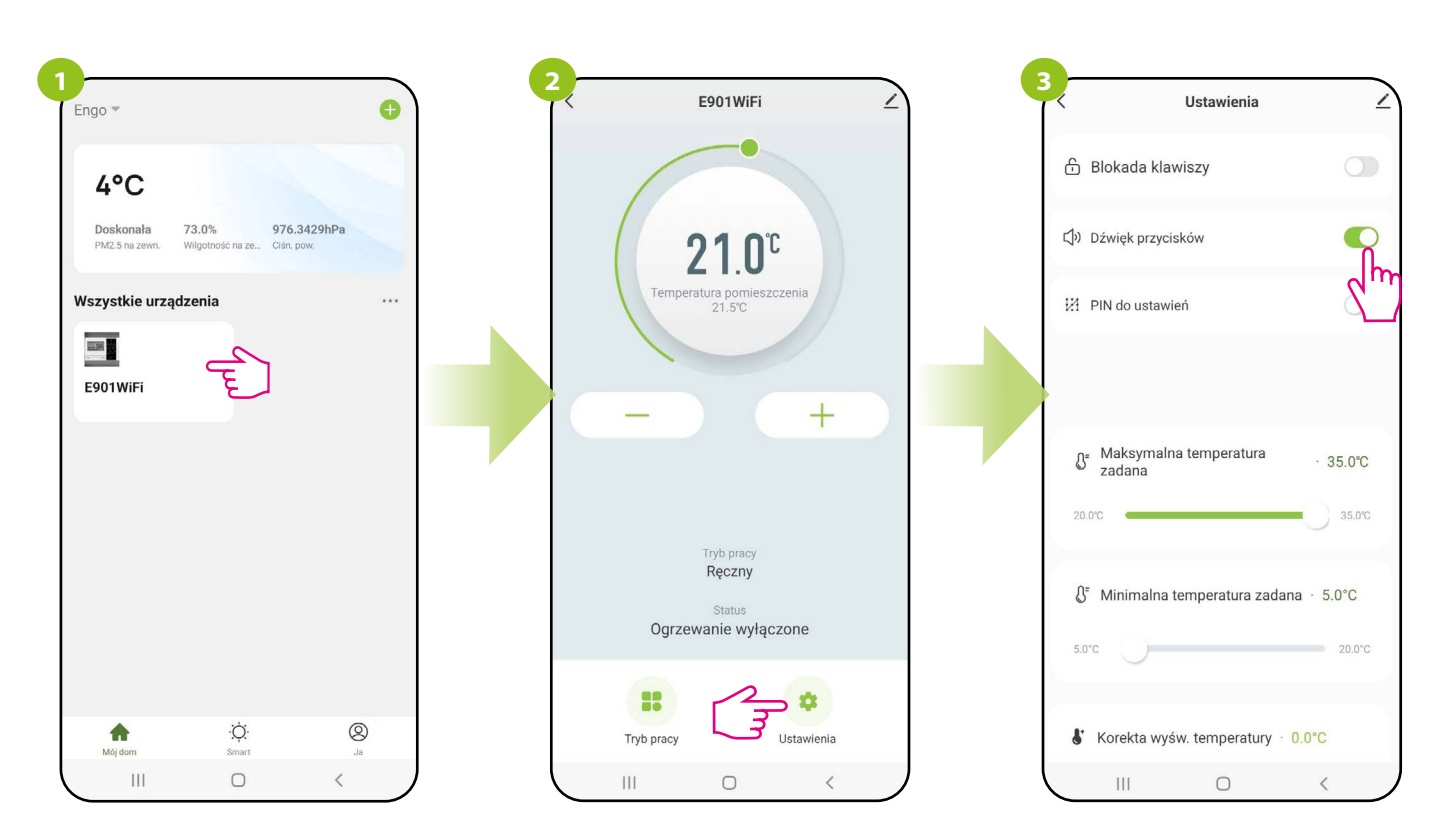

Wybierz opcję "Ustawienia".

Wejdź w interfejs regulatora. <br>Wybierz opcję "Ustawienia". Użyj suwaka, aby włączyć/wyłączyć dźwięk przycisków w regulatorze.

## **9.4.3 PIN do ustawień**

Z poziomu aplikacji, użytkownik ma możliwość uruchomienia, bądź wyłączenia blokady PIN do ustawień instalatora oraz do odblokowania klawiatury.

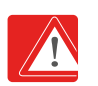

**UWAGA!!! Ustawienie kodu PIN jest możliwe tylko z poziomu regulatora (nie jest to możliwe z poziomu aplikacji). Szczegóły ustawienia blokady PIN są opisane na str. 21.**

E901WiFi

 $21.0^\circ$ 

ura pon<br>21.5°C

Tryb pray Ręczny

Statu Ogrzewanie wyłączone

8

Tryb pract

 $|||$ 

 $^{+}$ 

 $\Delta$ 

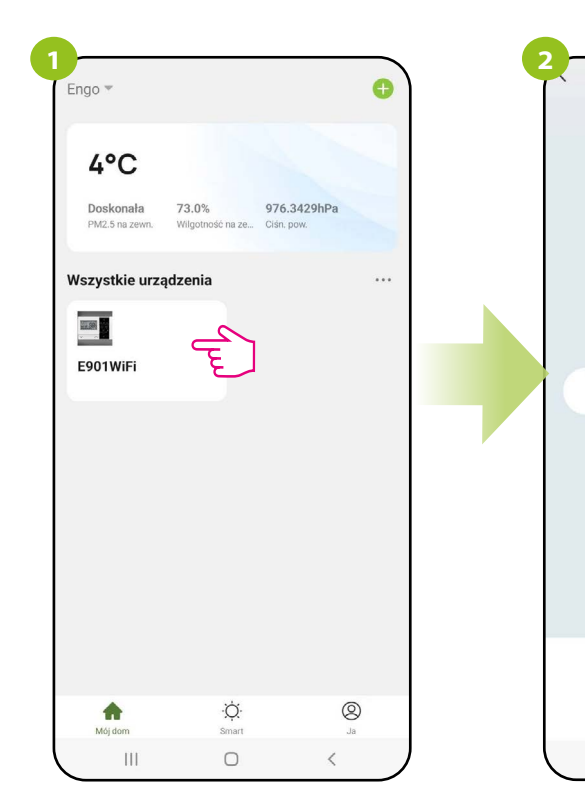

Wejdź w interfejs regulatora.

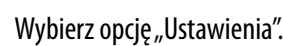

 $\cap$ 

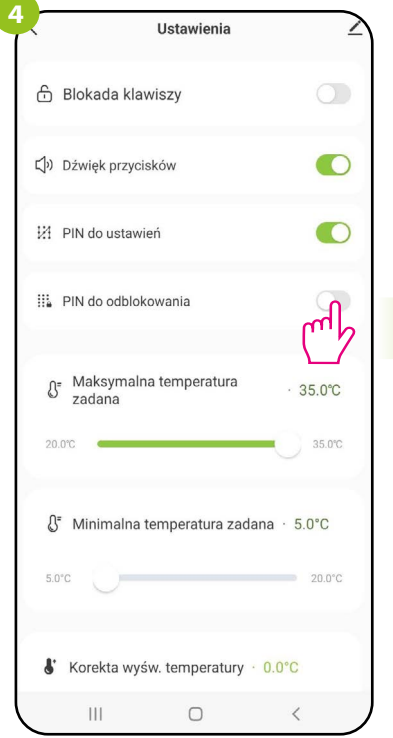

Jeśli PIN do ustawień jest włączony, to pojawia się nowy parametr - PIN do odblokowania (klawiszy w regulatorze).

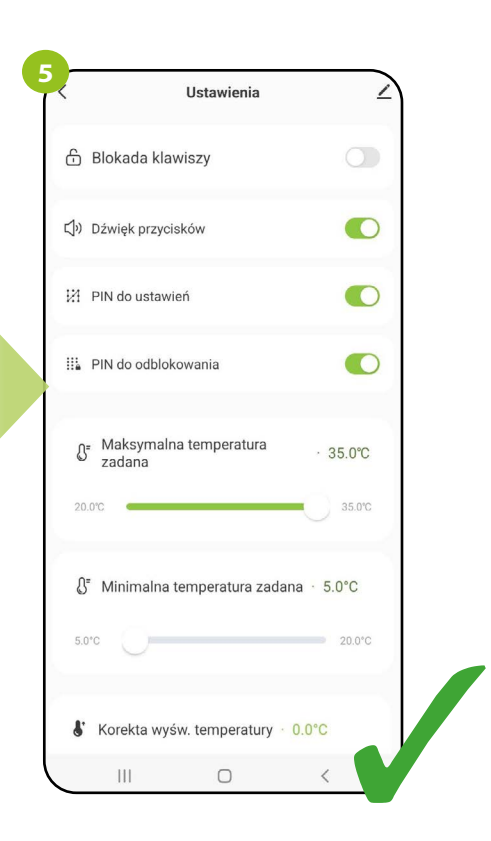

Jeśli PIN do odblokowania jest włączony, to użytkownik każdorazowo będzie musiał podać kod PIN, aby odblokować klawisze regulatora.

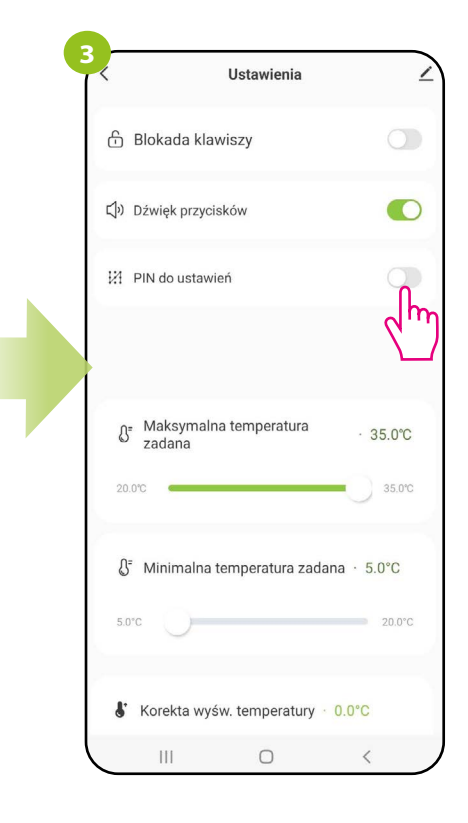

Jeśli PIN do ustawień jest włączony, to użytkownik regulatora każdorazowo będzie musiał podać kod PIN, aby wejść w ustawienia instalatora.

#### **9.4.4 Maksymalna temperatura zadana**

Parametr pozwala na ustawienie ograniczenia maksymalnej temperatury zadanej w regulatorze. Spójrz na kroki poniżej:

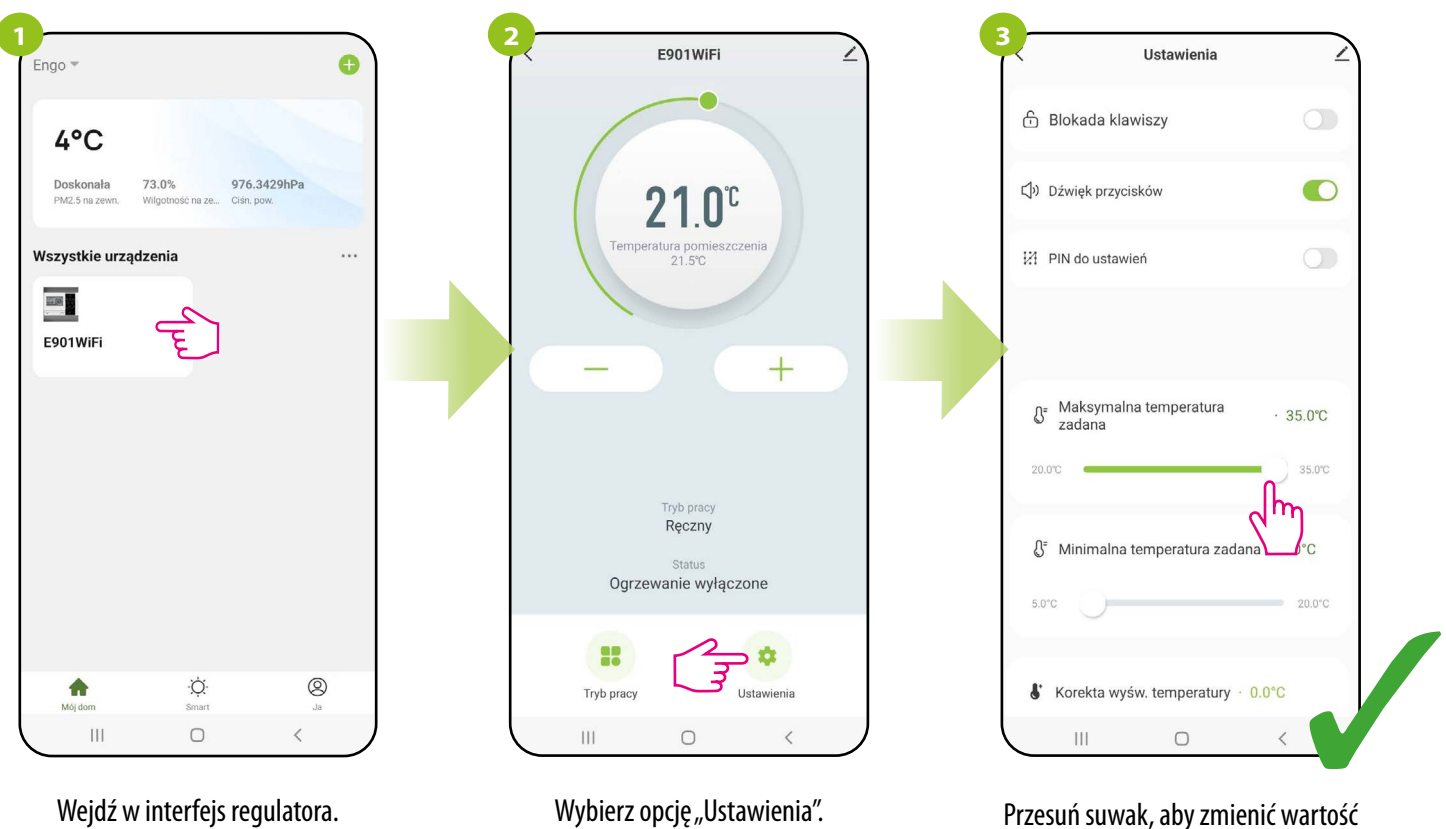

dla maksymalnej temperatury zadanej (od 20°C do 35°C).

#### **9.4.5 Minimalna temperatura zadana**

Parametr pozwala na ustawienie ograniczenia minimalnej temperatury zadanej w regulatorze. Spójrz na kroki poniżej:

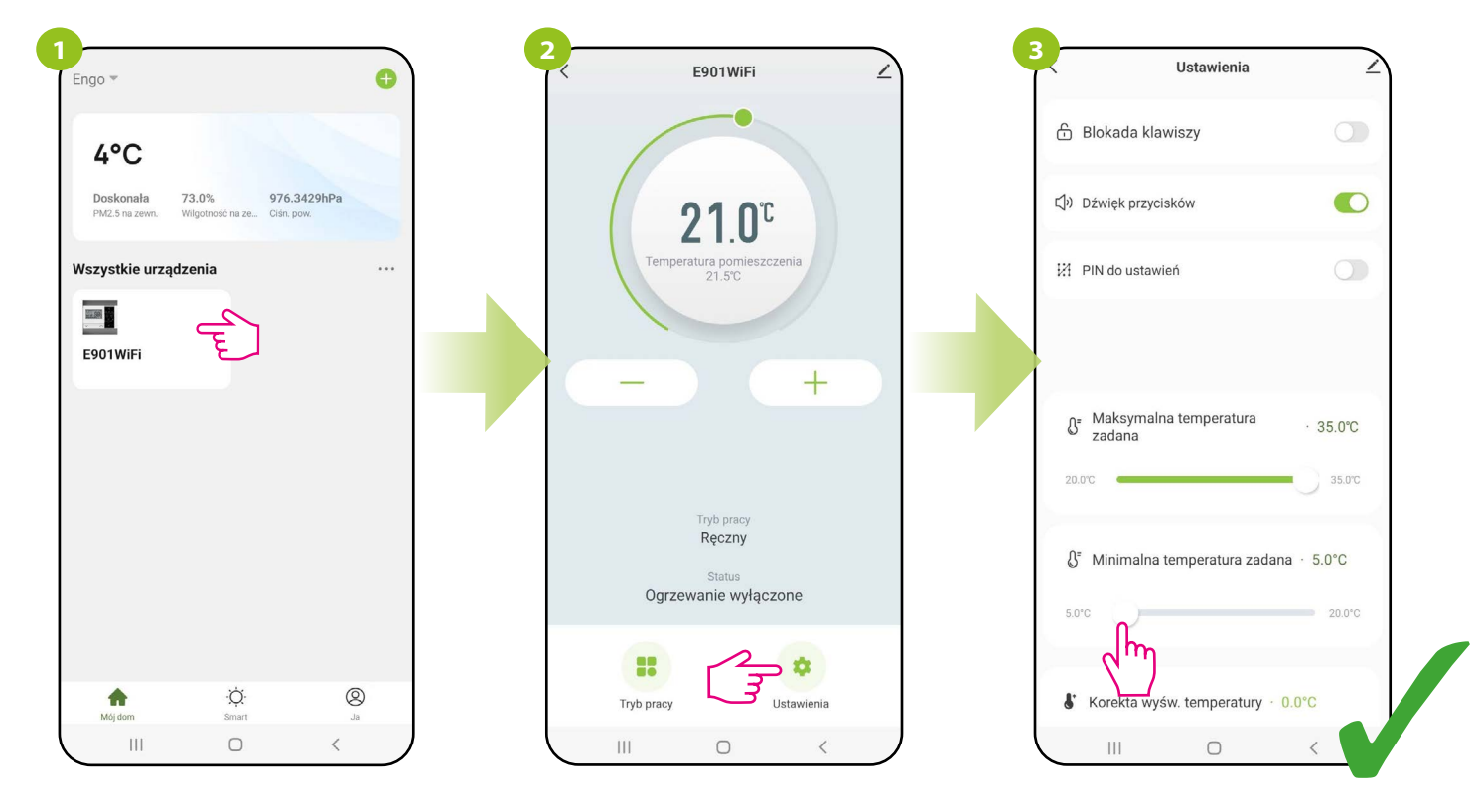

Wejdź w interfejs regulatora.

Wybierz opcję "Ustawienia". Przesuń suwak, aby zmienić wartość dla minimalnej temperatury zadanej (od 5°C do 20°C).

# **9.4.6 Korekta wyświetlanej temperatury**

Funkcja ta pozwala dostosować temperaturę w pomieszczeniu o ±3,5°C w krokach co 0,5°C. Jest to przydatne, jeśli regulator znajduje się w miejscu o nieco innej temperaturze niż ogólna panująca w pomieszczeniu. Spójrz na poniższe kroki:

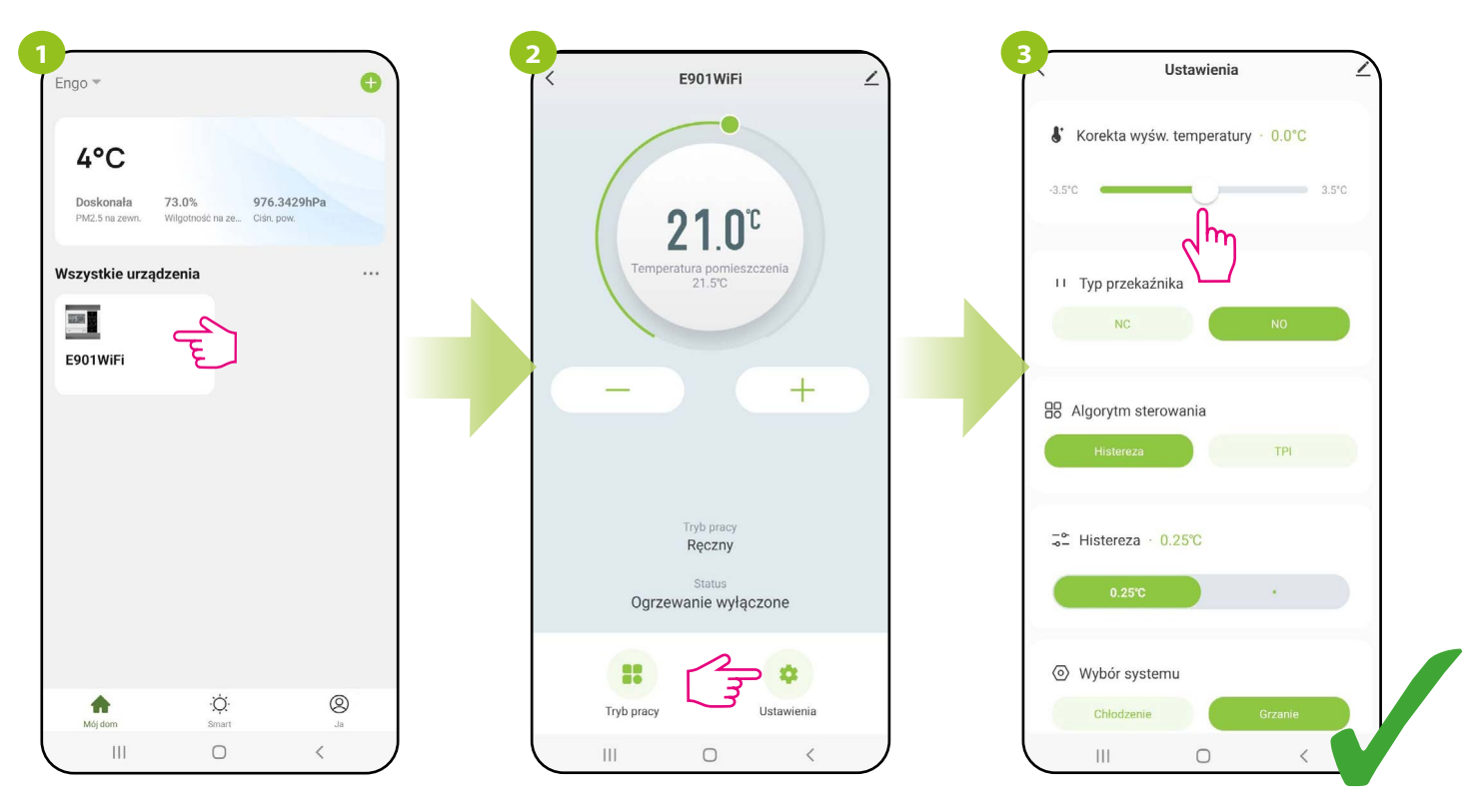

Wejdź w interfejs regulatora.

Wybierz opcję "Ustawienia". Przesuń suwak, aby wybrać wartość, o ile chcesz wprowadzić korektę dla bieżącej temperatury.

# **9.4.7 Typ przekaźnika**

Funkcja ta pozwala ustawić typ pracy przekaźnika:

a) typ przekaźnika NO (czyli gdy grzeje to zwiera styki "NO-COM" odbiornika - nastawa fabryczna), np. dla kotłów gazowych, pomp ciepła,

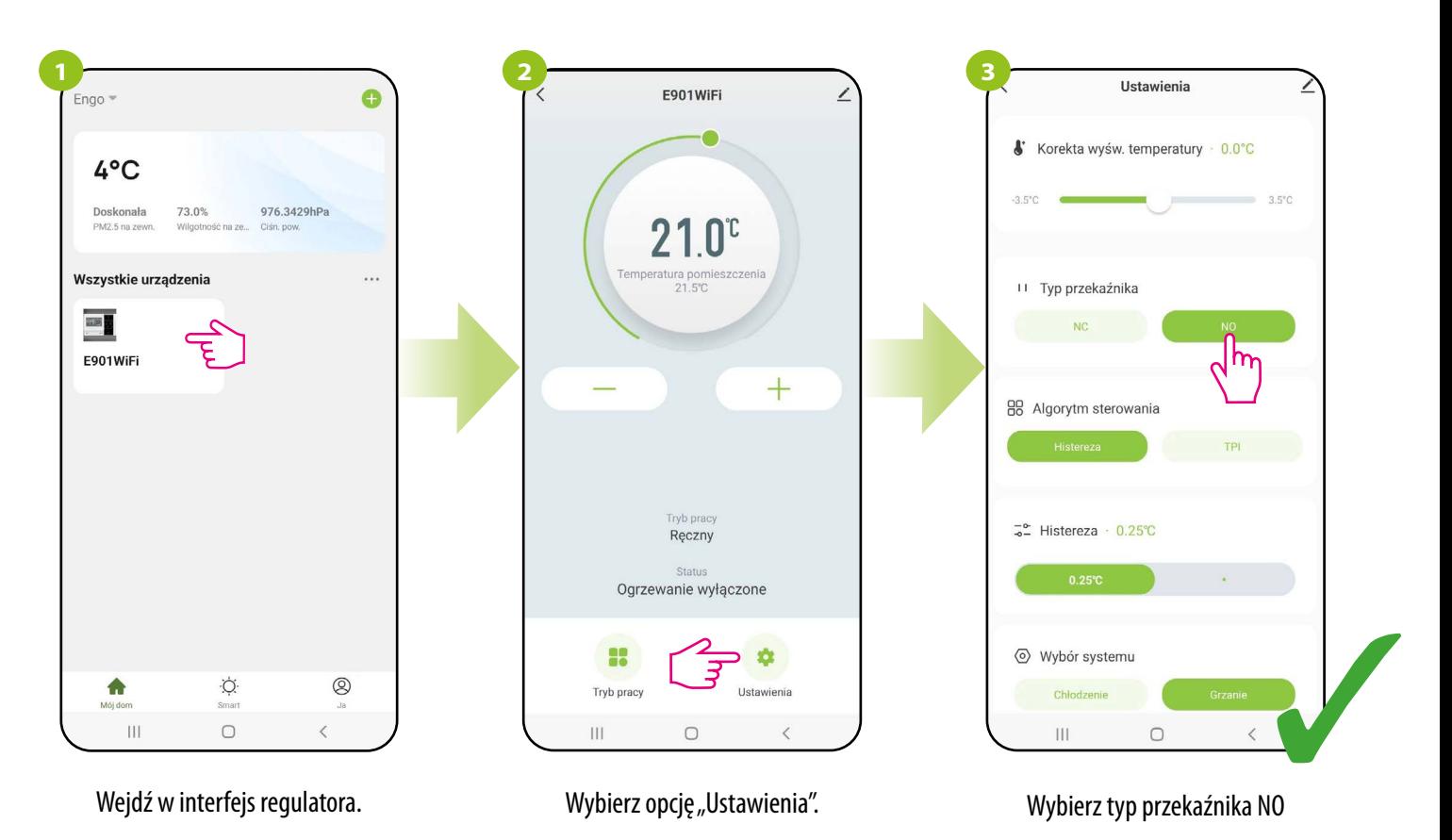

b) typ przekaźnika NC (czyli gdy grzeje to rozwiera styki "NO-COM" odbiornika) np. dla kotłów węglowych, pelletowych – logika działania jest odwrócona programowo.

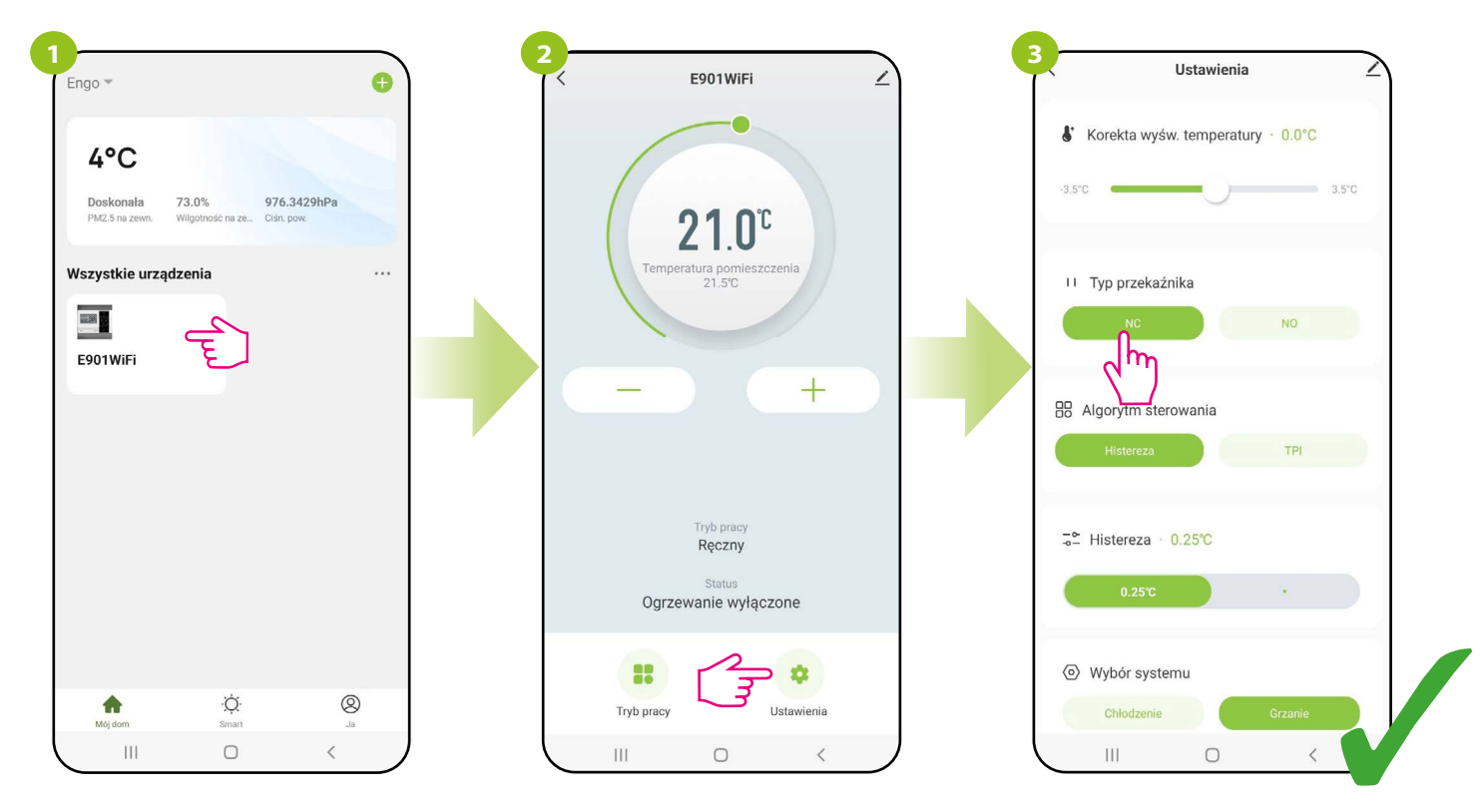

Wejdź w interfejs regulatora.

Wybierz opcję "Ustawienia".

Wybierz typ przekaźnika NC

#### **9.4.8 Algorytm sterowania**

Histereza to różnica temperatur pomiędzy włączeniem, a wyłączeniem urządzenia grzewczego. Jeżeli regulator typu ON/OFF (histereza) jest używany w systemie o wolnym reagowaniu (np. w ogrzewaniu podłogowym), nie da się uniknąć cykli niedogrzania i przegrzania. Trudno utrzymać stałą temperaturę w pomieszczeniu, ponieważ regulator uruchamia się wtedy, gdy temperatura spadnie poniżej zadanej. Przy systemie z dużą bezwładnością cieplną temperatura pomieszczenia może nadal spadać po włączeniu regulatora. Również odwrotnie, regulator się wyłącza wtedy, gdy temperatura jest wyższa niż zadana nastawa. Po wyłączeniu regulatora temperatura pomieszczenia nadal rośnie, ponieważ zagrzana betonowa podłoga musi oddać ciepło do otoczenia. Do wyboru jest wartość histerezy równa ±0.25°C lub ±0.5°C. I mniejsza wartość, to regulator będzie szybciej reagował na zmianę temperatury w pomieszczeniu. Na przykład, jeżeli ustawisz temperaturę na 20°C, a histereza wynosi ±0.5°C, to grzanie będzie włączane w momencie, gdy temperatura spadnie do 19,5°C i wyłączane, gdy temperatura dojdzie do 20,5°C.

#### **Jak ustawić histerezę w aplikacji ENGO Smart dla regulatora Wi-Fi:**

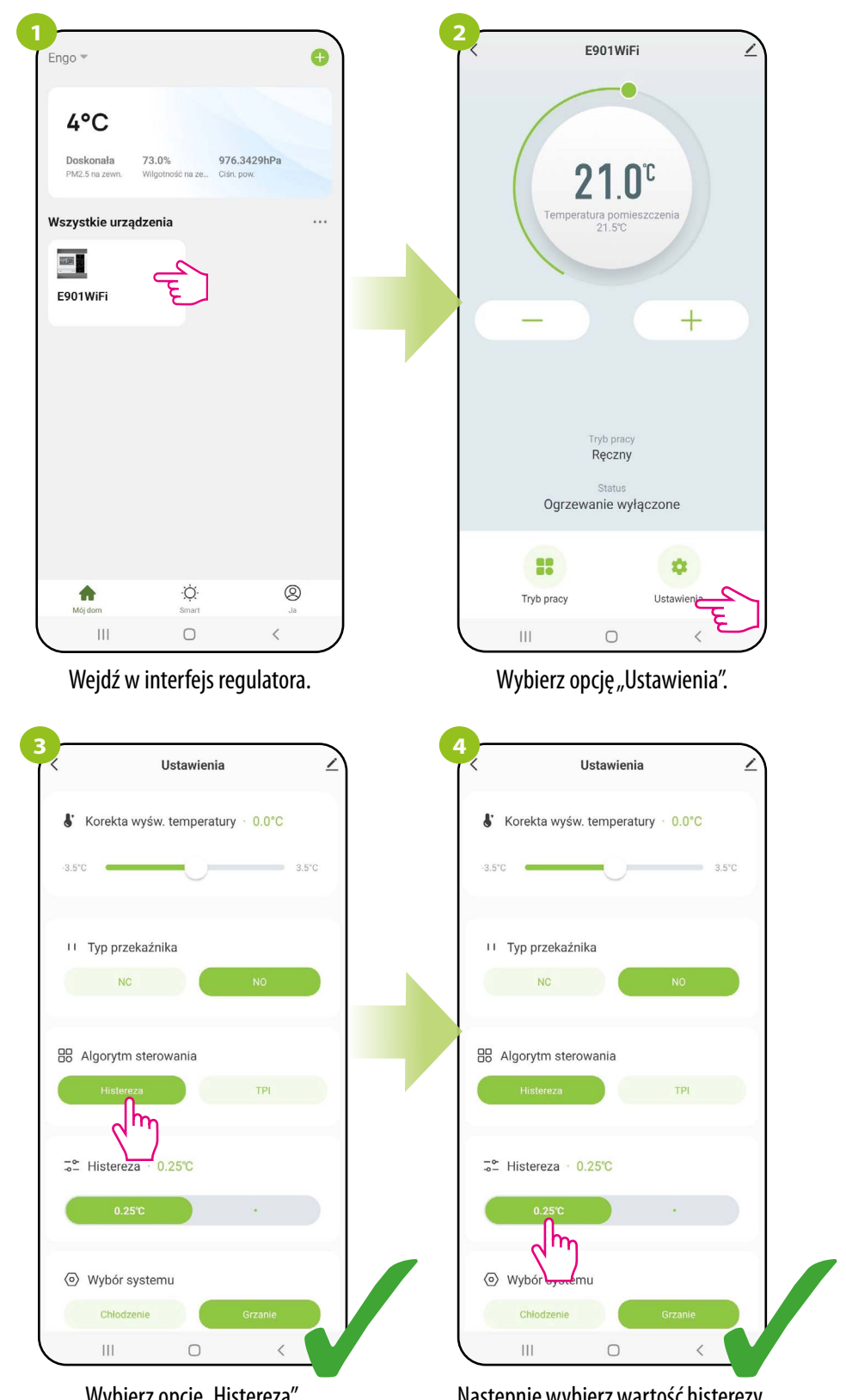

Wybierz opcję "Histereza". Następnie wybierz wartość histerezy.

#### **ALGORYTM TPI**

Algorytm TPI w porównaniu do histerezy pracuje inaczej. Dobiera "kilku lub kilkunastominutowe impulsy czasowe" włączenia i wyłączenia urządzenia grzewczego w taki sposób, aby utrzymać temperaturę pomieszczenia najbliżej nastawionych wartości. Nawet, gdy temperatura została osiągnięta, i tak dogrzewa impulsami, aby utrzymać komfort w pomieszczeniu.

TPI (Time Proporcional and Integral) to algorytm mający w swym oprogramowaniu prostą pamięć dzięki której "uczy się", jak w pomieszczeniu temperatury są osiągane i utrzymywane. Posiada podstawową zdolność obliczeniową: "współpracuje" z zebranymi danymi i bieżącymi temperaturami, "przewidując", jak długo ciepło musi być dostarczane (ogrzewanie musi być włączone). Jest to rodzaj "inteligentnego sterowania", qdyż dostarczanie ciepła trwa tak długo, aby osiągnąć nastawę i się wyłącza, zwiększając efektywność energetyczną. TPI pracuje według cykli, których długość mierzy się w ilościach na godzinę. Podczas normalnego użytkowania widać, że regulator pracuje krócej, gdy zbliża się do zadanej temperatury. Kiedy nastawa zostanie osiągnięta, okresy pracy urządzenia stają się krótkie w celu utrzymania temperatury. W regulatorze E901Wi-Fi można wybrać algorytm TPI do konkretnego typu ogrzewania (podłogowego, grzejnikowego lub elektrycznego).

#### **Jak ustawić algorytm TPI w aplikacji ENGO Smart dla regulatora Wi-Fi:**

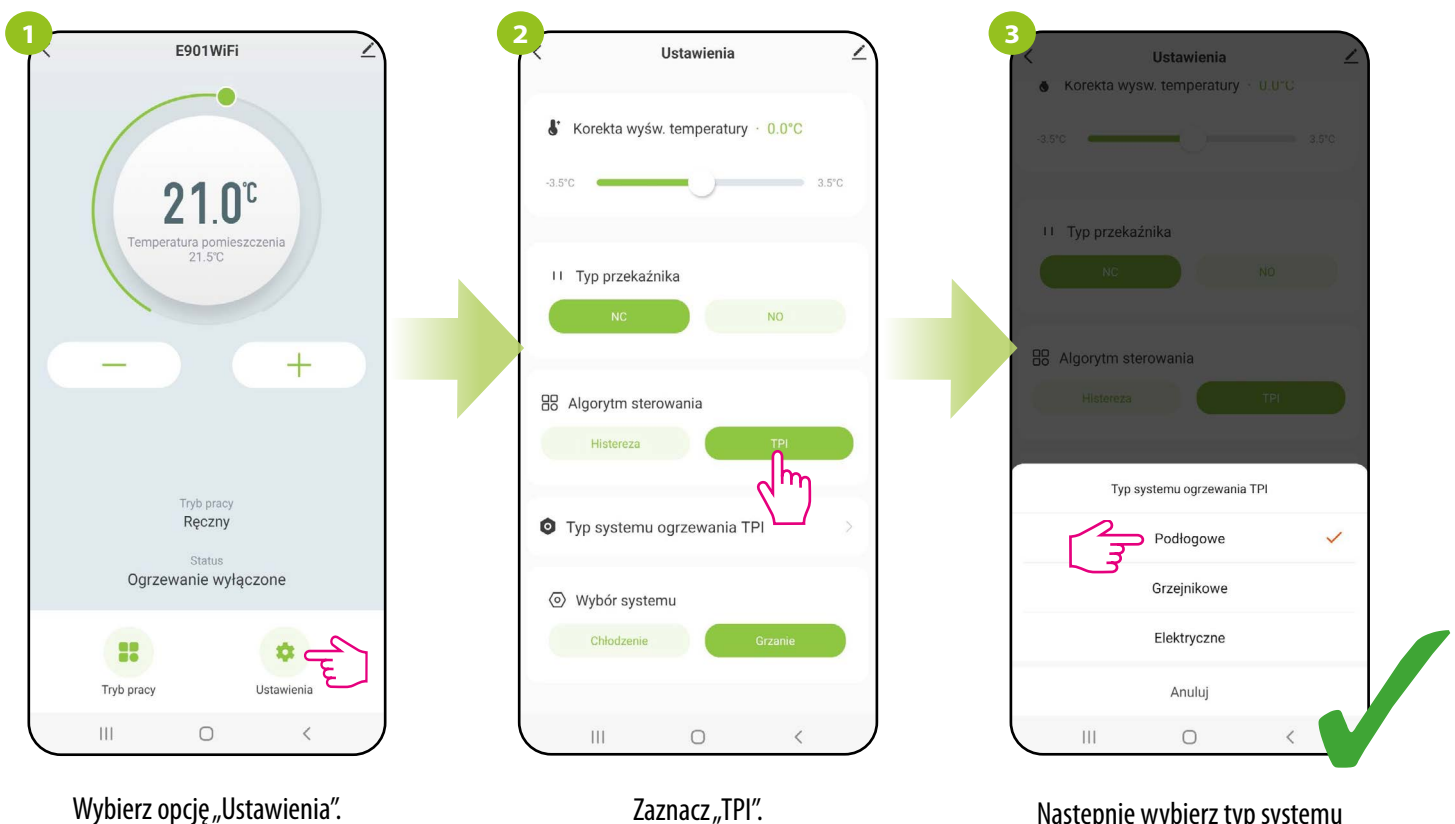

Zaznacz "TPI". Następnie wybierz typ systemu ogrzewania TPI. W zależności od wyboru, regulator lepiej dostosuje swoją pracę.

# **9.4.9 Wybór systemu**

**Funkcja umożliwia wybór trybu działania regulatora: a) obsługa instalacji do ogrzewania (nastawa fabryczna), b) obsługa instalacji do chłodzenia.**

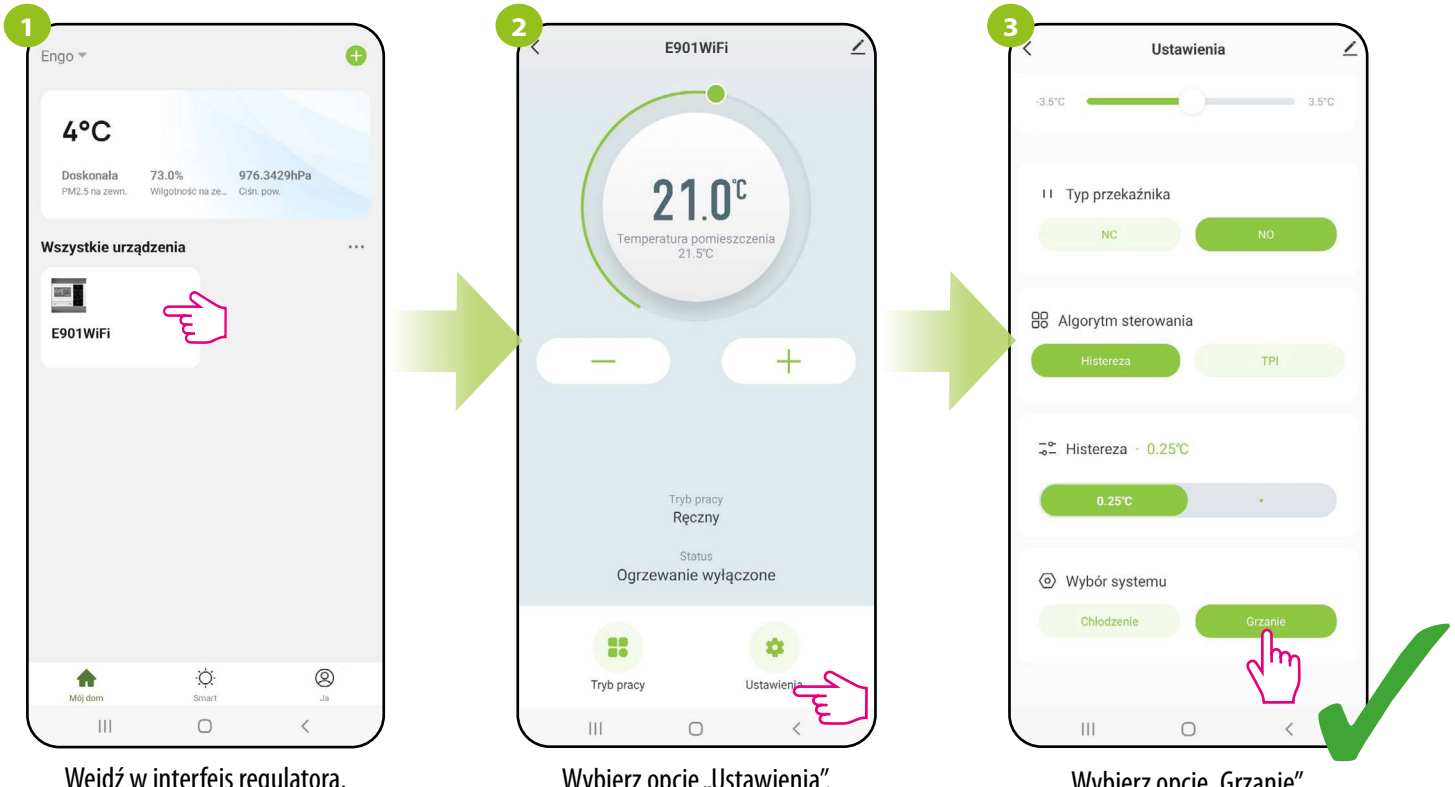

Wejdź w interfejs regulatora.

#### Wybierz opcję "Ustawienia".

Wybierz opcję "Grzanie".

#### **b) obsługa instalacji do chłodzenia.**

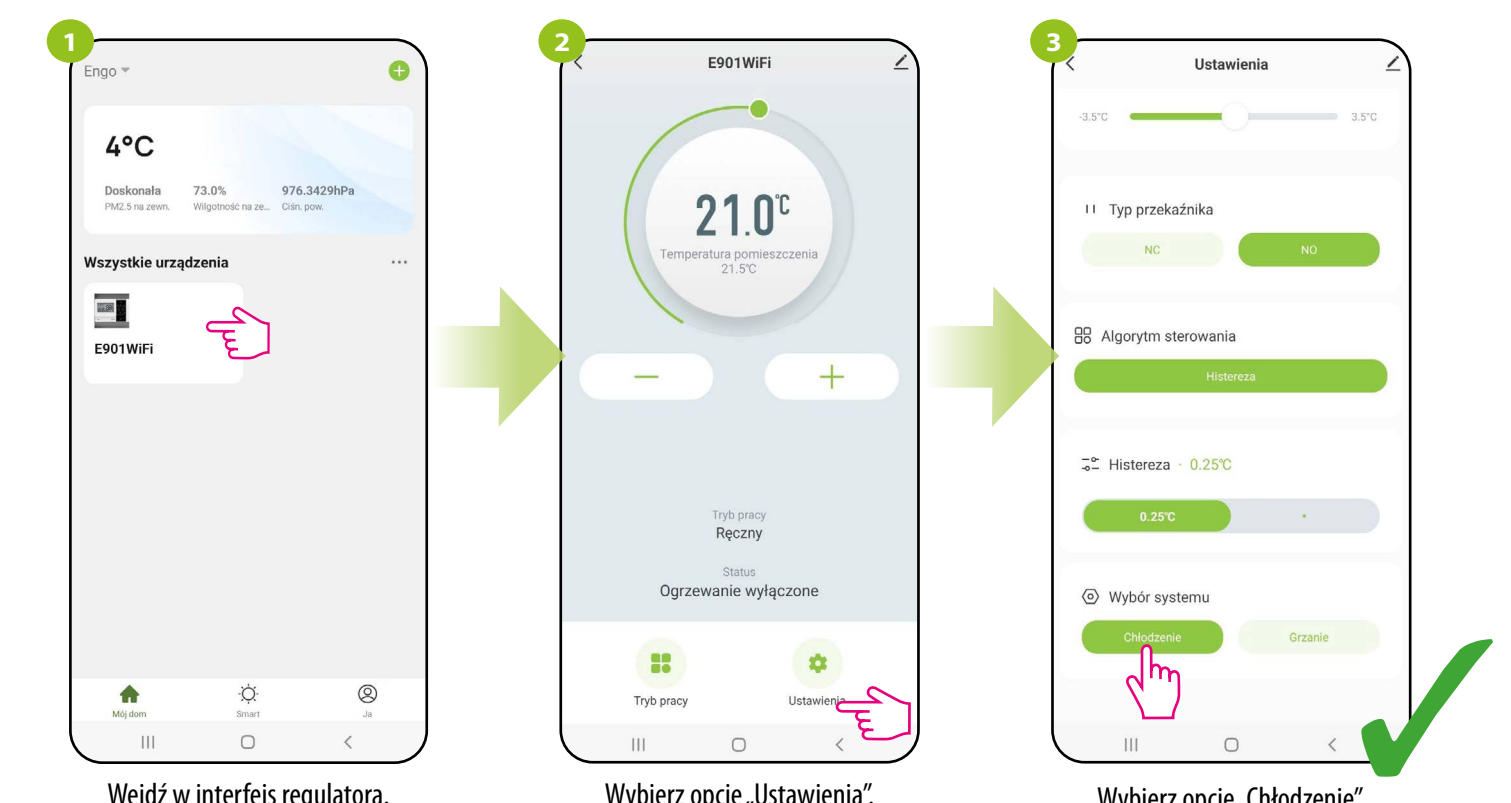

Wejdź w interfejs regulatora.

Wybierz opcję "Ustawienia".

Wybierz opcję "Chłodzenie".

# **9.5 Ogólne zarządzanie**

### **9.5.1 Zmiana nazwy, ikony oraz lokalizacji regulatora**

Nazwij regulator, edytuj jego ikonę lub wybierz miejsce domu, w którym ma się znajdować:

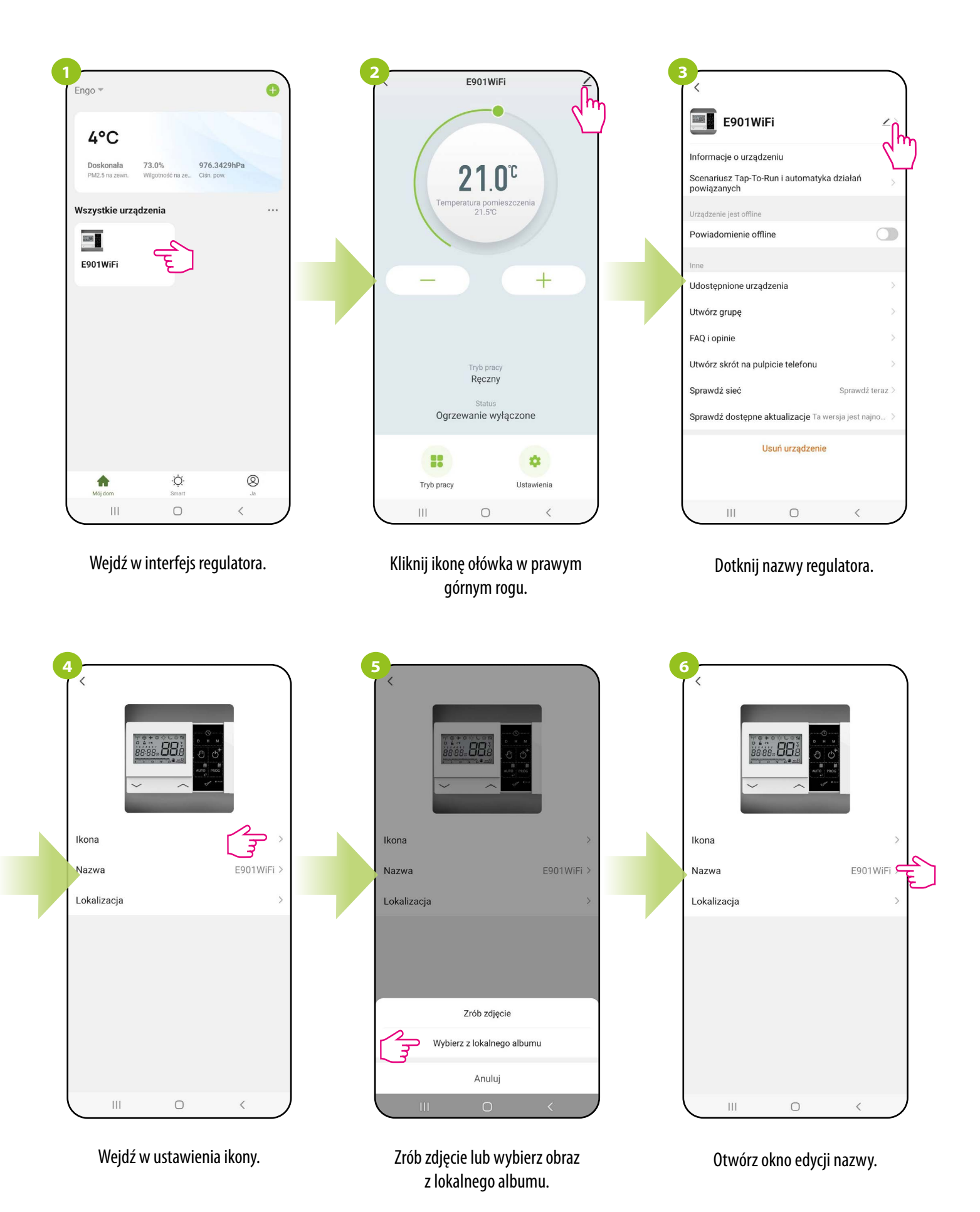

E901WIFI PEŁNA INSTRUKCJA 54

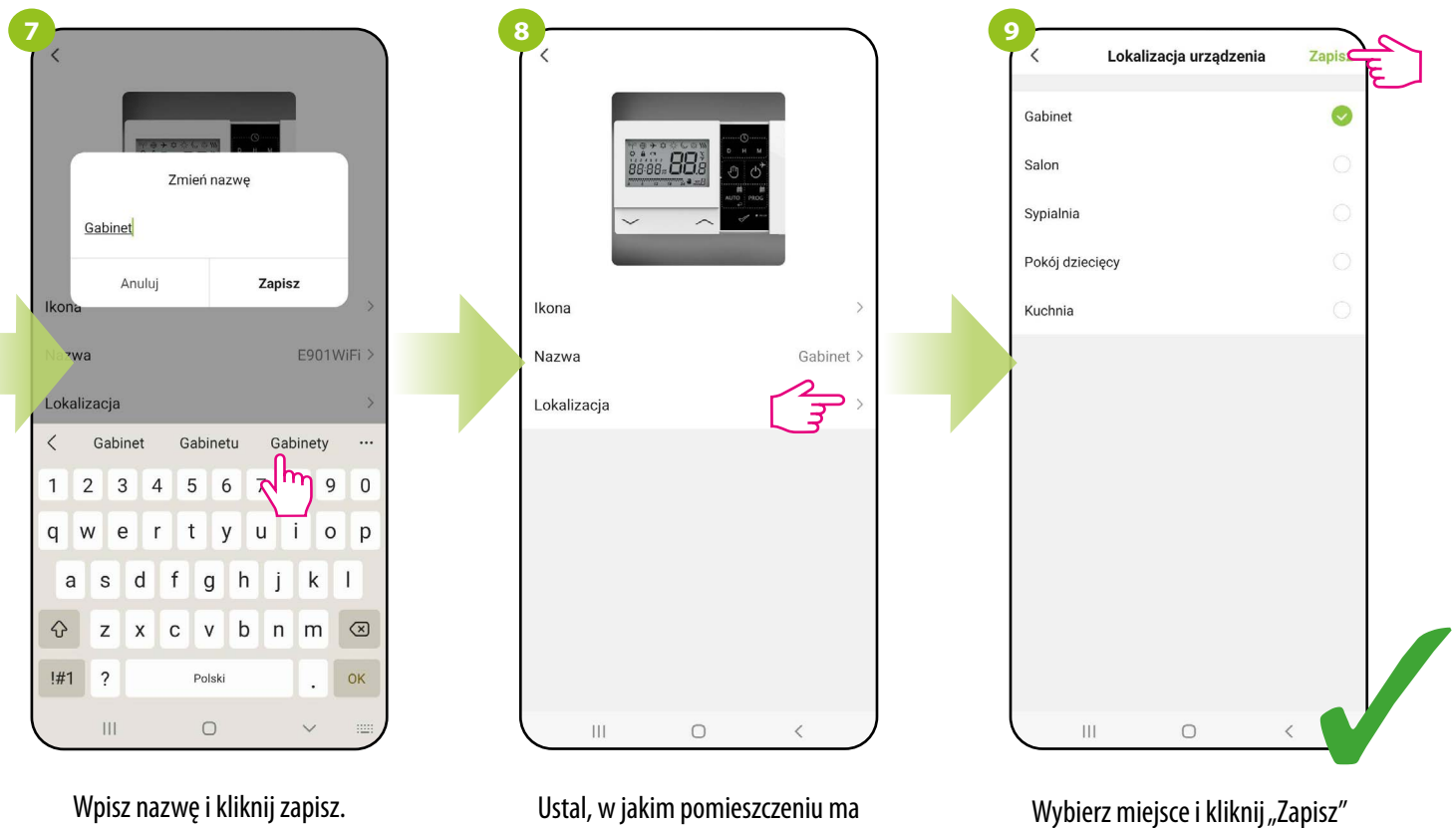

Wpisz nazwę i kliknij zapisz.

Ustal, w jakim pomieszczeniu ma znajdować się regulator.

w prawym górnym rogu.

# **9.5.2 Informacje o urządzeniu**

Użytkownik znajdzie tutaj szczegółowe informacje na temat urządzenia, np. Wirtualne ID, IP urządzenia, adres MAC, strefę czasową, w której urządzenie się znajduje oraz siłę sygnału. Sprawdź kroki poniżej:

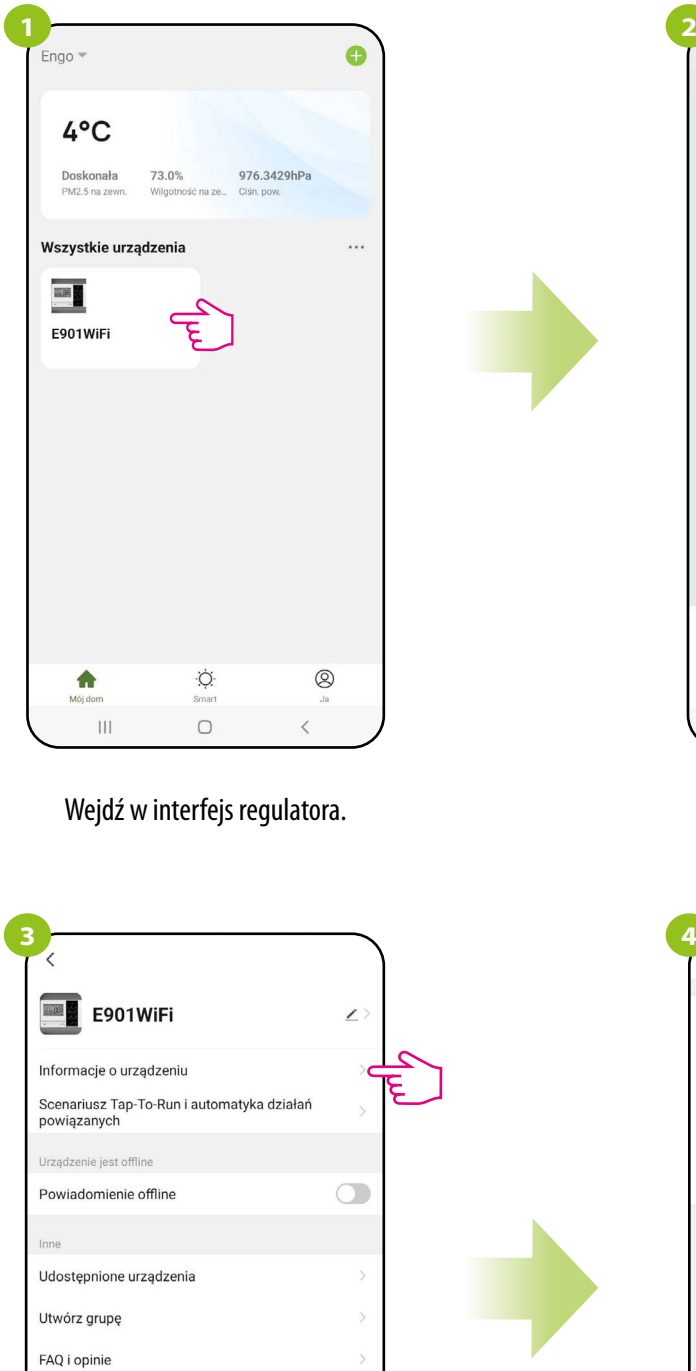

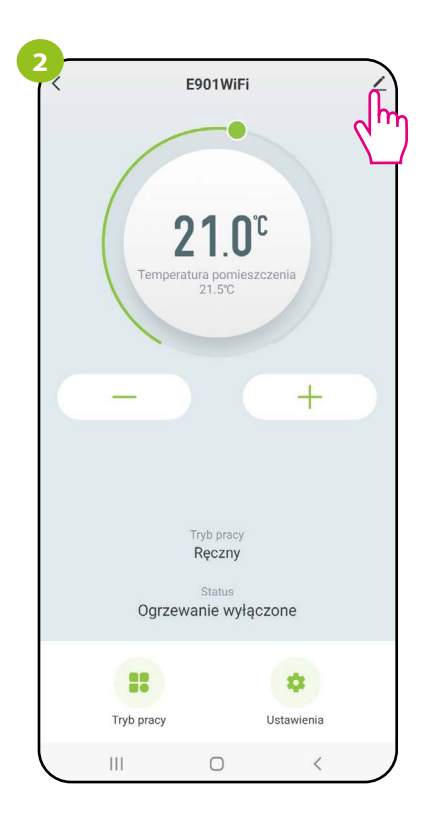

#### Kliknij ikonę ołówka w prawym górnym rogu.

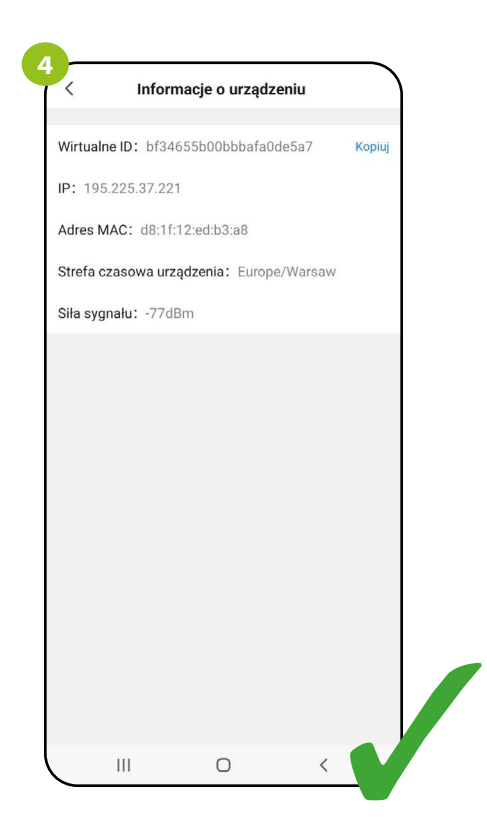

Wybierz "Informacje o urządzeniu".

 $\bigcirc$ 

Sprawdź dostępne aktualizacje Ta wersja jest najno... > Usuń urządzenie

Sprawdź teraz >

 $\,$   $\,$ 

Utwórz skrót na pulpicie telefonu

Sprawdź sieć

 $\mathop{\rm III}$ 

#### **9.5.3 Powiadomienie offline**

Użytkownik może w każdej chwili wyciszyć powiadomienia odnośnie regulatora. Patrz kroki poniżej:

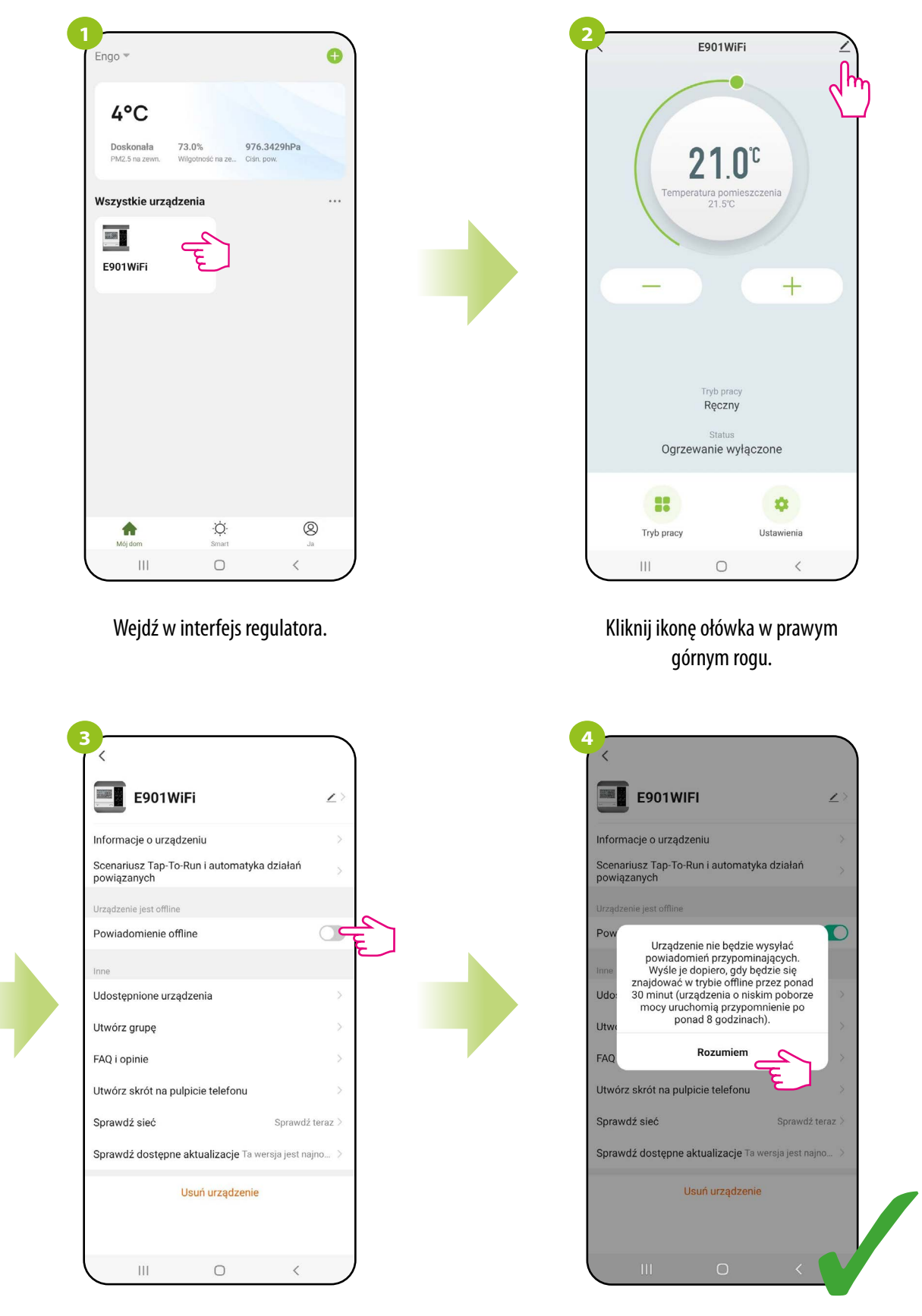

Zaznacz "Powiadomienie offline".

Potwierdź "Rozumiem".

#### **9.5.4 Udostępnione urządzenia**

Aplikacja ENGO Smart oferuje możliwość udostępniania innym użytkownikom wybranego urządzenia. Osoba, której chcemy udostępnić urządzenie musi posiadać konto w aplikacji ENGO Smart. Udostępnianie jednego urządzenia to wygodna opcja, jeśli nie chcesz dawać pełnego dostępu do całego domu. Aby to zrobić postępuj zgodnie z krokami poniżej:

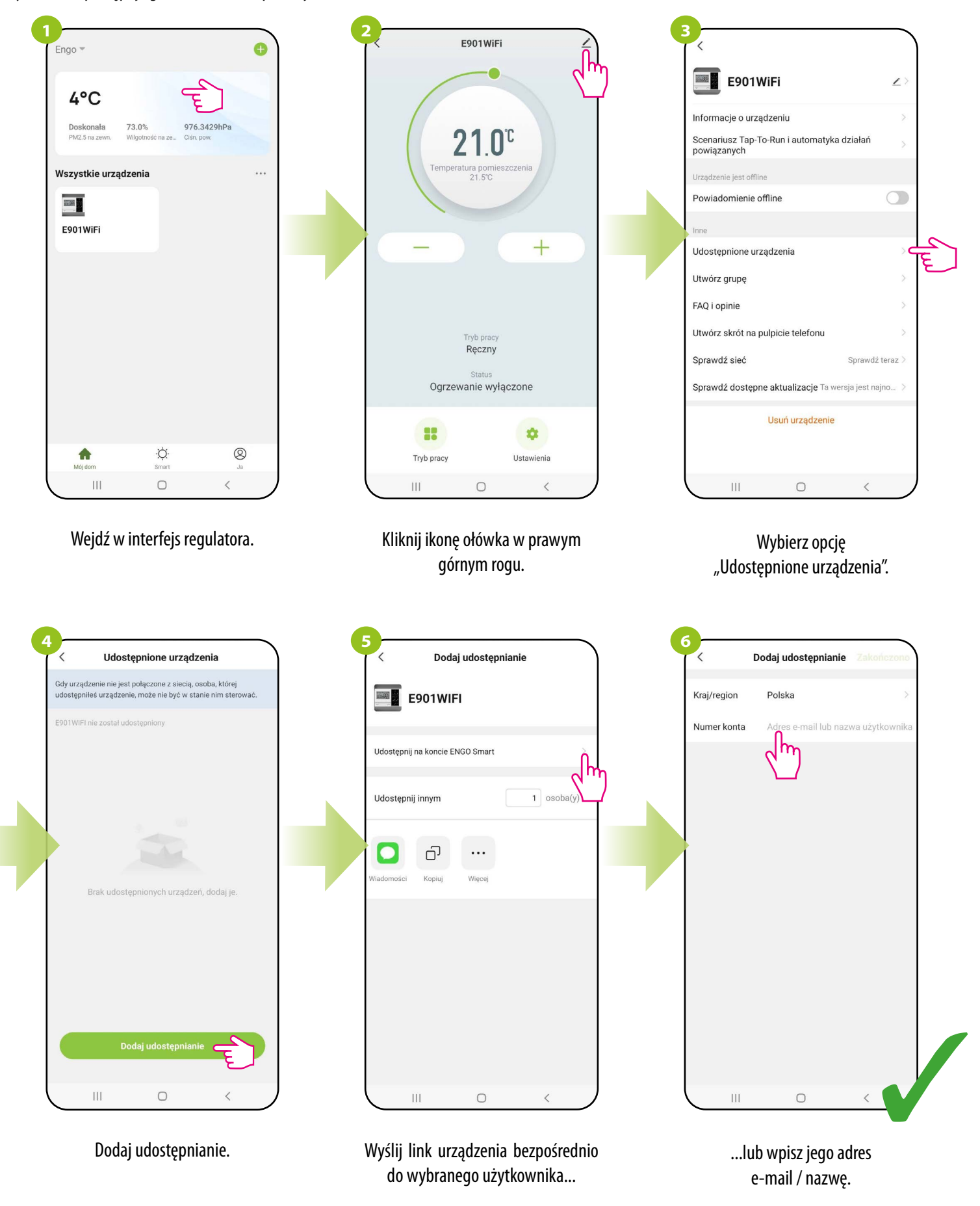

Po udostępnieniu urządzenia, właściciel może ustalić do kiedy ma być ważne to udostępnienie i w każdej chwili może je też przerwać, wybierając "Cofnij udostępnienie".

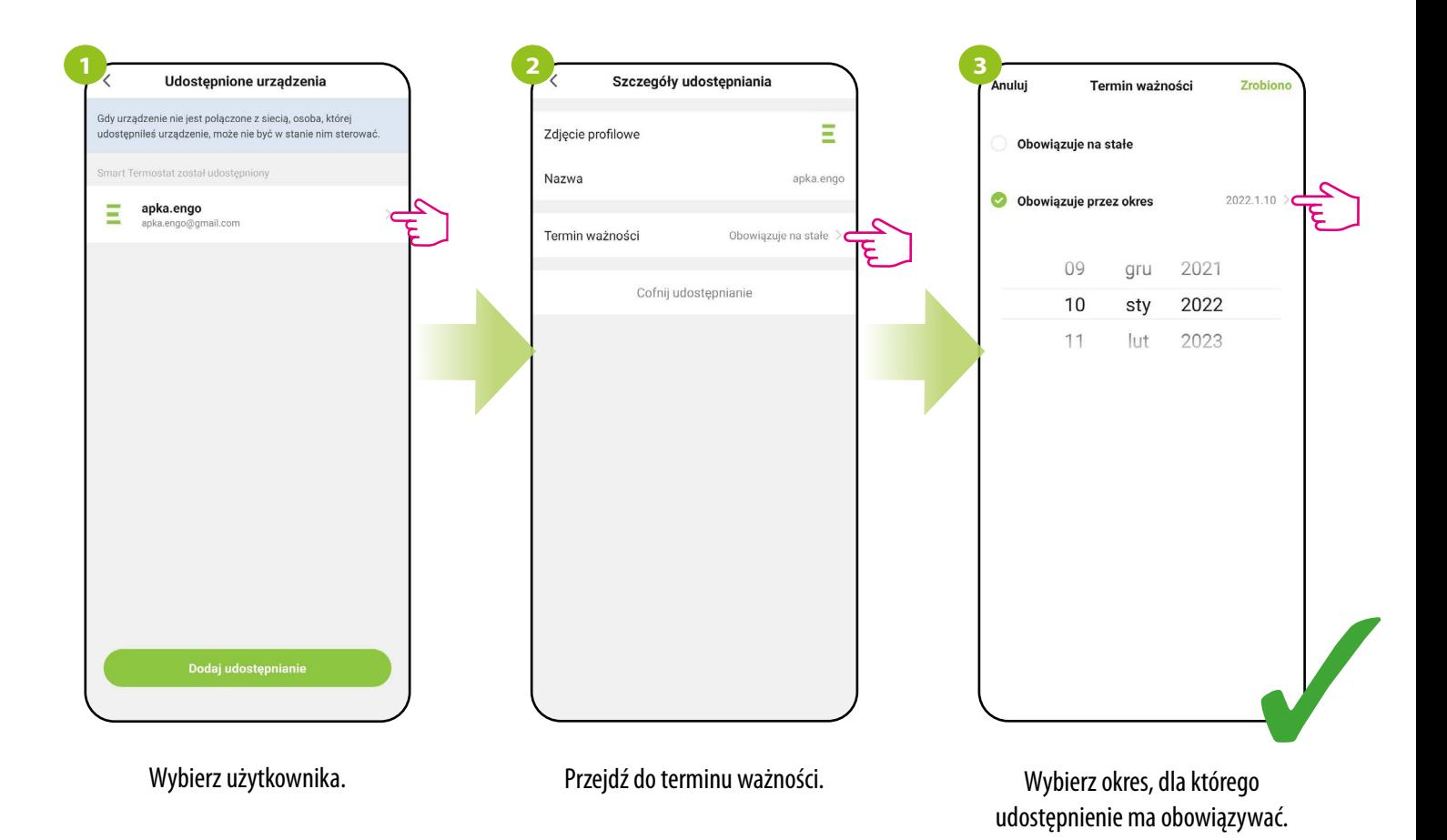

# **9.5.5 Utwórz grupę**

Sterowanie jednoczesne będzie dostępne po utworzeniu nowej grupy i przydzieleniu wybranych regulatorów do tej grupy. Wówczas na pulpicie pojawia się wirtualny regulator nadrzędny, który umożliwia nadpisanie wszystkich parametrów w zgrupowanych regulatorach.

**Przykładowo:** Jeśli w wirtualnym regulatorze ustawimy tryb ręczny, to każdy regulator z tej grupy przełączy się na tryb ręczny. Zobacz poniższe kroki jak zgrupować kilka regulatorów.

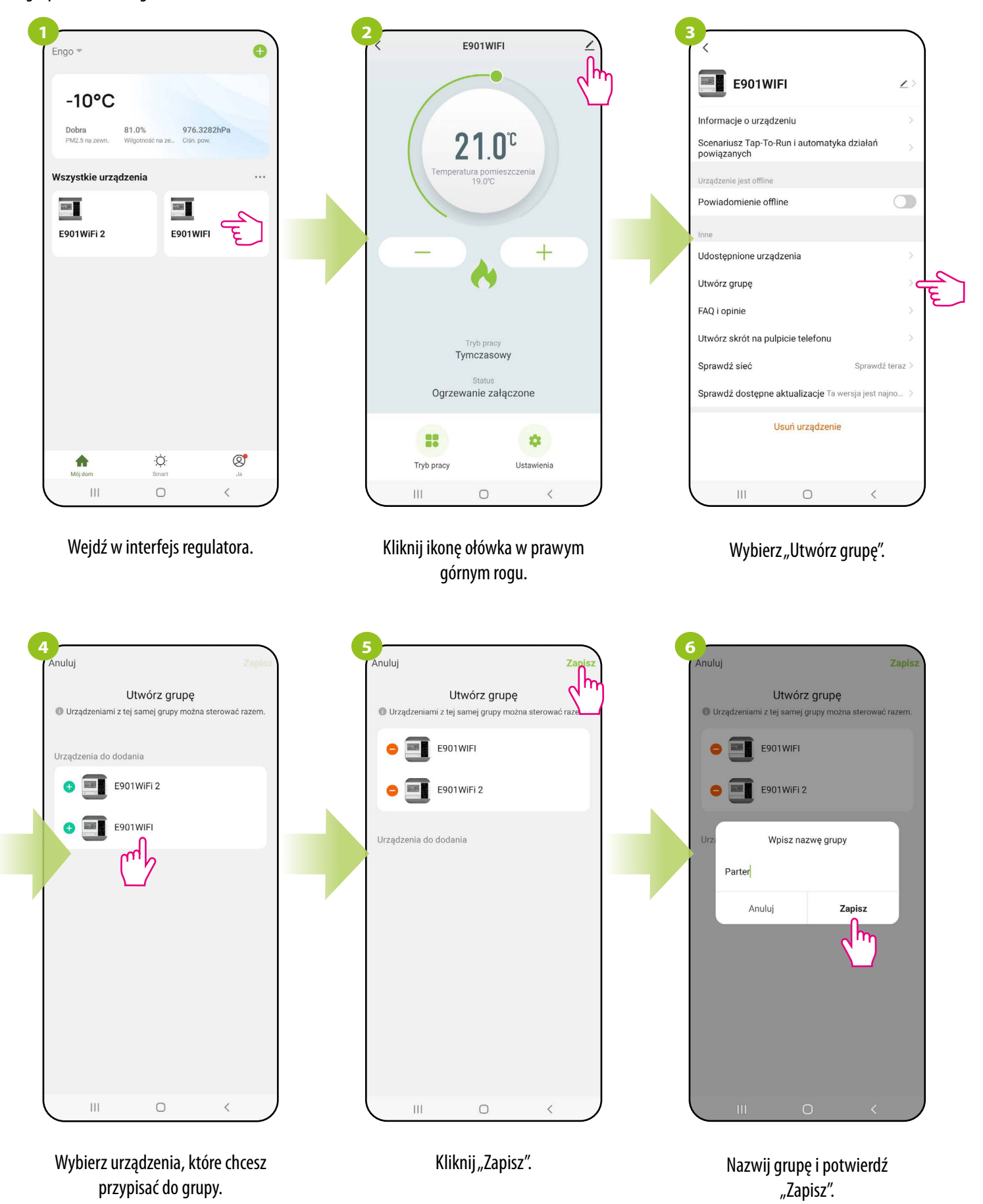

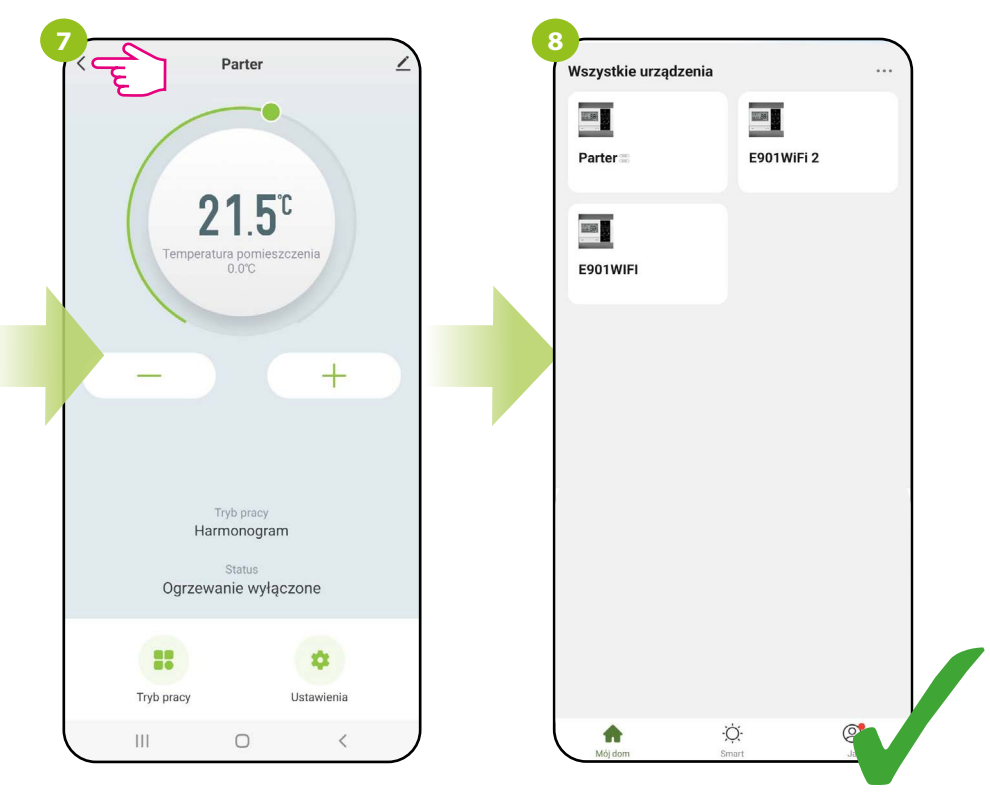

Wyświetli się główny interfejs zarządzania grupą, skąd można zadawać temperaturę lub zmieniać tryby pracy / ustawienia.

Grupa automatycznie pojawi się też na głównym ekranie aplikacji.

### **9.5.6 FAQ i opinie**

Znajdź odpowiedź na nurtujący problem w opcji FAQ i opinie (najczęściej występujące problemy i pytania) poprzez wyszukanie konkretnego kluczowego wyrazu. Jeżeli nie znalazłeś odpowiedzi, skontaktuj się ze wsparciem technicznym.

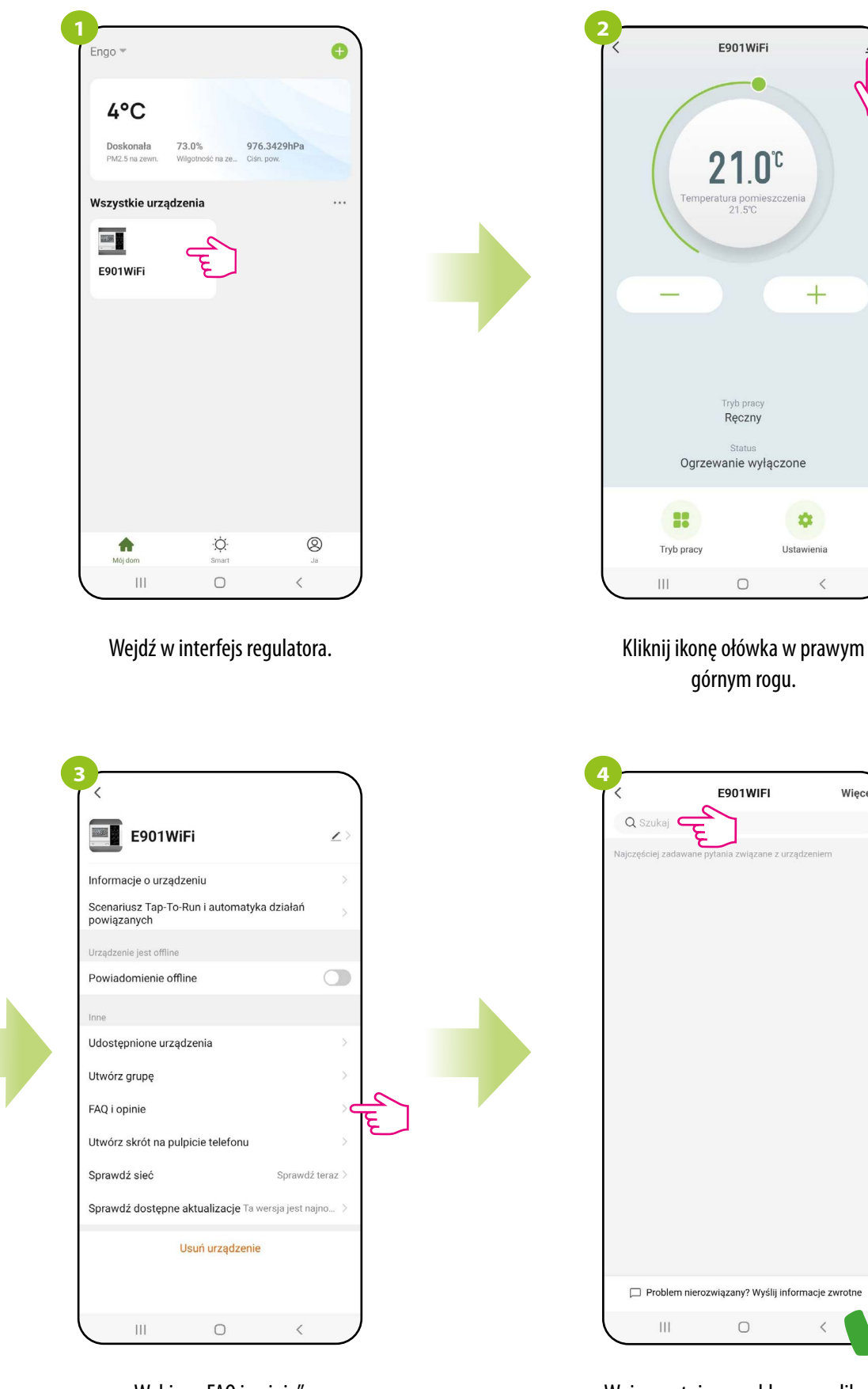

Wybierz "FAQ i opinie". www. Williams whistless who we want whis we write which we want which we want which we w automatycznie zacznie wyszukiwać możliwej odpowiedzi.

rotne

Wiecei

#### **9.5.7 Utwórz skrót na pulpicie telefonu**

Jeżeli męczy Cię ciągłe otwieranie aplikacji, aby wejść w ustawienia regulatora, bądź jeżeli chcesz zadać nową temperaturę - przypnij regulator do głównego pulpitu Twojego smartfona. Patrz kroki poniżej:

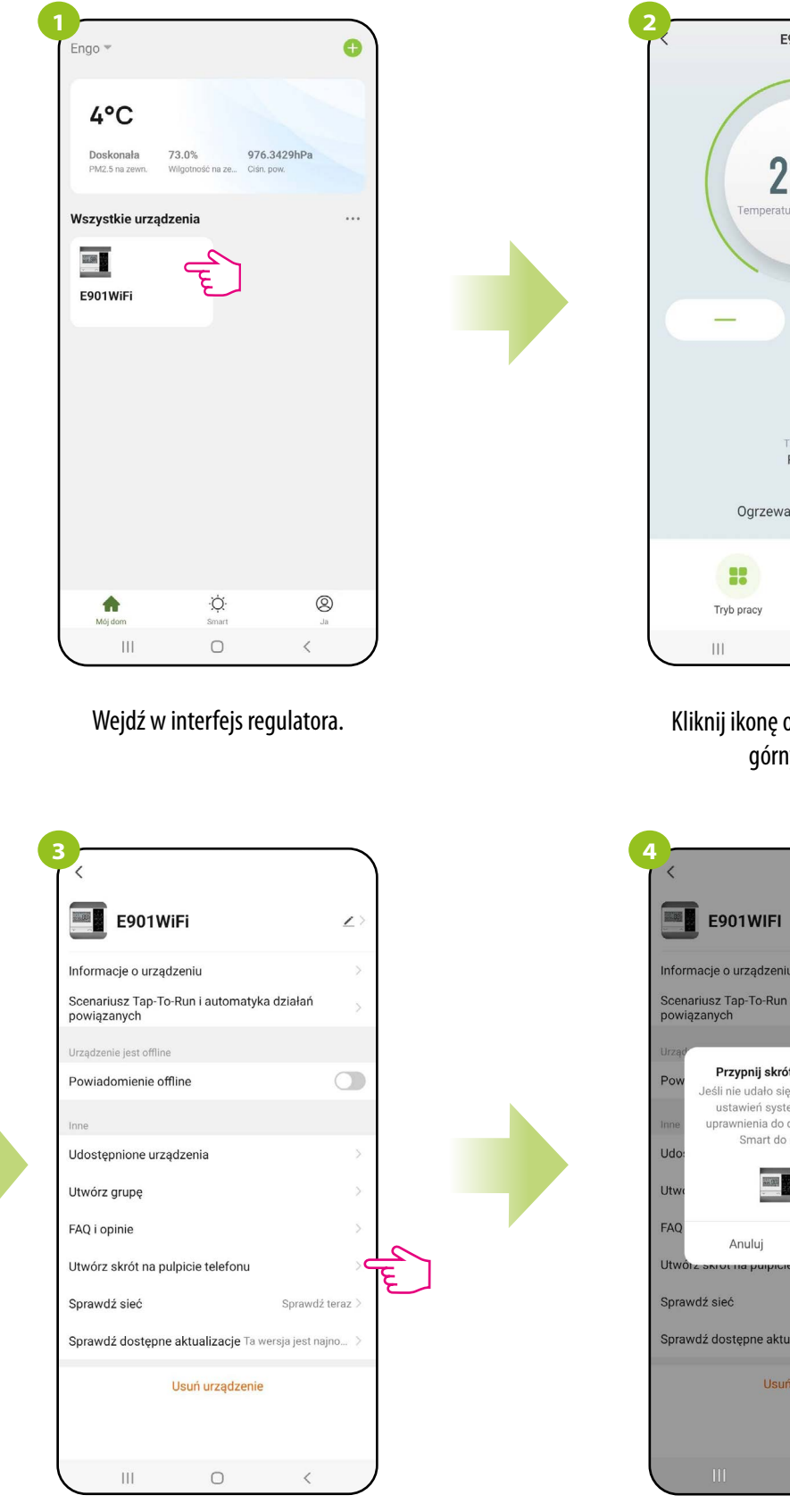

Wybierz "Utwórz skrót na pulpicie telefonu".

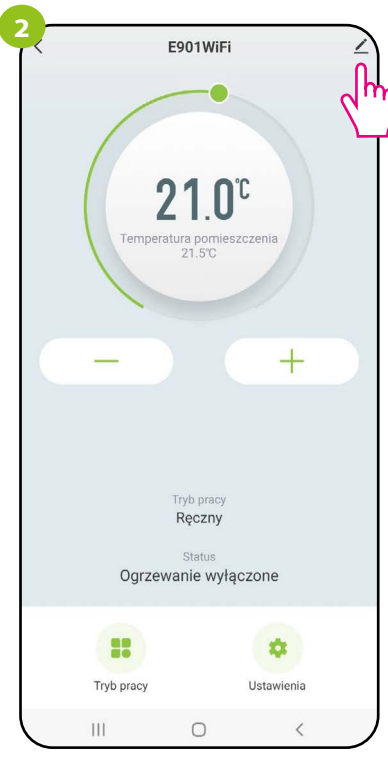

Kliknij ikonę ołówka w prawym górnym rogu.

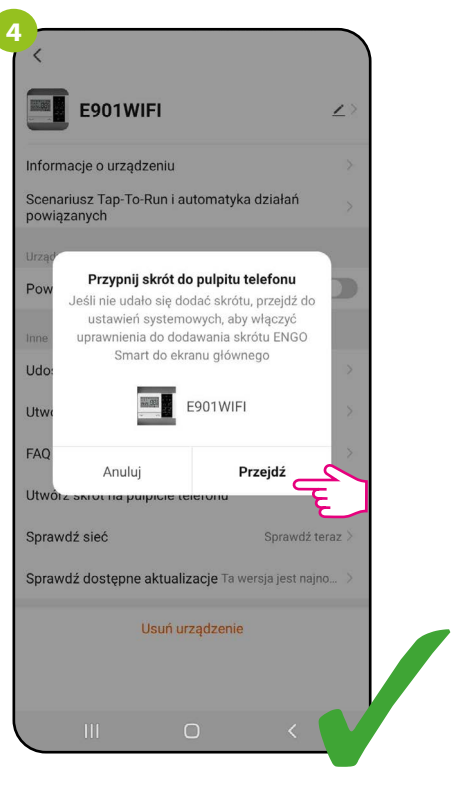

Potwierdź "Przejdź". Po wszystkim skrót do regulatora pojawi się na pulpicie telefonu.

# **9.5.8 Sprawdź sieć**

Każde urządzenie bezprzewodowe ma pewien ograniczony zasięg przesyłu danych. Na zasięg – oprócz odległości – może wpływać wiele innych zewnętrznych czynników takich jak murowane ściany, interferencje innych sieci bezprzewodowych, zbrojone stropy betonowe, metalowe elementy konstrukcyjne, filary itp.

Aplikacja ENGO Smart posiada wbudowaną funkcję, która umożliwia sprawdzenie zasięgu i jakości połączenia bezprzewodowego dodanych urządzeń. Tak jest i w przypadku regulatora Wi-Fi. Aby sprawdzić jakość połączenia, wykonaj poniższe kroki:

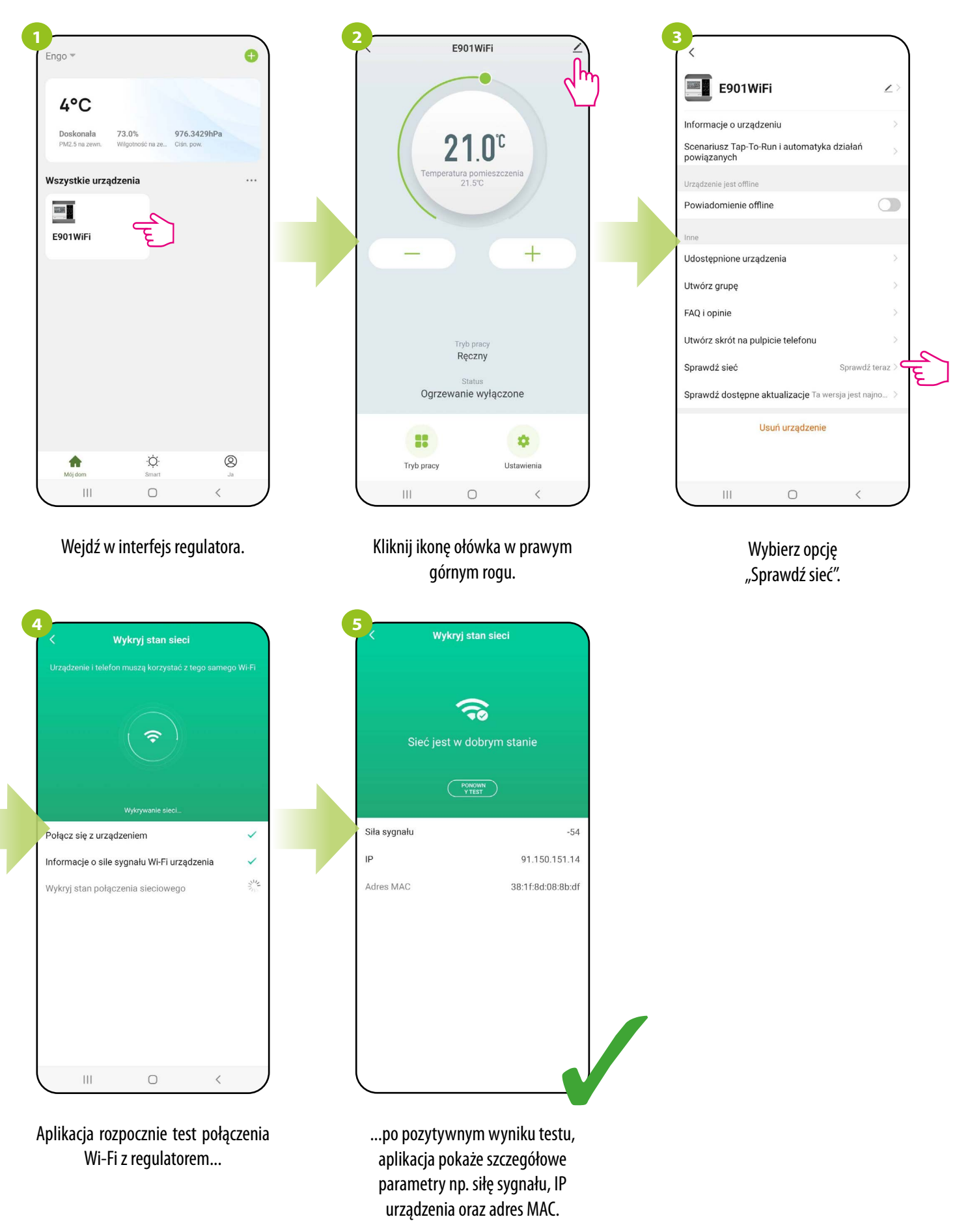

**9.5.9 Sprawdź dostępne aktualizacje dla oprogramowania**

**Aby poprawnie zaktualizować E901WIFI upewnij się, że:**

**1. Nadajnik regulatora (biała część z wyświetlaczem) znajduje się w odległości 0,5m-1m od odbiornika regulatora (czarna część podłączona do urządzenia grzewczego).**

**2. Jak tylko górna dioda LED na odbiorniku zmieni się na kolor różowy - natychmiast kliknij dowolny klawisz na nadajniku aby podświetlić ekran. Nie wykonanie tej czynności może spowodować utrudnienia w aktualizacji urządzenia i konieczność wykonania kolejnej próby.**

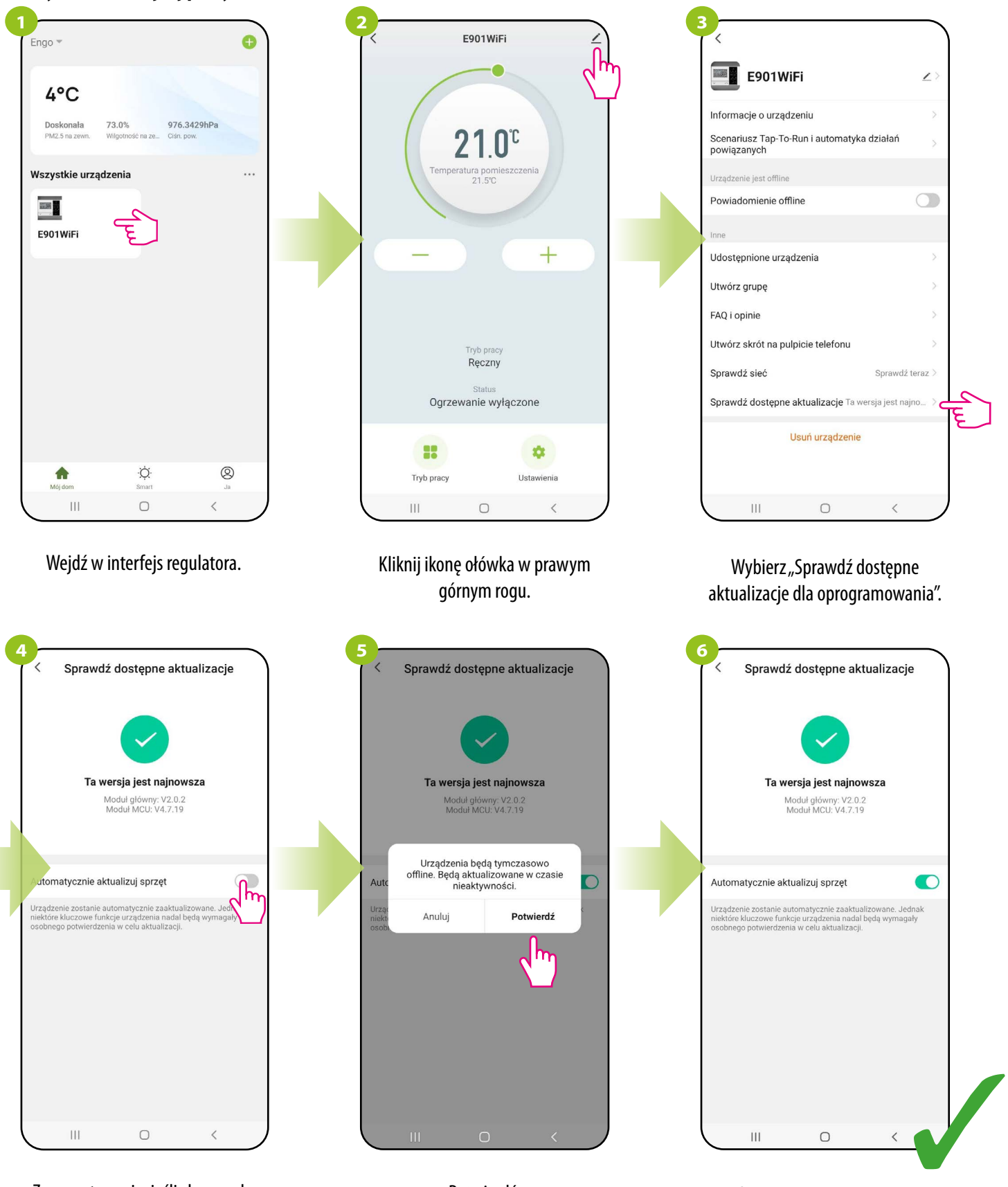

Zaznacz tą opcję, jeśli chcesz, aby oprogramowanie regulatora zawsze aktualizowało się automatycznie.

Potwierdź.

Od teraz zawsze w momencie wystąpienia nowego oprogramowania, regulator rozpocznie aktualizację.

Podczas aktualizacji nadajnik powien znajdować się w odległości 1 metra od odbiornika, siła sygnału WiFi powinna być dobra.

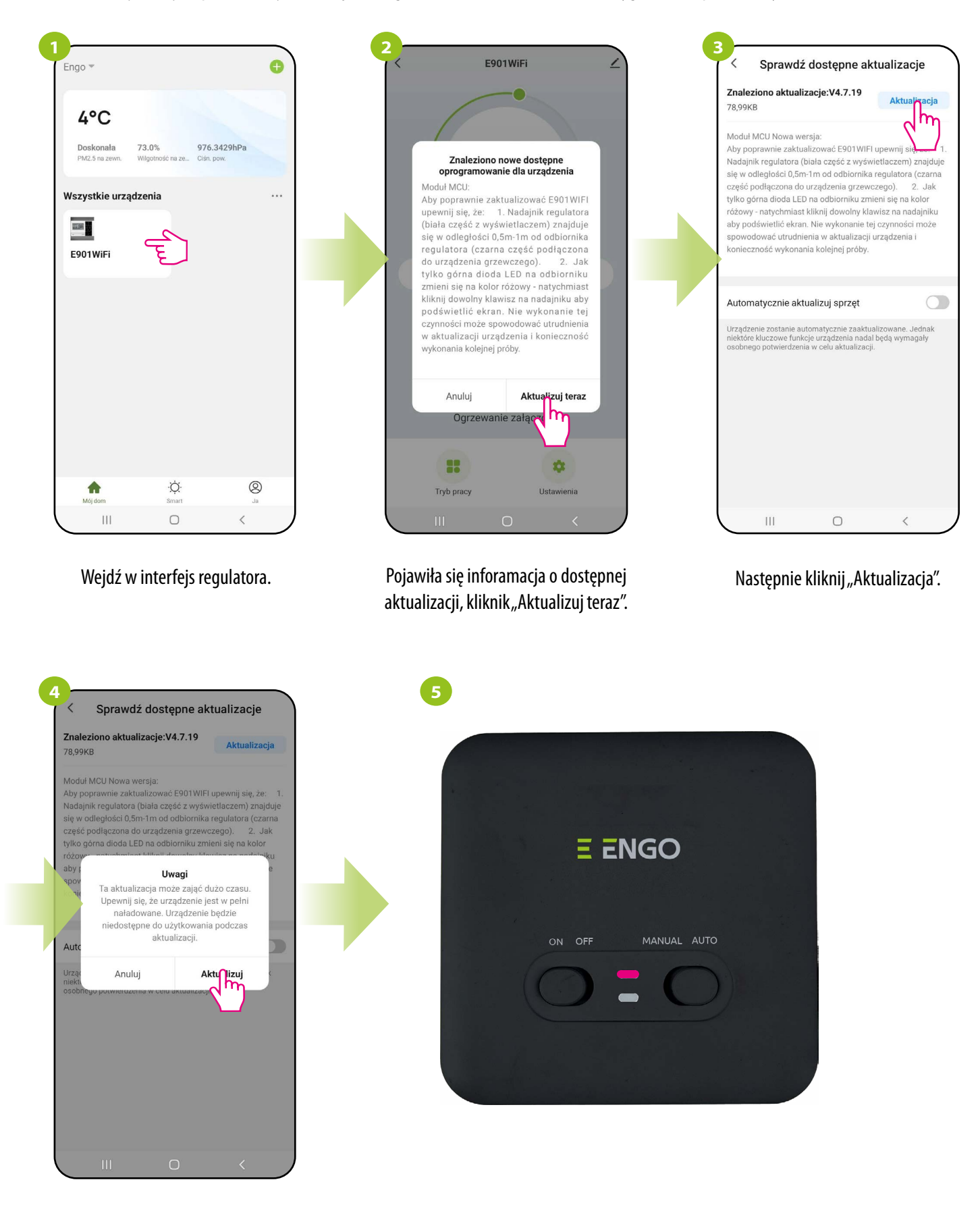

Kliknij "Aktualizuj". Chroniku matematika komunisti koja se Górna dioda na odbiorniku świeci kolorem różowym.

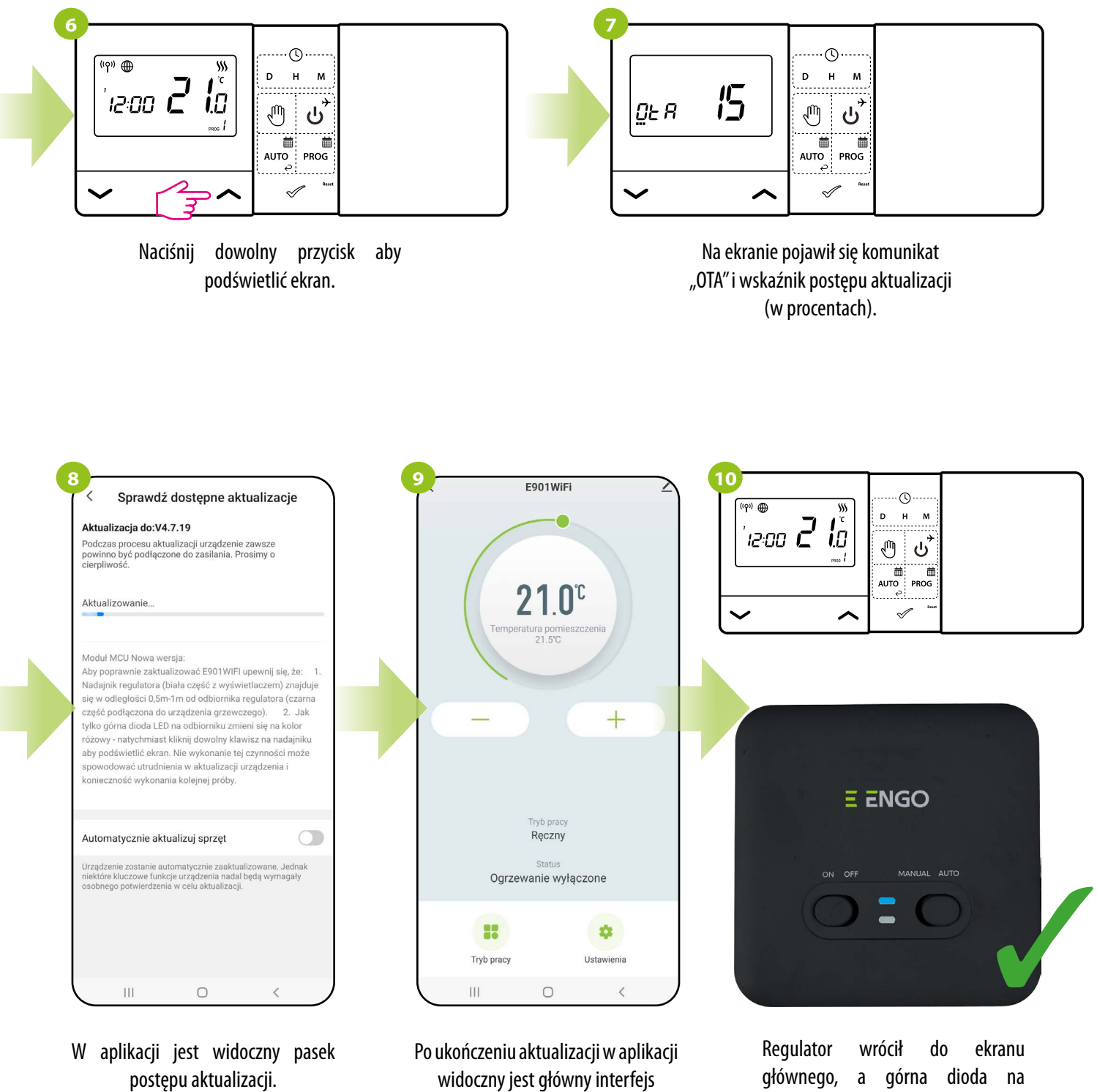

regulatora.

odbiorniku świeci na niebiesko.

### **9.5.10 Scenariusz "Tap-To-Run" i "Automatyzacja" działań powiązanych**

Reguły "Tap-To-Run" oraz "Automatyzacja" to wstępnie skonfigurowany zestaw działań definiowany łatwym w użyciu interfejsem.

W aplikacji są 2 główne interfejsy programowania reguł, które można wykorzystać do ustawień zadań:

**• Tap-To-Run** - jjednym dotknięciem spraw, aby system złożonych reguł włączył ogrzewanie i oświetlenie tuż po Twoim wejściu do domu,

**• Automatyzacja** -ustaw działania powiązane, gdzie jedno urządzenie będzie wpływać na drugie bez Twojej ingerencji.

**Przykładowe ustawienie "Automatyzacji" dla regulatora E901WIFI gdzie aplikacja wyśle powiadomienie gdy temperatura pomieszczenia spadnie poniżej ustalonej wartości.**

**Śledź kroki poniżej:**

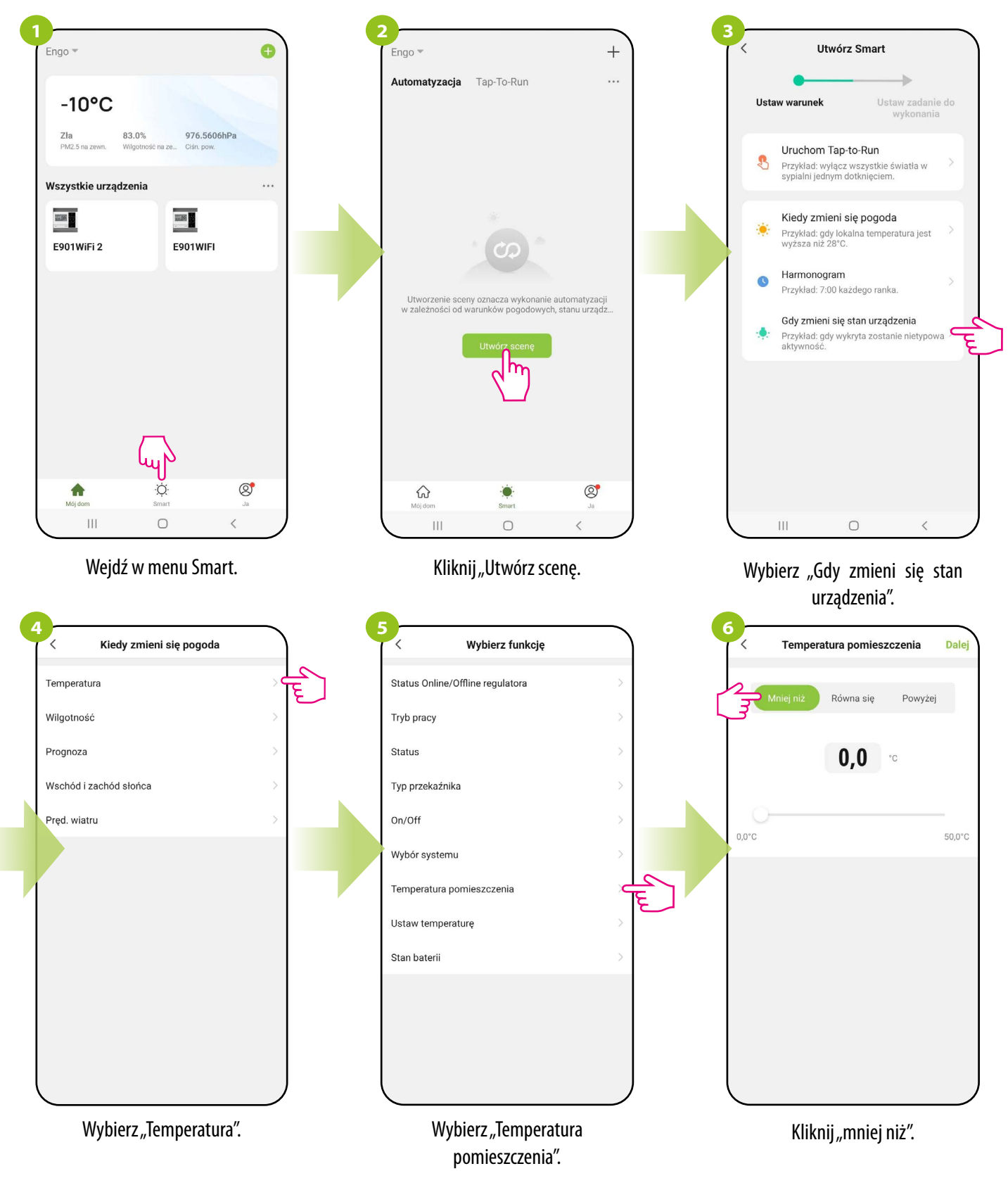

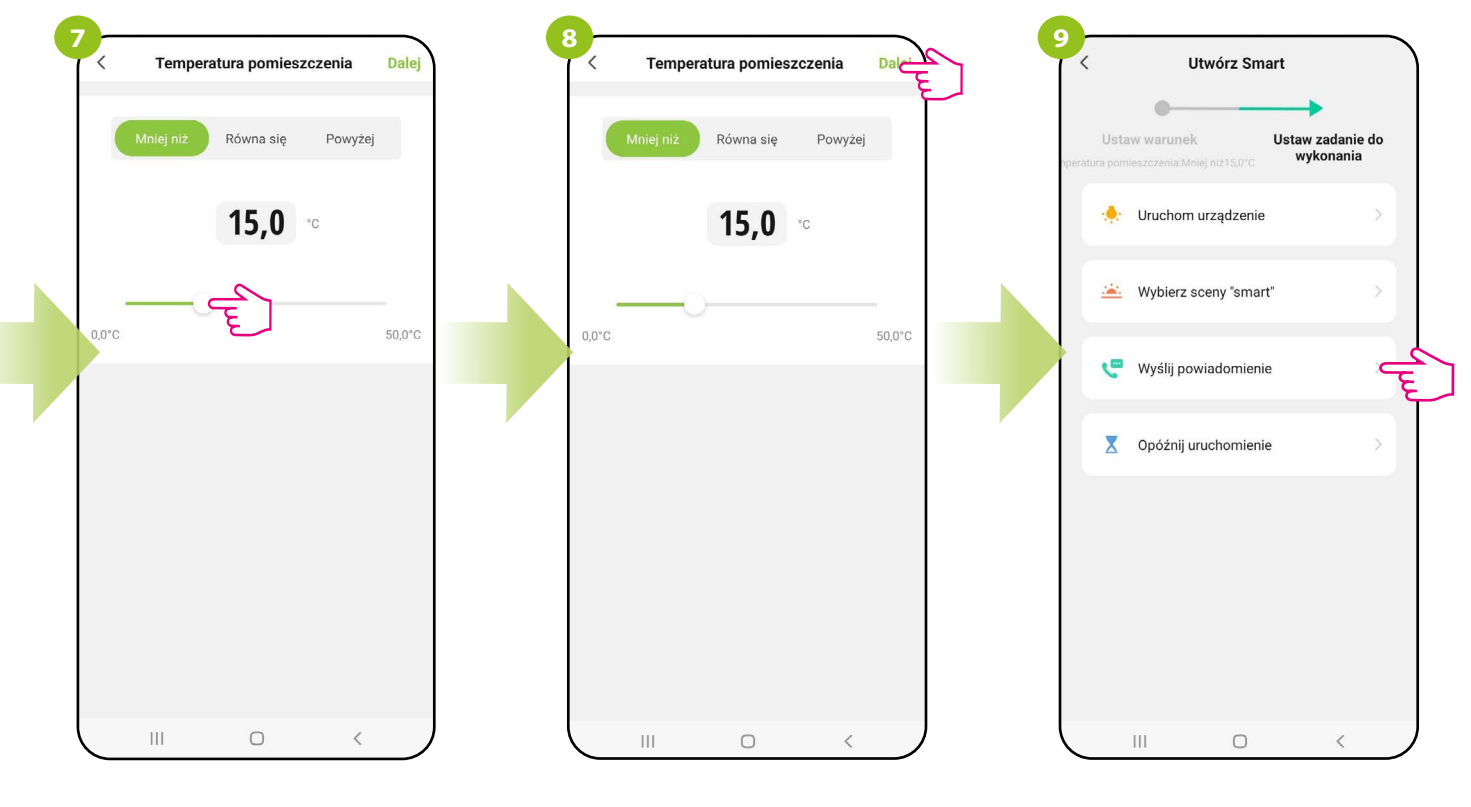

Za pomocą suwaka ustaw wartość temperatury pomieszczenia, poniżej której dostaniesz powiadomienie o niskiej temperaturze pomieszczenia.

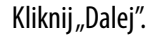

Kliknij "Wyślij powiadomienie".

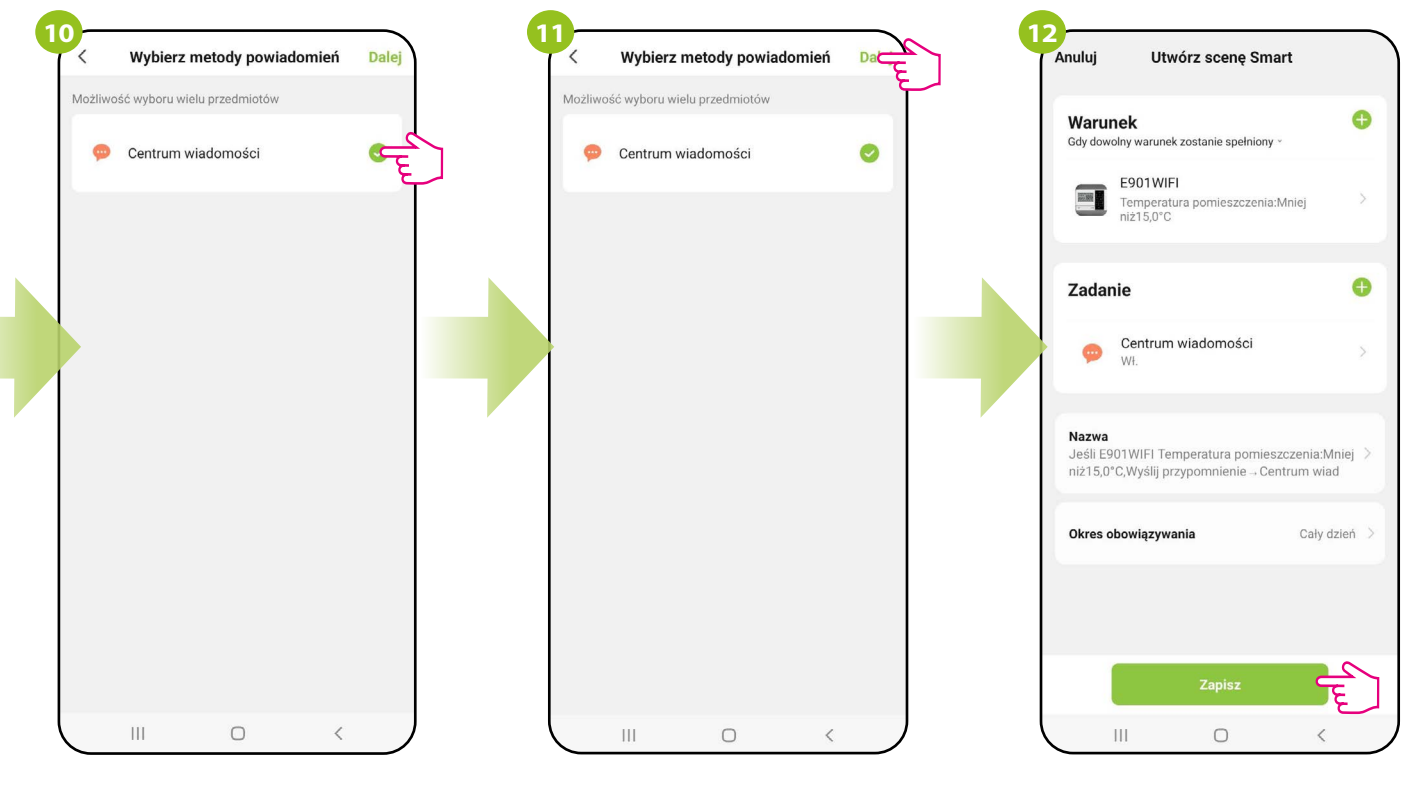

Zaznacz "Centrum wiadomości".

Kliknij "Dalej".

Kliknij "Zapisz".

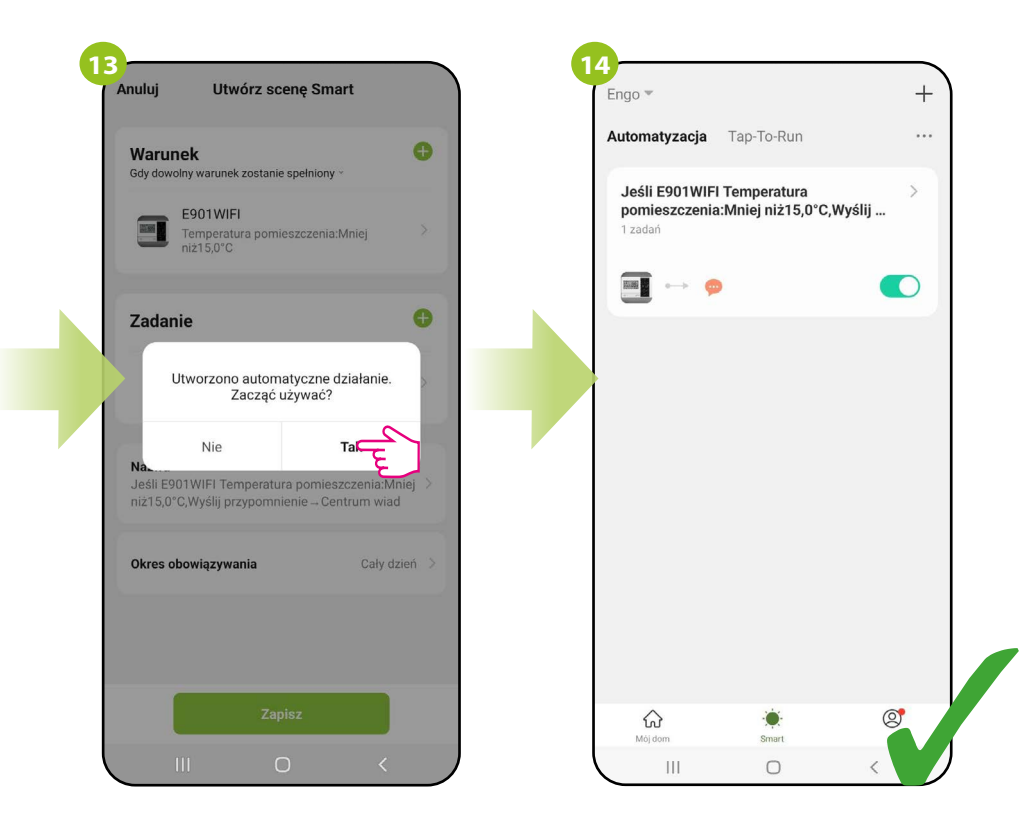

Kliknij "Tak".

Reguła została zapisana, gdy temperatura w pomieszczeniu spadnie poniżej zadanej wartości aplikacja wyśle powiadomienie o tym zdarzeniu.

## **10. Brak komunikacji – praca cykliczna**

W przypadku, gdy odbiornik utraci połączenie z regulatorem (np. w wyniku rozładowania baterii) użytkownik otrzyma powiadomienie push w aplikacji, informujące o zaistniałym zdarzeniu. Jeśli w najbliższym czasie wymiana baterii jest niemożliwa, istnieje opcja sterowania awaryjnego odbiornikiem. Z poziomu aplikacji odbiornik można załączyć lub wyłączyć na stałe, ewentualnie uruchomić tryb pracy cyklicznej ogrzewania (cykl 11 minut ogrzewanie wyłączone/4 minuty ogrzewanie włączone).

Aby wybrać rodzaj awaryjnego sterowania odbiornikiem, który stracił połączenie z regulatorem, postępuj według poniższych kroków:

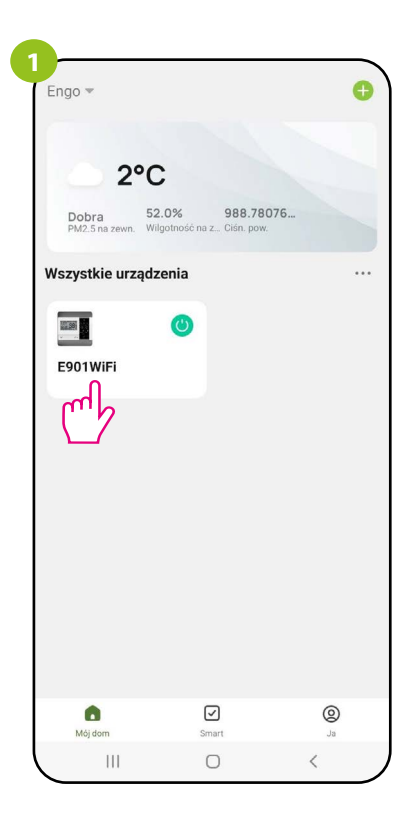

Wejdź w interfejs regulatora.

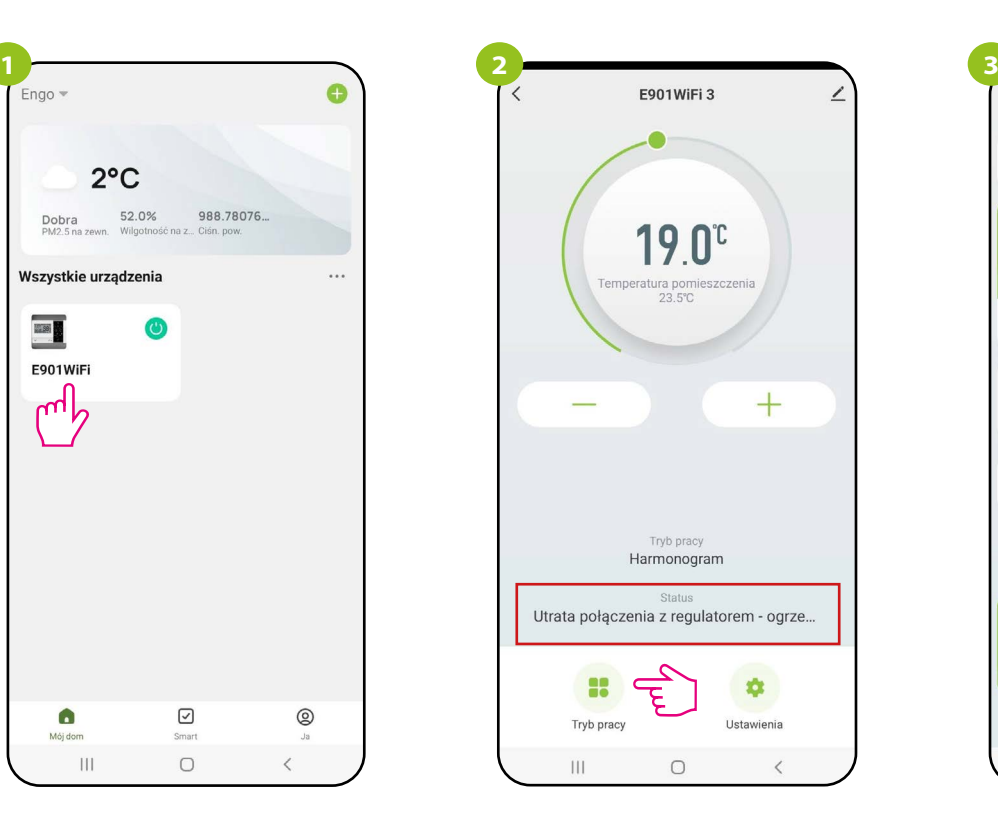

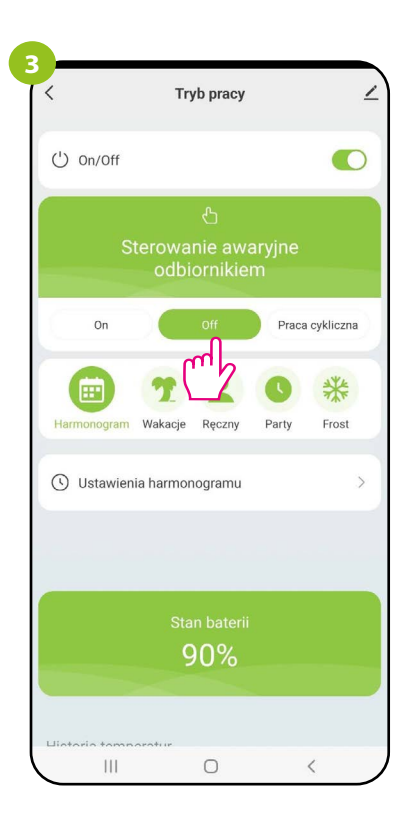

Wybierz opcję "tryb pracy". Wybierz sposób pracy przekaźnika: On / Off / Praca cykliczna

# **11. Alarmy / Powiadomienia Push / Stany awaryjne**

#### **Jak rozwiązać problem?**

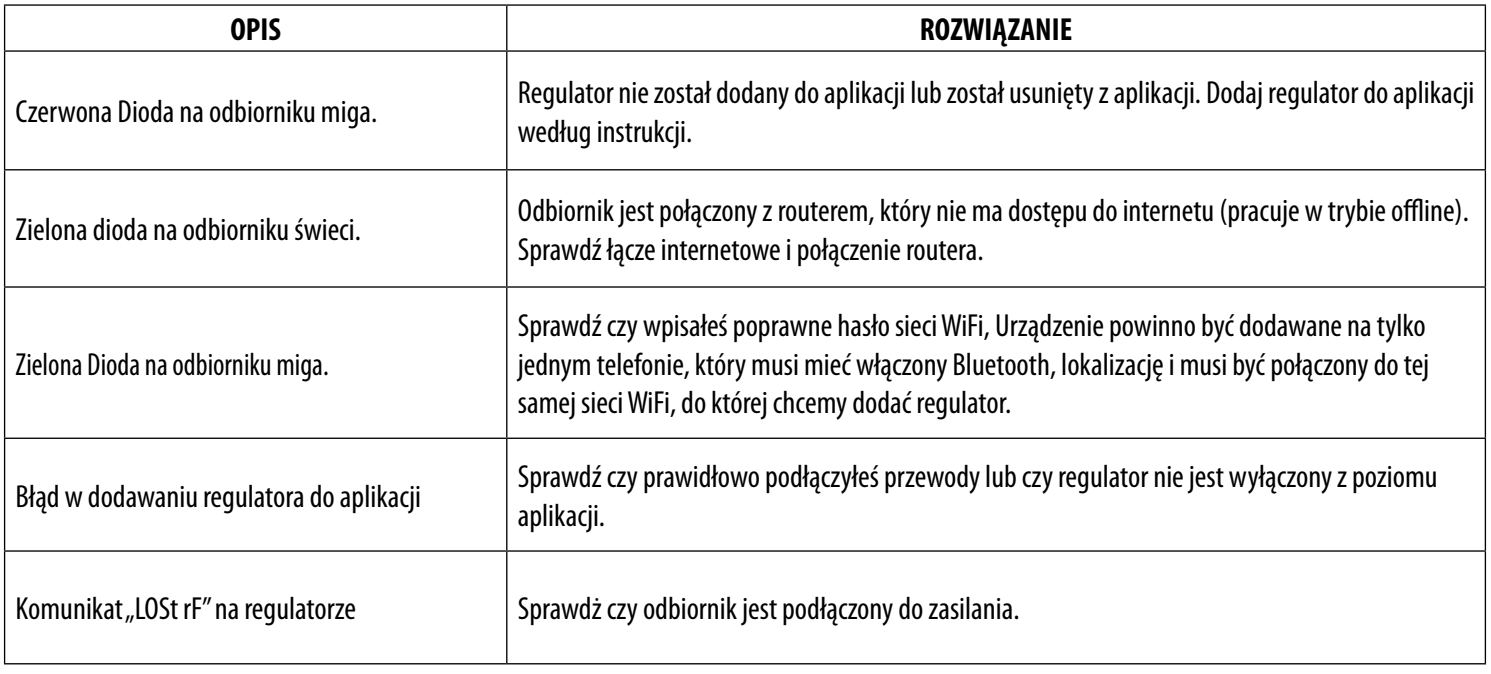

#### **Alarmy.**

#### **Aby przejść do powiadomień postępuj według następujących kroków:**

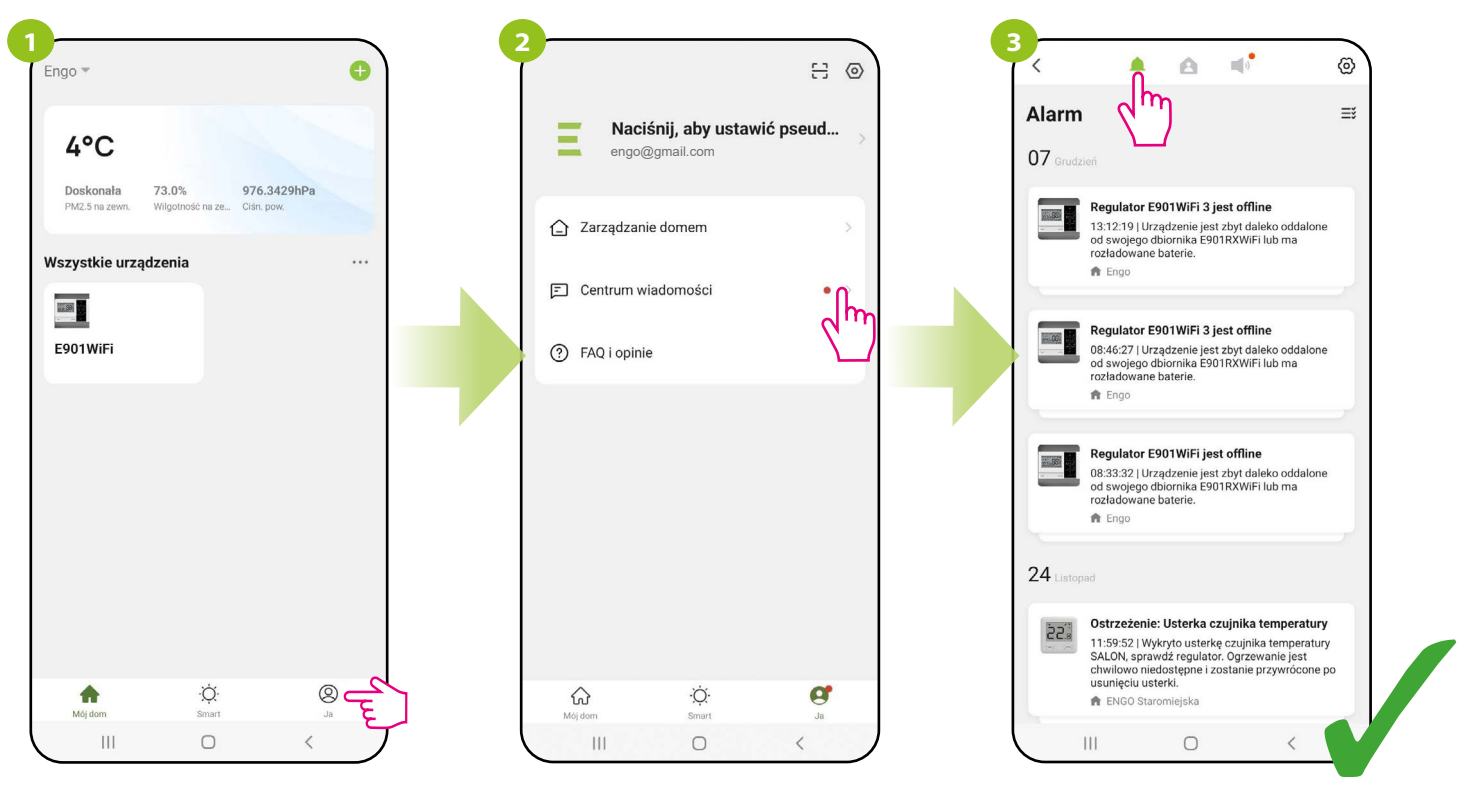

Wybierz centrum wiadomości. Przeskakuj kolejno między kartami: Alarm, Urządzenia i Powiadomienia w celu znalezienia wiadomości lub powiadomienia dotyczącego regulatora.
#### **12. Usuń urządzenie z aplikacji**

Aby usunąć regulator E901WIFI z konta należy wykonać poniższe kroki:

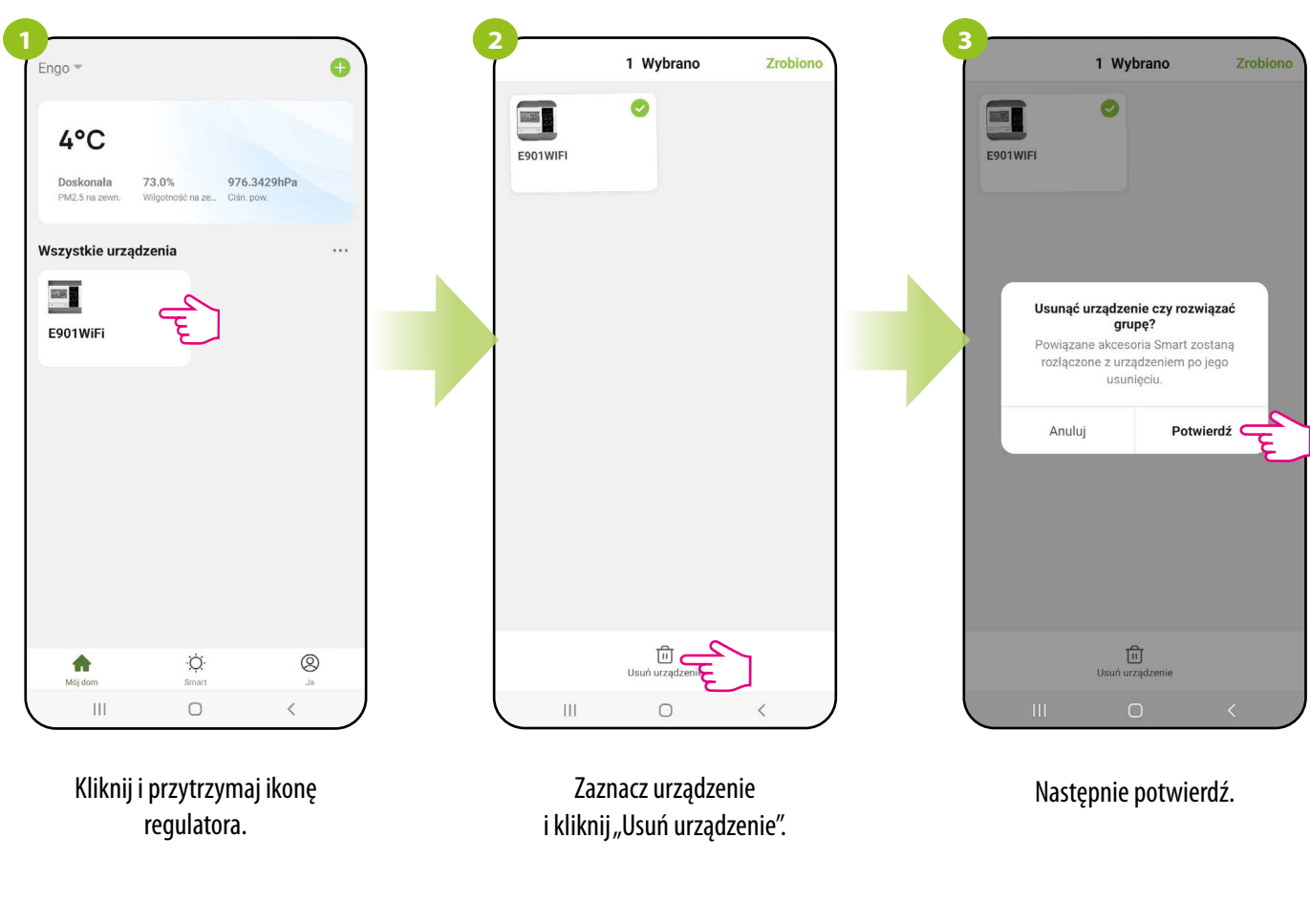

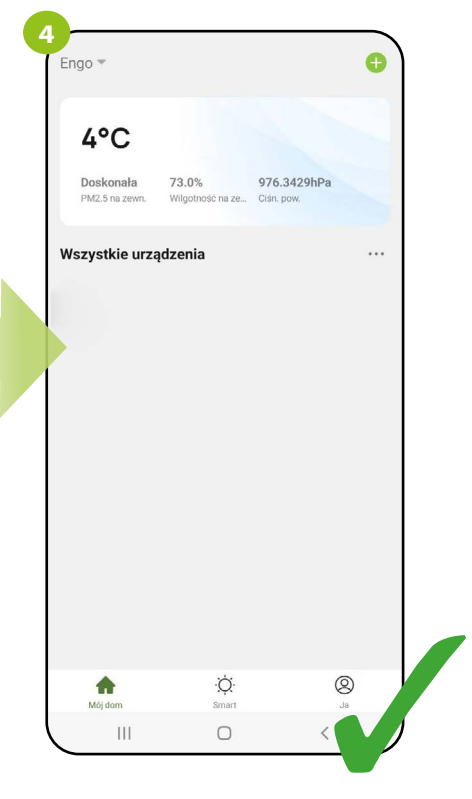

Kliknij "Zrobiono".

### **UWAGA! W ZESTAWIE E901WIFI REGULATOR JEST FABRYCZNIE SPAROWANY Z ODBIORNIKIEM!**

W celu poprawnego sparowania urządzeń należy w pierwszej kolejności przygotować odbiornik do synchronizacji!

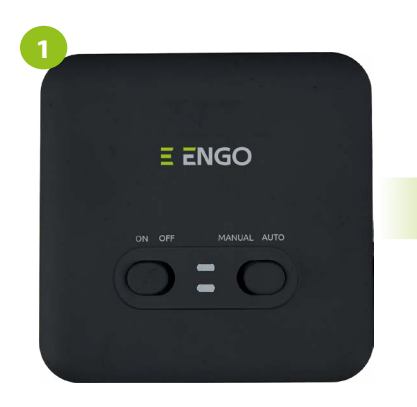

Jeżeli chcesz ponownie sparować urządzenia ze sobą, upewnij się, że odbiornik jest odłączony od zasilania, a przełączniki na nim ustawione są w pozycji ON oraz AUTO. Następnie podłącz odbiornik do zasilania.

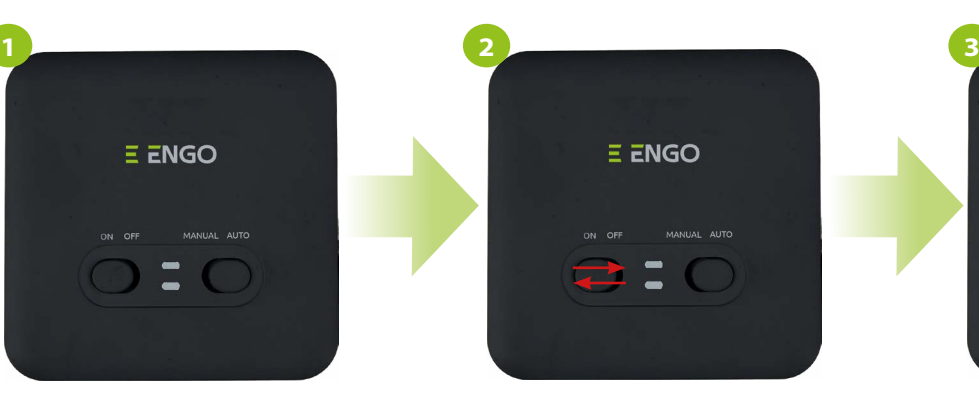

Wtedy szybkim ruchem przestaw lewy przełącznik na pozycję OFF i z powrotem na pozycję ON.

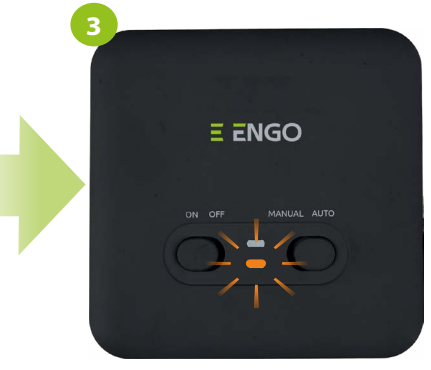

Pomarańczowa dioda zacznie mrugać, co potwierdzi wejście odbiornika w tryb parowania.

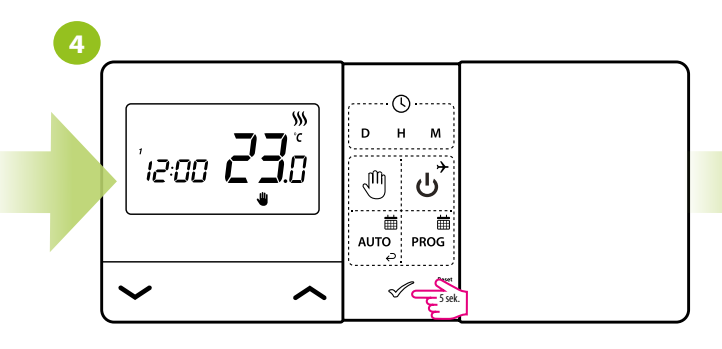

Przytrzymaj przycisk  $\mathcal P$  przez 5 sekund.

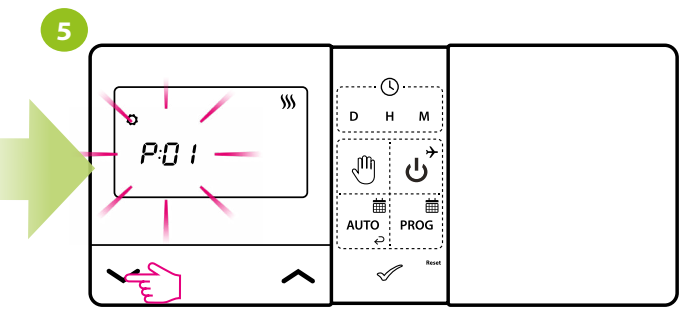

Użyj przycisku przycisków  $\sim$  lub  $\sim$ , aby wybrać parametr synchronizacji odbiornika z regulatorem- SYNC .

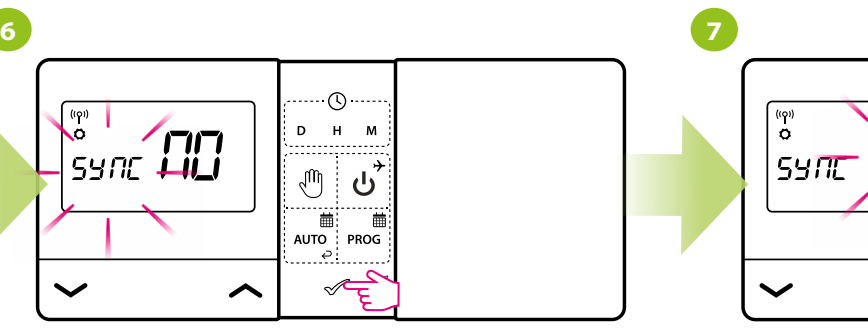

Wybór zatwierdź przyciskiem  $\mathcal Z$ .

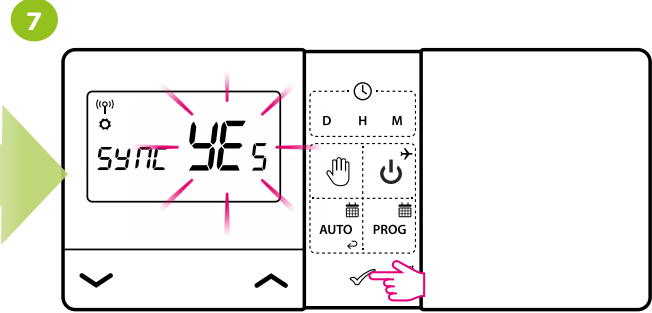

Za pomocą przycisków  $\sim$  lub  $\sim$  wybierz YES i uruchom proces parowania na nowej częstotliwości potwierdzając przyciskiem  $\mathcal{I}$ .

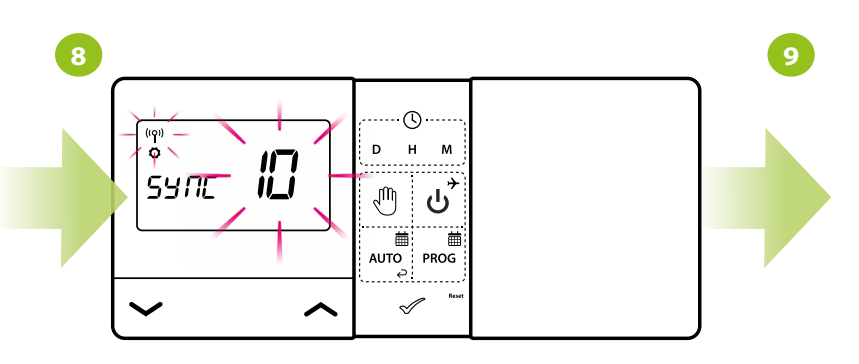

Regulator zaczął wysyłać sygnał w celu znalezienia odbiornika (symbol migającej anteny) oraz rozpoczął odliczanie wstecz, sygnalizując cyfrą 10 (min). Proces parowania może trwać do 10 minut.

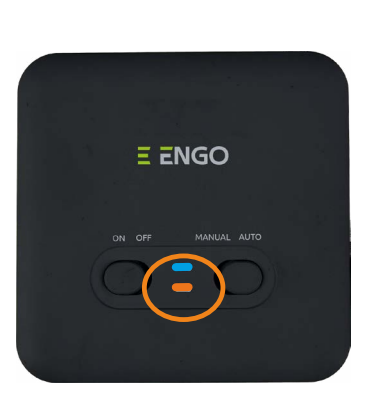

Gdy na odbiorniku pomarańczowa dioda zacznie świecić światłem ciągłym, to urządzenia zostały sparowane na nowej częstotliwości.

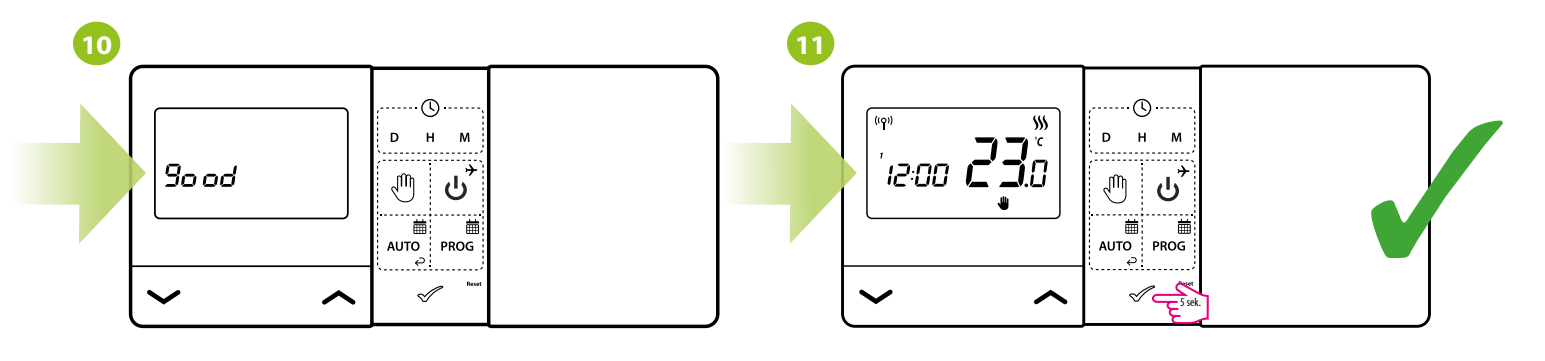

Na regulatorze pojawi się komunikat "good", co oznacza, że Regulator powróci do głównego ekranu. urządzenia zostały ze sobą pomyślnie sparowane.

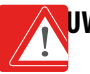

**UWAGA!** Jeśli pomarańczowa dioda odbiornika nie przestała mrugać po upływie 10 minut, to należy powtórzyć proces parowania uwzględniając odległości pomiędzy urządzeniami, przeszkody oraz zakłócenia.

#### **13.1 Testowanie transmisji radiowej**

Ważne jest, aby odbiornik i nadajnik ustawić w miejscach, w których nic nie zakłóca sygnału radiowego. Zasięg łączności między nadajnikiem a odbiornikiem wynosi w otwartym terenie ok. 100m. Na transmisję radiową wpływa wiele czynników, które mogą skrócić odległość pracy, np. grube ściany, płyty regipsowe oklejone folią aluminiową, przedmioty metalowe takie jak np. szafki, ogólne zakłócenia radiowe itd. Tym niemniej do większości zastosowań domowych zasięg jest wystarczający. Zaleca się, aby przed zamocowaniem regulatora na ścianie przetestować transmisję radiową pomiędzy urządzeniami. Test można wykonać za pomocą zmiany temperatury zadanej tzn. uruchamiając lub wyłączając grzanie.

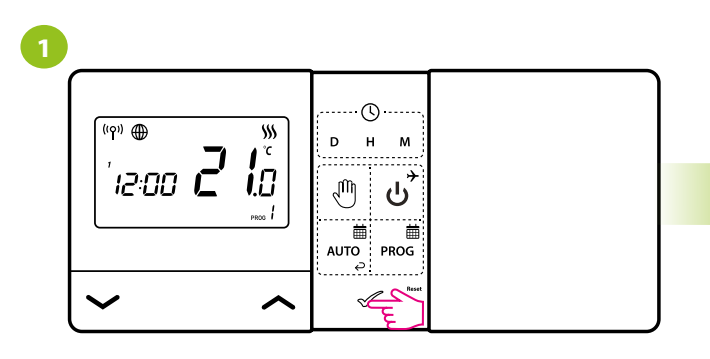

Sprawdź, czy regulator nie wysyła sygnału do grzania. Naciśnij dowolny przycisk, aby podświetlić ekran.

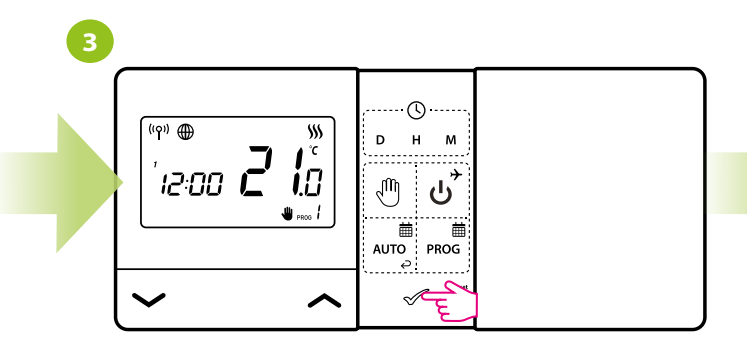

Potwierdź przyciskiem  $\mathcal O$  lub zaczekaj aż regulator sam potwierdzi wybór i powróci do ekranu głównego.

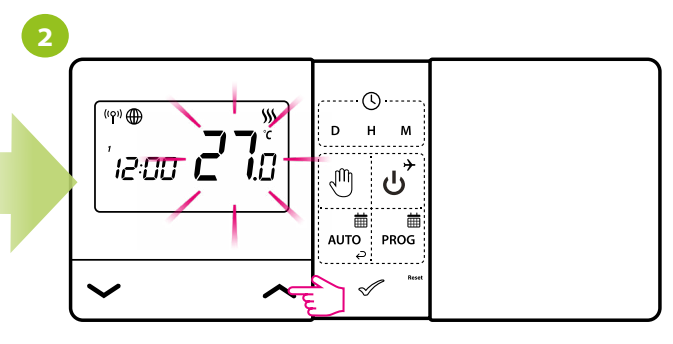

Za pomocą przycisków  $\sim$  lub  $\sim$  , zadaj wyższą temperaturę niż mierzy regulator.

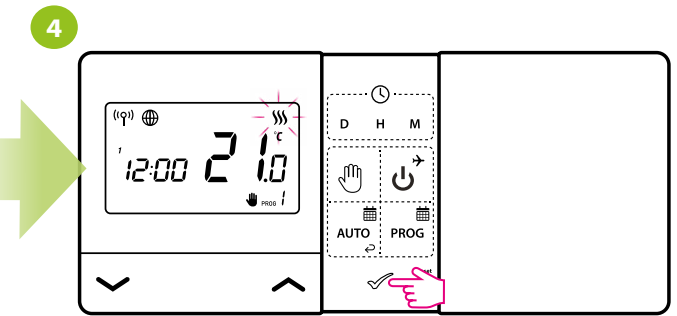

Regulator rozpoczął wysyłanie sygnału o grzanie wraz z wygaśnięciem ekranu. Ikona płomienia będzie się animować, co oznacza, że regulator wysyła sygnał do grzania.

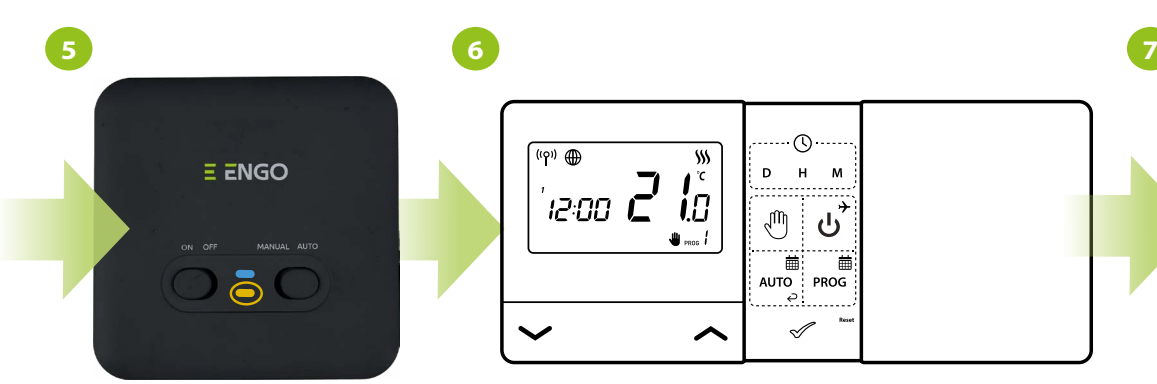

Sprawdź, czy świeci się pomarańczowa dioda LED na odbiorniku. Jeśli tak, oznacza to, że komunikacja między urządzeniami jest prawidłowa.

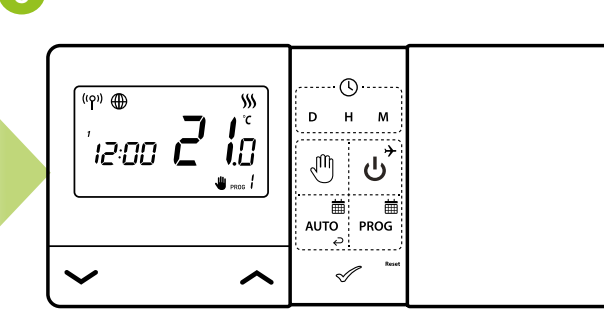

Ustaw temperaturę o kilka stopni niższą niż temperatura w pomieszczeniu, powtarzając kroki od 1 do 5. Odczekaj chwilę. Ikona płomieni powinna przestać się animować...

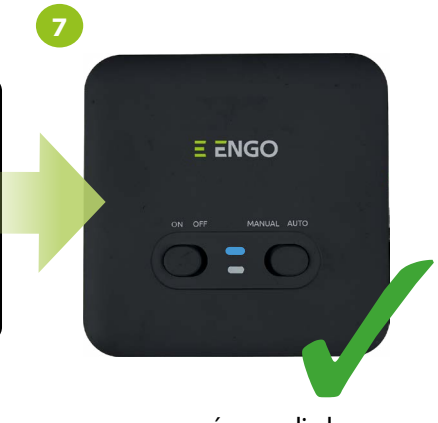

...a pomarańczowa dioda na odbiorniku powinna zgasnąć.

# **Uwaga:**

Jeśli pomarańczowa dioda LED nie zapala się / gaśnie, zgodnie ze wskazaniem ikony płomienia regulatora, to spróbuj przestawić regulator bliżej odbiornika i powtórzyć powyższe kroki od początku.

Jeśli nadal nie działa, spróbuj ponownie przeprowadzić proces parowania.

#### **14. Reset regulatora**

Po prawej stronie przycisku  $\mathcal X$  znajduje się mały otwór. Jest to przycisk REBOOT. Naciśnięcie tego klawisza spowoduje ponowne uruchomienie regulatora i reset czasu.

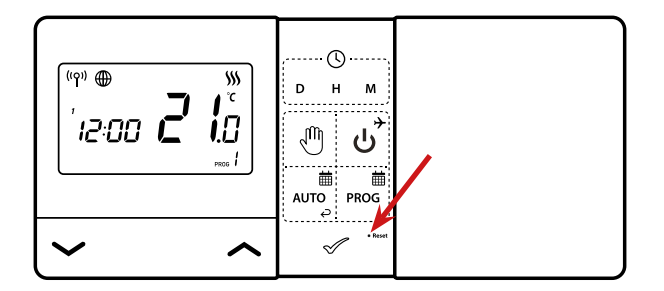

#### **15. Wyczyszczenie ustawień - przywrócenie ustawień fabrycznych**

W celu usunięcia aktualnych wszystkich ustawień systemowych, należy skorzystać z parametrów serwisowych (parametr CLR). Po aktywowaniu parametru regulator powróci do ustawień domyślnych.

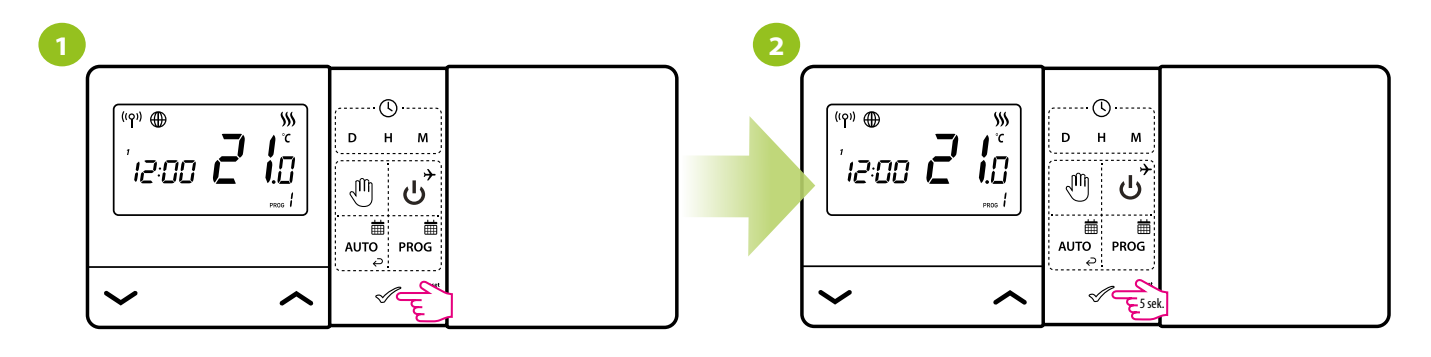

Naciśnij dowolny przycisk, aby podświetlić ekran.

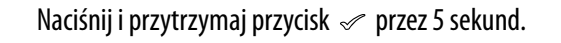

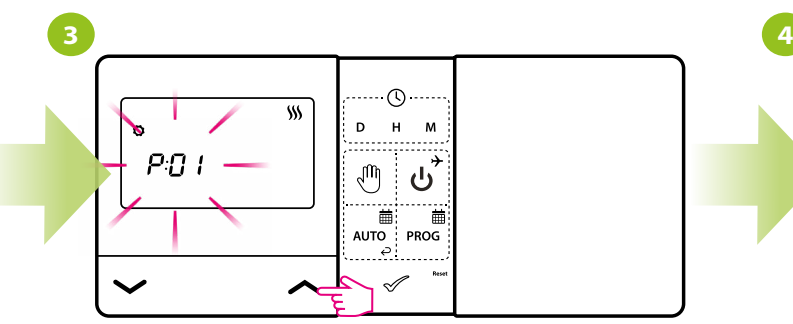

Użyj przycisków  $\sim$  lub  $\sim$  , aby wybrać parametr CLR. Potwierdź parametr i jego wartość przyciskiem  $\backsim$ .

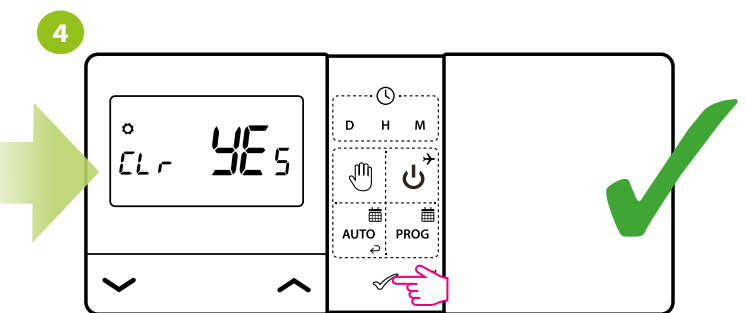

#### **16. Czyszczenie i konserwacja**

Regulator E901WIFI nie wymaga specjalnej konserwacji. Do czyszczenia i konserwacji powierzchni nie wolno używać szczotek, myjek lub innych narzędzi mogących porysować powierzchnię regulatora oraz nie należy stosować środków ściernych, pieniących, jak i agresywnych substancji zawierających kwasy, chlor lub jego związki, rozpuszczalniki lub środki wybielające, gdyż może to spowodować uszkodzenie regulatora. Wyświetlacz i przyciski należy zawsze czyścić za pomocą wilgotnej miękkiej ściereczki. Powierzchnie plastikowe można również czyścić bezbarwnymi, łagodnymi środkami czyszczącymi. Środka czyszczącego nie należy natryskiwać bezpośrednio na urządzenie. Po umyciu powierzchni można ją delikatnie wypolerować miękką, suchą ściereczką. Wewnątrz urządzenia nie ma części, które mogą być naprawiane/wymieniane przez użytkownika. Serwis lub naprawa może być przeprowadzona tylko przez autoryzowany serwis ENGO Controls.

#### **17. Dane techniczne**

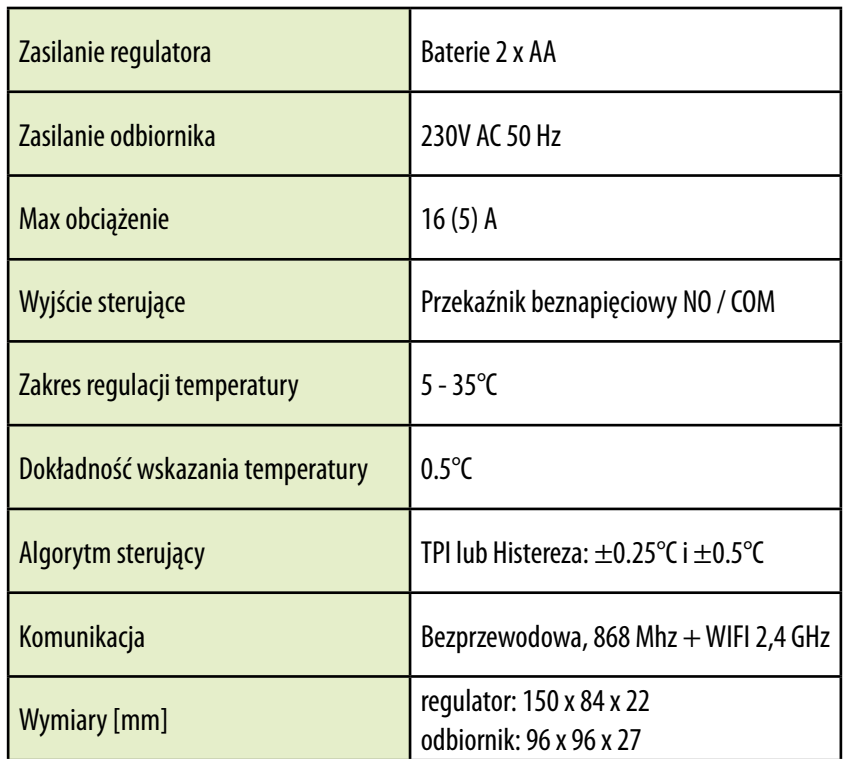

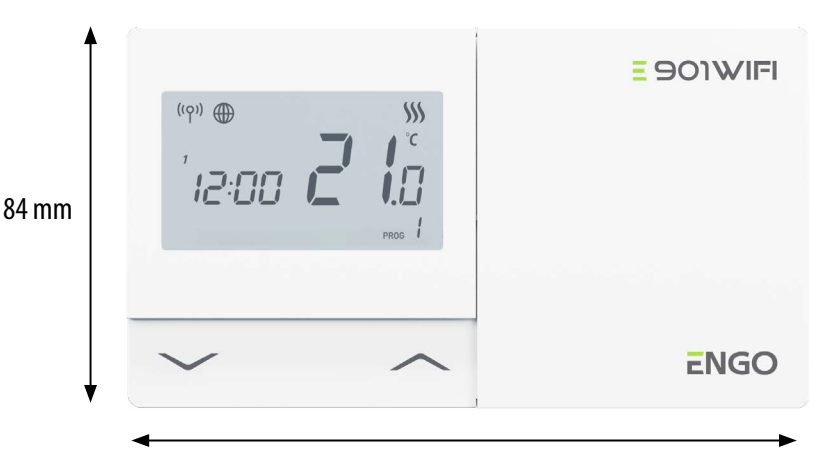

150 mm

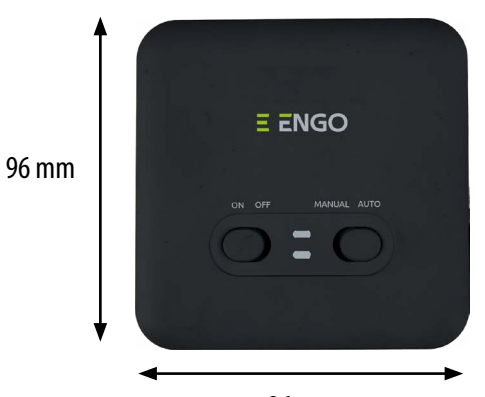

E901WIFI PEŁNA INSTRUKCJA 78

96 mm

#### **18. Gwarancja**

**ENGO CONTROLS** gwarantuje, że ten produkt jest wolny od jakichkolwiek wad materiałowych lub produkcyjnych i działa zgodnie ze specyfikacją przez okres pięciu lat od daty instalacji. ENGO CONTROLS zastrzega wyłączną odpowiedzialność za naruszenie niniejszej gwarancji naprawą lub wymianą wadliwego produktu. Niniejszy produkt został wyposażony w oprogramowanie zgodne z oznaczeniem dystrybutora w momencie jego sprzedaży. Producent/dystrybutor udziela gwarancji obejmującej wszystkie funkcje i specyfikę produktu zgodne z tym oznaczeniem. Gwarancja dystrybutora nie obejmuje poprawnego działania funkcji i cech dostępnych w wyniku aktualizacji oprogramowania produktu. Pełne warunki gwarancji dostępne są na stronie internetowej www.engocontrols.com

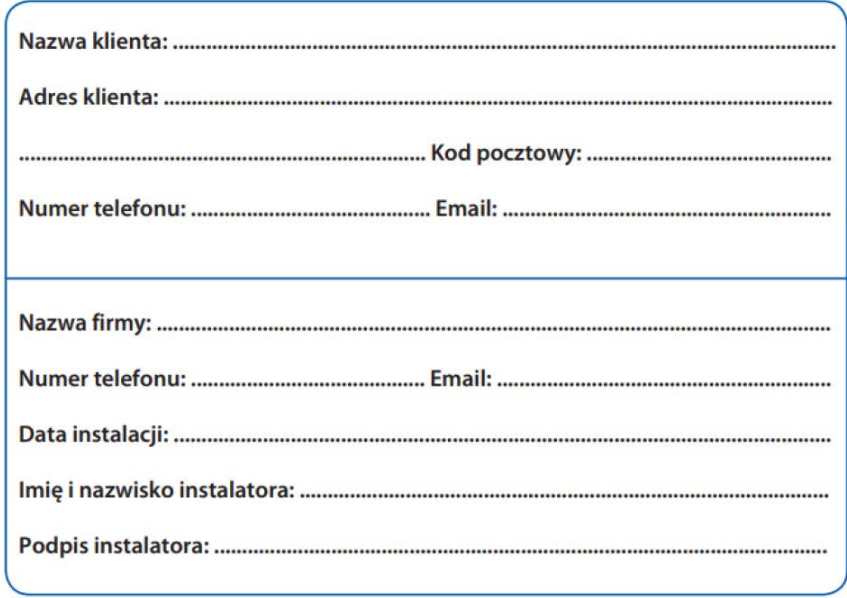

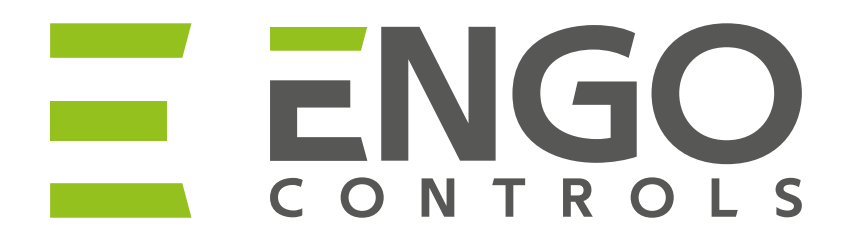

## 三路CE EHI 区

Producent:

Engo Controls S.C. 43-200 Pszczyna ul. Górnośląska 3E Polska

## **Dystrybutor:**

QL CONTROLS Sp z o.o. Sp. k. 43-262 Kobielice ul. Rolna 4 Polska

Ver. 2.2 Data wydania: VI 2023

# **www.engocontrols.com**